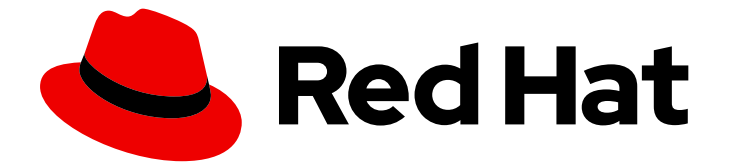

# Red Hat Single Sign-On 7.6

# Red Hat Single Sign-On for OpenShift

适用于 Red Hat Single Sign-On 7.6

Last Updated: 2024-06-05

适用于 Red Hat Single Sign-On 7.6

### 法律通告

Copyright © 2024 Red Hat, Inc.

The text of and illustrations in this document are licensed by Red Hat under a Creative Commons Attribution–Share Alike 3.0 Unported license ("CC-BY-SA"). An explanation of CC-BY-SA is available at

http://creativecommons.org/licenses/by-sa/3.0/

. In accordance with CC-BY-SA, if you distribute this document or an adaptation of it, you must provide the URL for the original version.

Red Hat, as the licensor of this document, waives the right to enforce, and agrees not to assert, Section 4d of CC-BY-SA to the fullest extent permitted by applicable law.

Red Hat, Red Hat Enterprise Linux, the Shadowman logo, the Red Hat logo, JBoss, OpenShift, Fedora, the Infinity logo, and RHCE are trademarks of Red Hat, Inc., registered in the United States and other countries.

Linux ® is the registered trademark of Linus Torvalds in the United States and other countries.

Java ® is a registered trademark of Oracle and/or its affiliates.

XFS ® is a trademark of Silicon Graphics International Corp. or its subsidiaries in the United States and/or other countries.

MySQL<sup>®</sup> is a registered trademark of MySQL AB in the United States, the European Union and other countries.

Node.js ® is an official trademark of Joyent. Red Hat is not formally related to or endorsed by the official Joyent Node.js open source or commercial project.

The OpenStack ® Word Mark and OpenStack logo are either registered trademarks/service marks or trademarks/service marks of the OpenStack Foundation, in the United States and other countries and are used with the OpenStack Foundation's permission. We are not affiliated with, endorsed or sponsored by the OpenStack Foundation, or the OpenStack community.

All other trademarks are the property of their respective owners.

### 摘要

本指南包含 OpenShift 的 Red Hat Single Sign-On 7.6 开始提供的基本信息和说明

### 目录

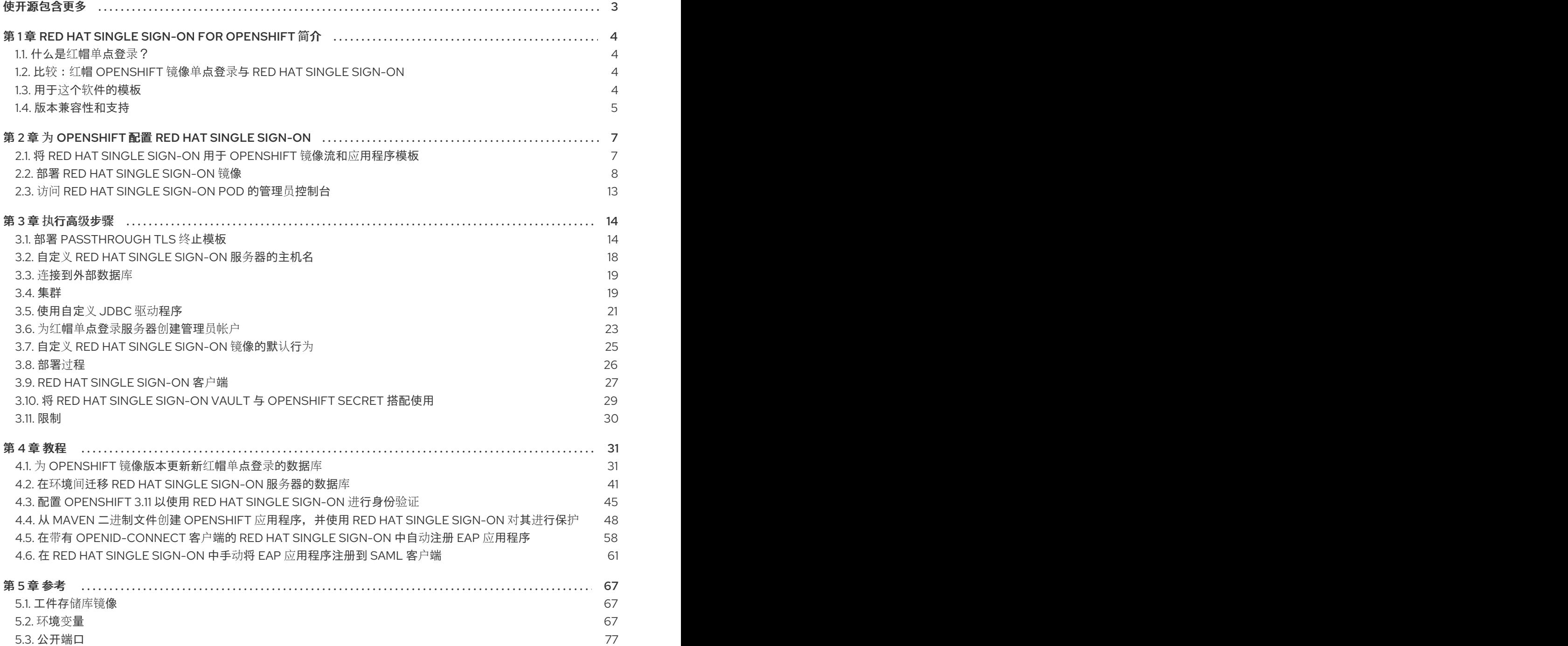

### 使开源包含更多

<span id="page-6-0"></span>红帽致力于替换我们的代码、文档和 Web 属性中存在问题的语言。我们从这四个术语开始: master、 slave、黑名单和白名单。由于此项工作十分艰巨,这些更改将在即将推出的几个发行版本中逐步实施。有 关更多详情,请参阅我们的首席技术官 Chris Wright [提供的消息。](https://www.redhat.com/en/blog/making-open-source-more-inclusive-eradicating-problematic-language)

## <span id="page-7-0"></span>第 1 章 RED HAT SINGLE SIGN-ON FOR OPENSHIFT 简介

### <span id="page-7-1"></span>1.1. 什么是红帽单点登录?

Red Hat Single Sign-On 是一个集成登录解决方案,作为用于 OpenShift 容器化镜像的红帽 JBoss 中间 件。Red Hat Single Sign-On for OpenShift 镜像提供了一个身份验证服务器,供用户集中登录、注销、 注册和管理 Web 应用程序、移动应用程序和 RESTful Web 服务的用户帐户。

Red Hat Single Sign-On for OpenShift 在以下平台上提供:x86\_64、IBM Z 和 IBM Power Systems。

### <span id="page-7-2"></span>1.2. 比较:红帽 OPENSHIFT 镜像单点登录与 RED HAT SINGLE SIGN-ON

Red Hat Single Sign-On for OpenShift 镜像版本号 7.6.9 基于 Red Hat Single Sign-On 7.6.9。Red Hat Single Sign-On for OpenShift 镜像和 Red Hat Single Sign-On 之间有一些重要的区别,应该考虑:

Red Hat Single Sign-On for OpenShift 镜像包括了红帽单点登录的所有功能。另外,启用了 Red Hat Single Sign-On 的 JBoss EAP 镜像会在其相应的 web.xml 文件中自动处理带有 <authmethod>KEYCLOAK</auth-method> 或 <auth-method>KEYCLOAK-SAML</auth-method> 的 *.war* 部署中的 OpenID Connect 或 SAML 客户端注册。

### <span id="page-7-3"></span>1.3. 用于这个软件的模板

红帽通过 Red Hat Single Sign-On for OpenShift 镜像版本号 7.6.9 提供多个 OpenShift 应用程序模板。 这些模板定义了开发基于 Red Hat Single Sign-On 7.6.9 服务器的部署所需的资源。模板主要可分为两种 类别:直通模板和再加密模板。还存在其他一些杂项模板。

#### <span id="page-7-5"></span>1.3.1. passthrough 模板

这些模板要求预先存在 HTTPS、JGroups 密钥存储和 Red Hat Single Sign-On 服务器的信任存储。它们 使用 passthrough TLS 终止保护 TLS 通信。

- *sso76-ocp3-https*, *sso76-ocp4-https*: Red Hat Single Sign-On 7.6.9 支持同一 pod 上的内部 H2 数据库。
- sso76-ocp3-postgresgl, sso76-ocp4-postgresgl: Red Hat Single Sign-On 7.6.9, 由独立 pod 上的临时 PostgreSQL 数据库支持。
- *sso76-ocp3-postgresql-persistent*, *sso76-ocp4-postgresql-persistent*: Red Hat Single Sign-On 7.6.9 在单独的 pod 上由持久 PostgreSQL 数据库支持。

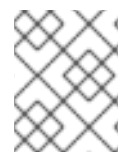

#### 注意

使用带有 MySQL / MariaDB 数据库的 Red Hat Single Sign-On 的模板已被删除, 且自 Red Hat Single Sign-On 版本 7.4 后不可用。

#### 1.3.2. 再加密模板

<span id="page-7-4"></span>OpenShift 3.x 和 OpenShift 4.x 提供了独立的再加密模板

#### 1.3.2.1. OpenShift 3.x

OpenShift 3.x 模板使用 service-ca.crt CA 捆绑包文件作为 Service [Serving](https://docs.openshift.com/container-platform/3.11/dev_guide/secrets.html#service-serving-certificate-secrets) 证书 Secret 的一部分,生成 TLS 证书和密钥来提供安全内容。Red Hat Single Sign-On truststore 也会自动创建, 其中包含

<span id="page-8-1"></span>**/var/run/secrets/kubernetes.io/serviceaccount/service-ca.crt** CA 证书文件,用于为 HTTPS 密钥存储 签名。

Red Hat Single Sign-On 服务器的信任存储预先填充 Java 系统路径中所有已知的可信 CA 证书文件。这 些模板使用重新加密 TLS 终止来保护 TLS 通信。JGroups 集群流量使用 **AUTH** 协议进行身份验证,并使 用 **ASYM\_ENCRYPT** 协议加密。

- *sso76-ocp3-x509-https*: Red Hat Single Sign-On 7.6.9 带有自动生成的 HTTPS 密钥存储和红 帽单点登录信任存储, 由内部 H2 数据库支持。
- *sso76-ocp3-x509-postgresql-persistent*: Red Hat Single Sign-On 7.6.9 带有自动生成的 HTTPS 密钥存储和红帽单点登录信任存储,由持久 PostgreSQL 数据库支持。

#### 1.3.2.2. OpenShift 4.x

OpenShift 4.x 模板使用 [内部服](https://docs.openshift.com/container-platform/latest/cicd/builds/creating-build-inputs.html#builds-service-serving-certificate-secrets_creating-build-inputs)务 x509 证书 secret 来自动创建用于提供安全内容的 HTTPS 密钥存储。 这些模板使用一个[新的服](https://github.com/openshift/openshift-docs/blob/enterprise-4.1/release_notes/ocp-4-1-release-notes.adoc#service-ca-bundle-changes)务 CA 捆绑包,它包括了 **service.beta.openshift.io/inject-cabundle=true** [ConfigMap](https://docs.openshift.com/container-platform/4.1/authentication/certificates/service-serving-certificate.html#add-service-certificate-configmap_service-serving-certificate) 定义。

Red Hat Single Sign-On 服务器的信任存储预先填充 Java 系统路径中所有已知的可信 CA 证书文件。这 些模板使用重新加密 TLS 终止来保护 TLS 通信。JGroups 集群流量使用 **AUTH** 协议进行身份验证,并使 用 **ASYM\_ENCRYPT** 协议加密。

- *sso76-ocp4-x509-https*: Red Hat Single Sign-On 7.6.9 带有自动生成的 HTTPS 密钥存储和红 帽单点登录信任存储,由内部 H2 数据库支持。**ASYM\_ENCRYPT** Groups 协议用于加密集群流 量。
- *sso76-ocp4-x509-postgresql-persistent*: Red Hat Single Sign-On 7.6.9 带有自动生成的 HTTPS 密钥存储和红帽单点登录信任存储,由持久 PostgreSQL 数据库支 持。**ASYM\_ENCRYPT** Groups 协议用于加密集群流量。

#### 1.3.3. 其他模板

还提供了与 Red Hat Single Sign-On 集成的其他模板:

- eap64-sso-s2*i* : 已启用红帽 JBoss 企业应用平台 6.4 的红帽单点登录.
- eap71-sso-s2i : 已启用红帽 JBoss 企业应用平台 7.1 的红帽单点登录.
- Data *virt63-secure-s2i* : 已启用红帽 JBoss 数据虚拟化 6.3 的红帽单点登录.

这些模板包含特定于 Red Hat Single Sign-On 的环境变量,在部署时启用 Red Hat Single Sign-On 客户 端注册。

#### 其他资源

- 自动和手动红帽单点登录客户[端注册方法](#page-31-0)
- [passthrough](https://docs.openshift.com/container-platform/3.11/architecture/networking/routes.html#passthrough-termination) TLS 终止、OpenShift 3.11
- 再加密 TLS 终止、[OpenShift](https://docs.openshift.com/container-platform/3.11/architecture/networking/routes.html#re-encryption-termination) 3.11
- 安全路由, [OpenShift](https://docs.openshift.com/container-platform/4.11/networking/routes/secured-routes.html) 4.11

### <span id="page-8-0"></span>1.4. 版本兼容性和支持

有关 OpenShift 镜像版本兼容性的详情, 请查看 [支持的配置](https://access.redhat.com/articles/2342861) 页面。

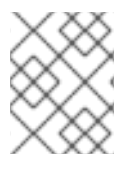

### 注意

7.0 和 7.5 之间的 OpenShift 镜像版本 Red Hat Single Sign-On 已被弃用,它们将不再接 收镜像和应用程序模板的更新。

要部署新应用,请使用 Red Hat Single Sign-On for OpenShift 镜像的 7.6 版本以及特定于此镜像版本的 应用程序模板。

### <span id="page-10-0"></span>第 2 章 为 OPENSHIFT 配置 RED HAT SINGLE SIGN-ON

### <span id="page-10-1"></span>2.1. 将 RED HAT SINGLE SIGN-ON 用于 OPENSHIFT 镜像流和应用程序模 板

从安全的 Red Hat Registry: [registry.redhat.io](https://catalog.redhat.com/) 中拉取(需要身份验证)的 Red Hat JBoss Middleware for OpenShift 镜像。要获得内容,您需要使用红帽帐户登录到 registry。

要在 OpenShift 等共享环境中使用 *registry.redhat.io* 中的容器镜像,建议管理员使用 Registry 服务帐户 (也称为身份验证令牌)来代替个人的红帽客户门户网站凭证。

#### 流程

- 1. 要创建 Registry Service Account,请导航至 Registry Service Account Management Application, 如有必要登录。
- 2. 在 *Registry Service Accounts*页面中,点 *Create Service Account*。
- 3. 为服务帐户提供一个名称,如 registry.redhat.io-sa。它将以固定、随机字符串开头。
	- a. 输入服务帐户的描述, 如 服务帐户使用 registry.redhat.io 中的容器镜像。
	- b. 点 *Create*。
- 4. 创建 Service Account 后,点 *Registry Service Accounts*页面中的 *Account name* 列中的 *registry.redhat.io-sa* 链接。
- 5. 最后,单击 *OpenShift Secret* 选项卡,并执行该页面中列出的所有步骤。

如需更多信息,请参阅 Red Hat [Container](https://access.redhat.com/RegistryAuthentication) Registry 身份验证 文档。

#### 流程

- 1. 确保您已作为集群管理员或具有项目管理员访问权限的用户登陆到全局 **openshift** 项目:
- 2. 根据您的 OpenShift Container Platform 版本选择一个命令。
	- a. 如果您在 master 主机 (某些) 上运行基于 OpenShift Container Platform v3 的集群实例, 请执行以下操作:

\$ oc login -u system:admin

b. 如果您正在运行基于 OpenShift Container Platform v4 的集群实例, 使用 [kubeadmin](https://docs.openshift.com/container-platform/latest/authentication/remove-kubeadmin.html#understanding-kubeadmin_removing-kubeadmin) 户身 份登录到 [CLI](https://docs.openshift.com/container-platform/latest/cli_reference/openshift_cli/getting-started-cli.html#cli-logging-in_cli-developer-commands) :

\$ oc login -u kubeadmin -p password https://openshift.example.com:6443

3. 运行以下命令,为 **openshift** 项目中的 OpenShift 更新一组 Red Hat Single Sign-On 7.6.9 资 源。

如果使用 OpenShift 3.x 集群, 请使用以下命令:

\$ for resource in sso76-image-stream.json \ passthrough/ocp-3.x/sso76-ocp3-https.json \ passthrough/ocp-3.x/sso76-ocp3-postgresql.json \ 如果使用 OpenShift 4.x 集群, 请使用下列命令: passthrough/ocp-3.x/sso76-ocp3-postgresql-persistent.json \ reencrypt/ocp-3.x/sso76-ocp3-x509-https.json \ reencrypt/ocp-3.x/sso76-ocp3-x509-postgresql-persistent.json do oc replace -n openshift --force -f \ https://raw.githubusercontent.com/jboss-container-images/redhat-sso-7-openshiftimage/sso76-dev/templates/\${resource} done

\$ for resource in sso76-image-stream.json \ passthrough/ocp-4.x/sso76-ocp4-https.json \ passthrough/ocp-4.x/sso76-ocp4-postgresql.json \ passthrough/ocp-4.x/sso76-ocp4-postgresql-persistent.json \ reencrypt/ocp-4.x/sso76-ocp4-x509-https.json \ reencrypt/ocp-4.x/sso76-ocp4-x509-postgresql-persistent.json do oc replace -n openshift --force -f \ https://raw.githubusercontent.com/jboss-container-images/redhat-sso-7-openshiftimage/sso76-dev/templates/\${resource} done

4. 运行以下命令, 在 openshift 项目中安装 Red Hat Single Sign-On 7.6.9 OpenShift 镜像流:

\$ oc -n openshift import-image rh-sso-7/sso76-openshift-rhel8:7.6 - from=registry.redhat.io/rh-sso-7/sso76-openshift-rhel8:7.6 --confirm

### <span id="page-11-0"></span>2.2. 部署 RED HAT SINGLE SIGN-ON 镜像

#### 2.2.1. 准备部署

#### 流程

- 1. 使用包含 *cluster:admin* 角色的用户登录 OpenShift CLI。
- 2. 创建一个新项目
	- \$ oc new-project sso-app-demo
- 3. 将 **view** 角色添加到 **[default](https://docs.openshift.com/container-platform/latest/authentication/using-service-accounts-in-applications.html#default-service-accounts-and-roles_using-service-accounts)** 服务帐户。这可让服务帐户查看 sso-app-demo 命名空间中的所有 资源,这是管理集群所必需的。

\$ oc policy add-role-to-user view system:serviceaccount:\$(oc project -q):default

#### 2.2.2. 使用应用程序模板部署 Red Hat Single Sign-On 镜像

您可以使用以下接口之一部署模板:

- [OpenShift](#page-12-0) CLI
- [OpenShift](#page-13-0) 3.x Web 控制台

[OpenShift](#page-15-0) 4.x Web 控制台

#### <span id="page-12-0"></span>2.2.2.1. 使用 OpenShift CLI 部署模板

#### 先决条件

● 执行 将 Red Hat Single Sign-On 用于 [OpenShift](#page-10-1) 镜像流和应用模板 中所述的步骤。

#### 流程

1. 列出可用的红帽单点登录应用程序模板:

\$ oc get templates -n openshift -o name | grep -o 'sso76.\+' | sort sso76-ocp3-https sso76-ocp3-postgresql sso76-ocp3-postgresql-persistent sso76-ocp3-x509-https sso76-ocp3-x509-postgresql-persistent sso76-ocp4-https sso76-ocp4-postgresql sso76-ocp4-postgresql-persistent sso76-ocp4-x509-https sso76-ocp4-x509-postgresql-persistent

2. 部署所选选项:

\$ oc new-app --template=sso76-ocp4-x509-https --> Deploying template "openshift/sso76-ocp4-x509-https" to project sso-app-demo

Red Hat Single Sign-On 7.6 (Ephemeral) ---------

An example Red Hat Single Sign-On 7 application. For more information about using this template, see <link xlink:href="https://github.com/jboss-openshift/applicationtemplates">https://github.com/jboss-openshift/application-templates</link>.

A new Red Hat Single Sign-On service has been created in your project. The admin username/password for accessing the master realm using the Red Hat Single Sign-On console is IACfQO8v/nR7llVSVb4Dye3TNRbXoXhRpAKTmiCRc. The HTTPS keystore used for serving secure content, the JGroups keystore used for securing JGroups communications, and server truststore used for securing Red Hat Single Sign-On requests were automatically created using OpenShift's service serving x509 certificate secrets.

\* With parameters:

\* Application Name=sso

\* JGroups Cluster Password=jg0Rssom0gmHBnooDF3Ww7V4Mu5RymmB # generated

- \* Datasource Minimum Pool Size=
- \* Datasource Maximum Pool Size=
- \* Datasource Transaction Isolation=
- \* ImageStream Namespace=openshift
- \* Red Hat Single Sign-On Administrator Username=IACfQO8v # generated

\* Red Hat Single Sign-On Administrator

- Password=nR7llVSVb4Dye3TNRbXoXhRpAKTmiCRc # generated
	- \* Red Hat Single Sign-On Realm=
	- \* Red Hat Single Sign-On Service Username=

<span id="page-13-1"></span>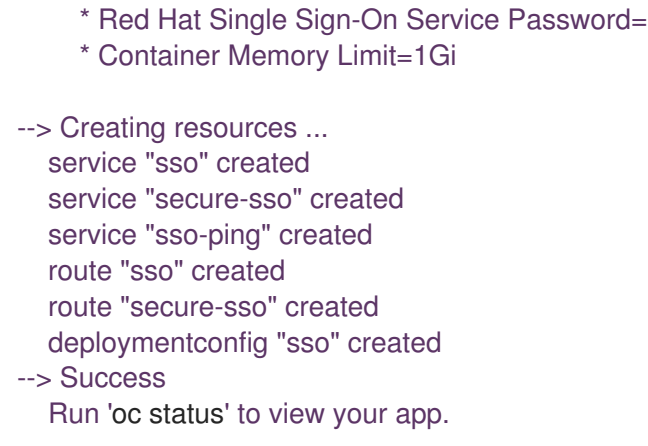

#### <span id="page-13-0"></span>2.2.2.2. 使用 OpenShift 3.x Web 控制台部署模板

#### 先决条件

● 执行 将 Red Hat Single Sign-On 用于 [OpenShift](#page-10-1) 镜像流和应用模板 中所述的步骤。

#### 流程

- 1. 登录 OpenShift Web 控制台, 再选择 sso-app-demo 项目空间。
- 2. 单击 Add to Project, 然后单击 Browse Catalog 以列出默认镜像流和模板。
- 3. 使用 Filter by Keyword 搜索栏,将列表限制为与 sso 匹配的列表。您可能需要单击 中间件, 然 后 集成 以显示所需的应用程序模板。
- 4. 选择 Red Hat Single Sign-On 应用模板。本例使用 *Red Hat Single Sign-On 7.6(Ephemeral)*。
- 5. 在 Information 步骤中点 Next。
- 6. 从 Add to Project下拉菜单中,选择 *sso-app-demo* 项目空间。然后单击"下一步"。
- 7. 在 绑定 步骤中选择 Do not bind。点 Create 来继续。
- 8. 在结果步骤中,单击 Continue to the project overview链接以验证部署的状态。

#### 2.2.2.3. 使用 OpenShift 4.x Web 控制台部署模板

#### 先决条件

执行 将 Red Hat Single Sign-On 用于 [OpenShift](#page-10-1) 镜像流和应用模板 中所述的步骤。

#### 流程

- 1. 登录 OpenShift Web 控制台,再选择 *sso-app-demo* 项目空间。
- 2. 在左侧边栏中, 单击 Administrator 选项卡, 然后单击 < /> Developer。

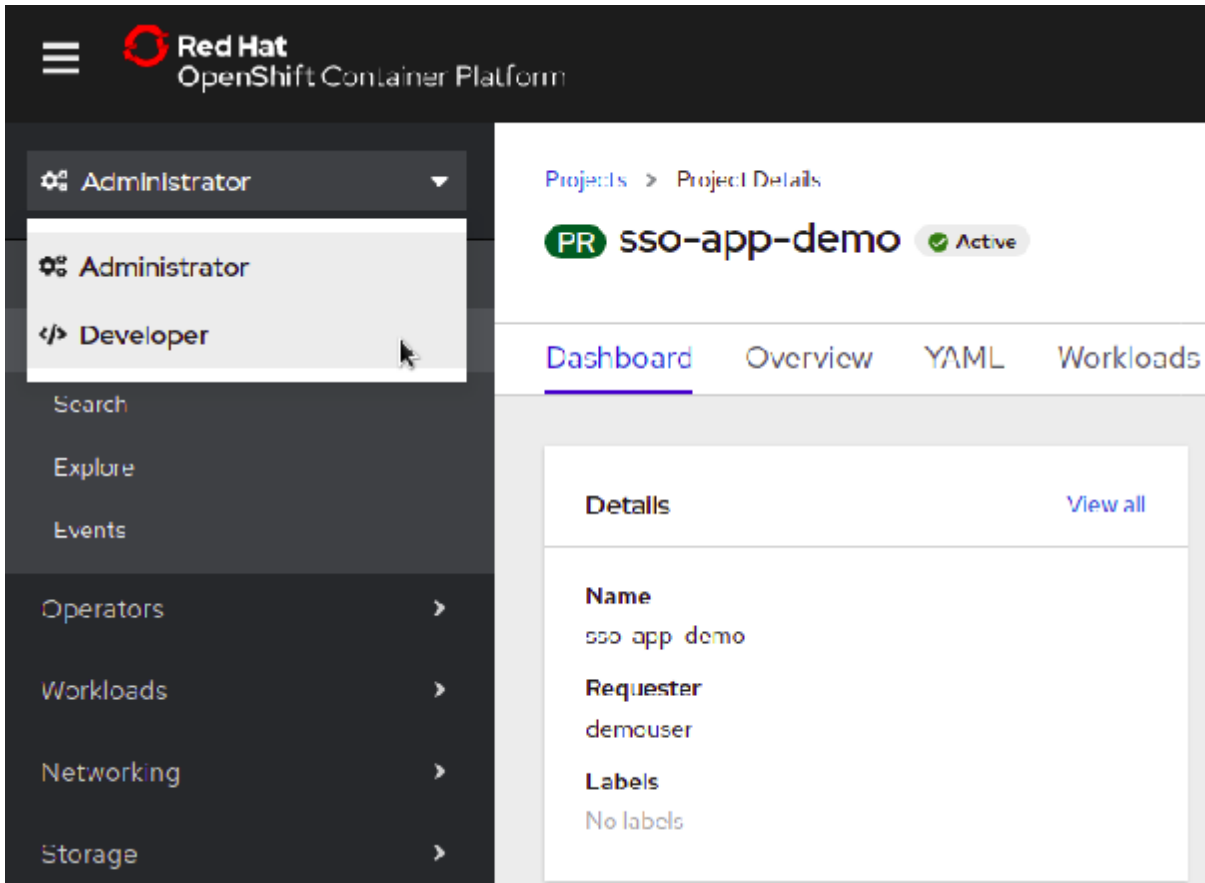

3. 单击 From Catalog。

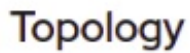

No workloads found

To add content to your project, create an application, component or service using one of these options.

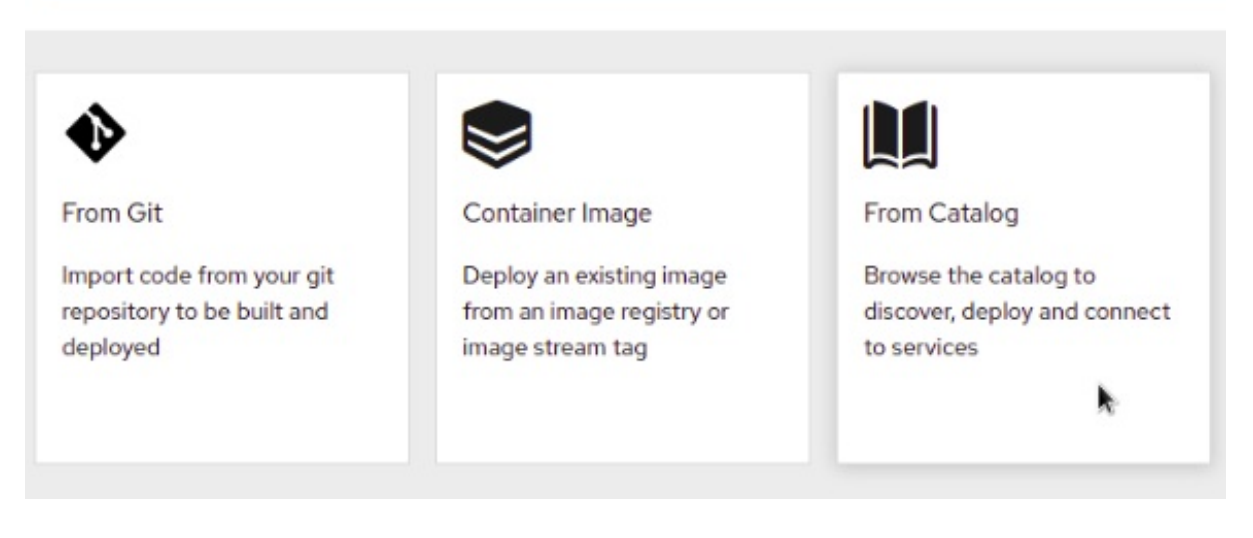

4. 搜索 sso。

<span id="page-15-0"></span>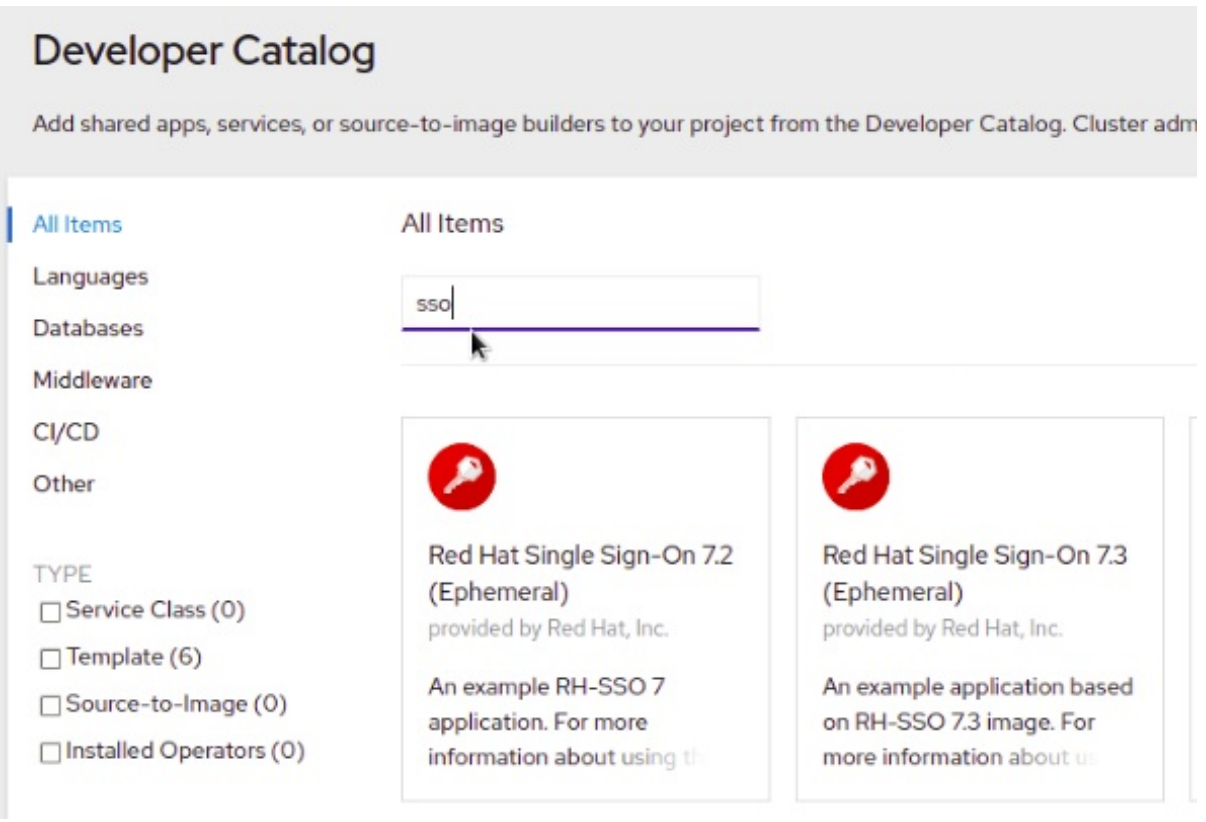

5. 在 OpenJDK(Ephemeral)上选择一个模板, 如 Red Hat Single Sign-On 7.6

All Items sso م ∙ ه ا ∙

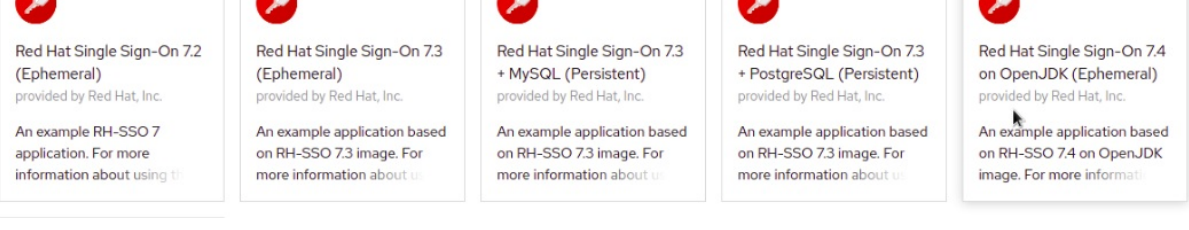

#### 6. 点 Instantiate Template。

Instantiate Template

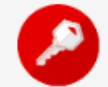

Red Hat Single Sign-On 7.4 on OpenJDK (Ephemeral)

Provided by Red Hat, Inc.

An example application based on RH-SSO 7.4 on OpenJDK image. For more information about using this template, see https://github.com/jboss-container-images/redhat-sso-7-openshift-image/tree/sso74-Instantiate Template

PROVIDER Red Hat, Inc.

CREATED AT + Apr 2, 4:35 pm

#### 7. 如果需要, 调整模板参数并点 Create。

8. 验证已部署了用于 OpenShift 镜像的 Red Hat Single Sign-On。

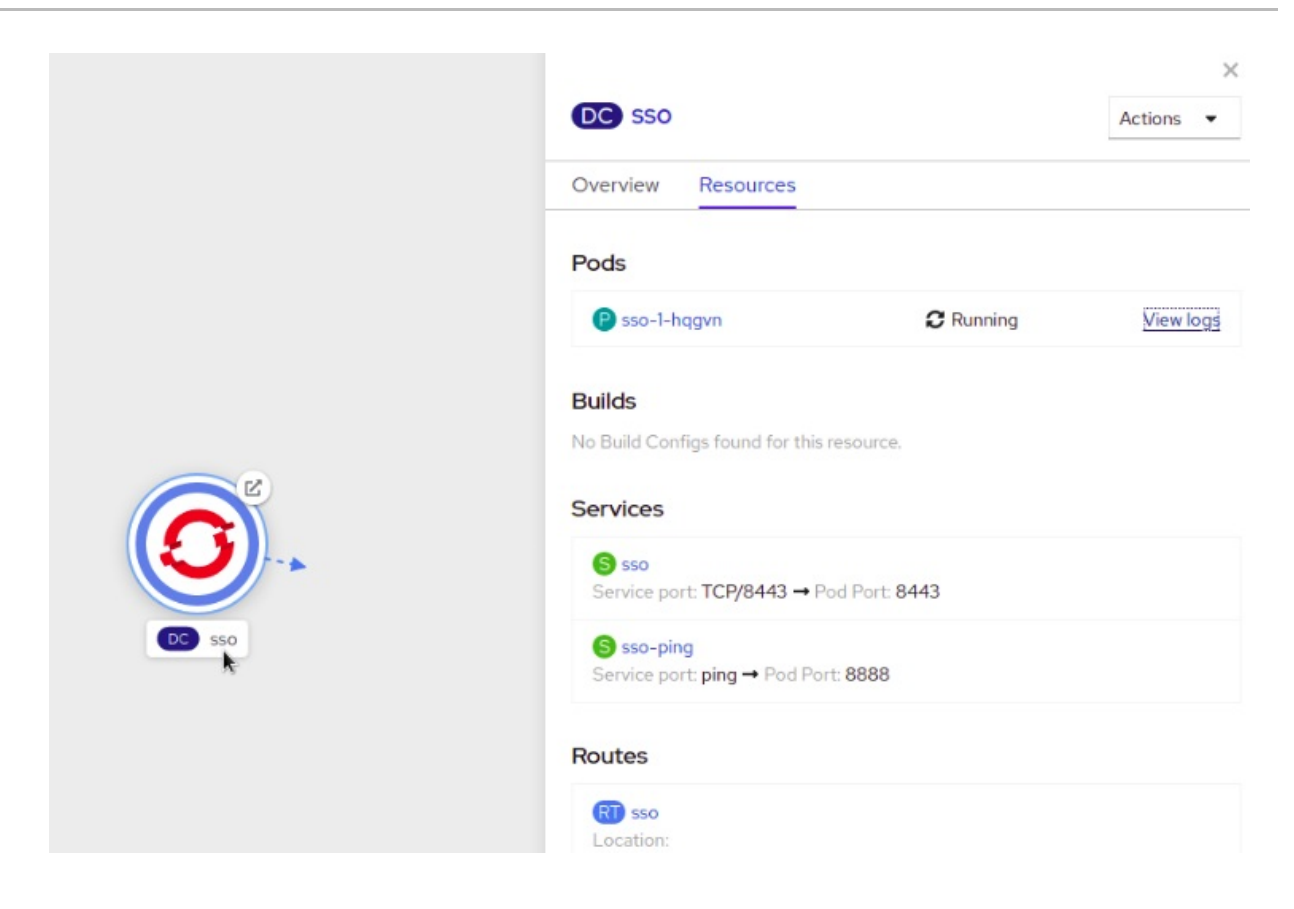

### <span id="page-16-0"></span>2.3. 访问 RED HAT SINGLE SIGN-ON POD 的管理员控制台

#### 流程

1. 部署模板后, 识别可用的路由。

\$ oc get routes NAME HOST/PORT sso sso-sso-app-demo.openshift.example.com

2. 访问红帽单点登录管理控制台。

https://sso-sso-app-demo.openshift.example.com/auth/admin

3. 提供 管理[员帐户](#page-27-0) 的登录凭据。

### 第 3 章 执行高级步骤

<span id="page-17-0"></span>本章论述了高级流程,如为 Red Hat Single Sign-On 服务器设置密钥存储和信任存储、创建管理员帐户以 及可用红帽单点登录客户端注册方法的概述,以及配置集群的指导。

### <span id="page-17-1"></span>3.1. 部署 PASSTHROUGH TLS 终止模板

您可以使用这些模板进行部署。它们需要 HTTPS、JGroups 密钥存储和红帽单点登录服务器信任存储, 因此可用于使用您的自定义 HTTPS、JGroups 密钥存储和红帽单点登录服务器信任存储来实例化 Red Hat Single Sign-On 服务器信任存储。

#### 3.1.1. 准备部署

#### 流程

- 1. 使用包含 *cluster:admin* 角色的用户登录 OpenShift CLI。
- 2. 创建一个新项目

\$ oc new-project sso-app-demo

3. 将 **view** 角色添加到 **[default](https://docs.openshift.com/container-platform/latest/authentication/using-service-accounts-in-applications.html#default-service-accounts-and-roles_using-service-accounts)** 服务帐户。这可让服务帐户查看 sso-app-demo 命名空间中的所有 资源, 这是管理集群所必需的。

\$ oc policy add-role-to-user view system:serviceaccount:\$(oc project -q):default

#### 3.1.2. 为红帽单点登录服务器创建 HTTPS 和Groups 密钥存储,以及 Truststore

在此过程中,*openssl* 工具包用于生成 CA 证书来签署 HTTPS 密钥存储,并为 Red Hat Single Sign-On 服务器创建一个信任存储。其密钥工具 是 Java Development Kit 中包含的软件包, 然后用于生成这些 密钥存储的自签名证书。

[使用重新加密](#page-7-4) TLS 终止的 Red Hat Single Sign- On 应用程序模板 不需要 或 预期 HTTPS 和 JGroups 密 钥存储和 Red Hat Single Sign-On 服务器信任存储已预先准备好。

再加密模板使用 OpenShift 的内部服务服务证书机密来自动创建 HTTPS 和 JGroups 密钥存储。也会自 动创建 Red Hat Single Sign-On 服务器信任存储。它会预先填充 Java 系统路径中找到的所有已知可信 CA 证书文件。

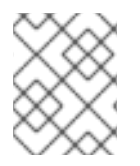

#### 注意

如果要使用现有的 HTTPS /Groups 密钥存储来置备 Red Hat Single Sign-On 服务器,请 改为使用一些直通模板。

#### 先决条件

使用 passthrough TLS 终止的红帽单点登录应用程序模板需要部署以下内容:

- 用于加密 https 流量的 [HTTPS](#page-18-0) 密钥存储,
- [JGroups](#page-18-1) 密钥存储 用于为集群中节点之间的通信加密, 以及
- Red Hat Single [Sign-On](#page-19-0) 服务器 信任存储用于保护 Red Hat Single Sign-On 请求

#### 注意

<span id="page-18-4"></span>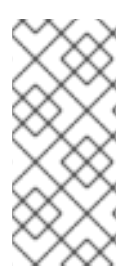

对于生产环境,红帽建议您使用从验证证书颁发机构(CA)处购买的 SSL 证书进行 SSL 加 密的连接(HTTPS)。

[如需了解有关如何使用自](https://access.redhat.com/documentation/zh-cn/jboss_enterprise_application_platform/6.1/html-single/security_guide/index#Generate_a_SSL_Encryption_Key_and_Certificate)签名或购买 SSL 证书的密钥存储的更多信息,请参阅 JBoss Enterprise Application Platform 安全指南。

#### <span id="page-18-0"></span>创建 *HTTPS* 密钥存储:

#### <span id="page-18-3"></span>流程

1. 生成 CA 证书。选择并记住密码[。提供相同的密](#page-18-2)码,当使用以下 CA 证书对证书签名请求进行签 名 时:

\$ openssl req -new -newkey rsa:4096 -x509 -keyout xpaas.key -out xpaas.crt -days 365 -subj "/CN=xpaas-sso-demo.ca"

2. 为 HTTPS 密钥存储生成一个私钥。提供 **mykeystorepass** 作为密钥存储密码:

\$ keytool -genkeypair -keyalg RSA -keysize 2048 -dname "CN=secure-sso-sso-appdemo.openshift.example.com" -alias jboss -keystore keystore.jks

3. 为 HTTPS 密钥存储生成证书签名请求。提供 **mykeystorepass** 作为密钥存储密码:

\$ keytool -certreq -keyalg rsa -alias jboss -keystore keystore.jks -file sso.csr

<span id="page-18-2"></span>4. 使用 CA 证书签署证书签名请求。提供 用于生成 CA 证书[的同一密](#page-18-3)码 :

\$ openssl x509 -req -extfile <(printf "subjectAltName=DNS:secure-sso-sso-appdemo.openshift.example.com") -CA xpaas.crt -CAkey xpaas.key -in sso.csr -out sso.crt -days 365 -CAcreateserial

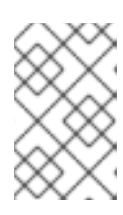

#### 注意

要使前面的命令在一个行中正常工作,命令包含进程替换(<()语法)。确保您 当前的 shell 环境支持此类语法。否则,您可能会遇到与 意外令牌 **'**(**'** 消息相关的 语法错误。

5. 将 CA 证书导入到 HTTPS 密钥存储中。提供 **mykeystorepass** 作为密钥存储密码。回复 是 这个 证书?**[no]:** 问题:

\$ keytool -import -file xpaas.crt -alias xpaas.ca -keystore keystore.jks

6. 将已签名的证书签名请求导入到 HTTPS 密钥存储中。提供 **mykeystorepass** 作为密钥存储密 码:

\$ keytool -import -file sso.crt -alias jboss -keystore keystore.jks

<span id="page-18-1"></span>为 *JGroups* 密钥存储生成安全密钥:

提供 密钥密码 :

\$ keytool -genseckey -alias secret-key -storetype JCEKS -keystore jgroups.jceks

<span id="page-19-0"></span>将 *CA* 证书导入到新的 *Red Hat Single Sign-On* 服务器信任存储中:

提供 **mykeystorepass** 作为信任存储密码。回复 是 这个证书?**[no]:** 问题:

\$ keytool -import -file xpaas.crt -alias xpaas.ca -keystore truststore.jks

#### <span id="page-19-1"></span>3.1.3. 创建 secret

#### 流程

您创建名为 secrets 的对象, 供 OpenShift 用于存放敏感信息, 如密码或密钥存储。

1. 为 HTTPS 和 JGroups 密钥存储创建 secret,以及 [上一](#page-18-4)节中 生成的红帽单点登录服务器信任存 储。

\$ oc create secret generic sso-app-secret --from-file=keystore.jks --from-file=jgroups.jceks - from-file=truststore.jks

2. 将这些 secret 链接到默认服务帐户, 用于运行 Red Hat Single Sign-On Pod。

\$ oc secrets link default sso-app-secret

#### 其他资源

- [什么是](https://docs.openshift.com/container-platform/latest/cicd/builds/creating-build-inputs.html#builds-secrets-overview_creating-build-inputs) secret?
- 默认项目服[务帐户](https://docs.openshift.com/container-platform/latest/authentication/using-service-accounts-in-applications.html#default-service-accounts-and-roles_using-service-accounts)和角色

#### 3.1.4. 使用 OpenShift CLI 部署 Passthrough TLS 模板

在您创建了 [keystores](#page-18-4) 和 [secrets](#page-19-1) 后,使用 **oc** 命令部署一个透传的 TLS termination 模板。

#### 3.1.4.1. **oc** 命令指南

在以下 **oc** 命令

中,*SSO\_ADMIN\_USERNAME*、*SSO\_ADMIN\_PASSWORD*、*HTTPS\_PASSWORD*、*JGROUPS\_ENCRYPT\_PASSWORD* 和 *SSO\_TRUSTSTORE\_PASSWORD* 变量的值与 *sso76-ocp4-https* Red Hat Single Sign-On 应用程序 模板中的默认值匹配。

对于生产环境,红帽建议您查阅机构的现场策略,以获取为红帽单点登录服务器的管理员用户帐户生成强 用户名和密码的指导,以及红帽单点登录服务器的信任存储。

另外,在创建模板时,使密码与您在创建密钥存储时提供的密码相匹配。如果您使用了不同的用户名或密 码,请修改模板中的参数的值以匹配您的环境。

注意

您可以使用以下 *keytool* 命令确定与证书关联的别名名称。*keytool* 是 Java Development Kit 中包含的软件包。

\$ keytool -v -list -keystore keystore.jks | grep Alias Enter keystore password: mykeystorepass Alias name: xpaas.ca Alias name: jboss

\$ keytool -v -list -keystore jgroups.jceks -storetype jceks | grep Alias Enter keystore password: password Alias name: secret-key

以下命令中的 *SSO\_ADMIN\_USERNAME*、*SSO\_ADMIN\_PASSWORD* 和 *SSO\_REALM* 模 板参数都是可选的。

#### 3.1.4.2. **oc** 命令示例

\$ oc new-app --template=sso76-ocp4-https \

- -p HTTPS\_SECRET="sso-app-secret" \
- -p HTTPS\_KEYSTORE="keystore.jks" \
- -p HTTPS\_NAME="jboss" \
- -p HTTPS\_PASSWORD="mykeystorepass" \
- -p JGROUPS\_ENCRYPT\_SECRET="sso-app-secret" \
- -p JGROUPS\_ENCRYPT\_KEYSTORE="jgroups.jceks" \
- -p JGROUPS\_ENCRYPT\_NAME="secret-key" \
- -p JGROUPS\_ENCRYPT\_PASSWORD="password" \
- -p SSO\_ADMIN\_USERNAME="admin" \
- -p SSO\_ADMIN\_PASSWORD="redhat" \
- -p SSO\_REALM="demorealm" \
- -p SSO\_TRUSTSTORE="truststore.jks" \
- -p SSO\_TRUSTSTORE\_PASSWORD="mykeystorepass" \
- -p SSO\_TRUSTSTORE\_SECRET="sso-app-secret"
- --> Deploying template "openshift/sso76-ocp4-https" to project sso-app-demo

Red Hat Single Sign-On 7.6.9 (Ephemeral with passthrough TLS)

--------- An example Red Hat Single Sign-On 7 application. For more information about using this template, see https://github.com/jboss-openshift/application-templates.

A new Red Hat Single Sign-On service has been created in your project. The admin username/password for accessing the master realm via the Red Hat Single Sign-On console is admin/redhat. Please be sure to create the following secrets: "sso-app-secret" containing the keystore.jks file used for serving secure content; "sso-app-secret" containing the jgroups.jceks file used for securing JGroups communications; "sso-app-secret" containing the truststore.jks file used for securing Red Hat Single Sign-On requests.

- \* With parameters:
	- \* Application Name=sso
	- \* Custom http Route Hostname=
	- \* Custom https Route Hostname=
	- \* Server Keystore Secret Name=sso-app-secret
	- \* Server Keystore Filename=keystore.jks
	- \* Server Keystore Type=
- \* Server Certificate Name=jboss
- \* Server Keystore Password=mykeystorepass
- \* Datasource Minimum Pool Size=
- \* Datasource Maximum Pool Size=
- \* Datasource Transaction Isolation=
- \* JGroups Secret Name=sso-app-secret
- \* JGroups Keystore Filename=jgroups.jceks
- \* JGroups Certificate Name=secret-key
- \* JGroups Keystore Password=password
- \* JGroups Cluster Password=yeSppLfp *# generated*
- \* ImageStream Namespace=openshift
- \* Red Hat Single Sign-On Administrator Username=admin
- \* Red Hat Single Sign-On Administrator Password=redhat
- \* Red Hat Single Sign-On Realm=demorealm
- \* Red Hat Single Sign-On Service Username=
- \* Red Hat Single Sign-On Service Password=
- \* Red Hat Single Sign-On Trust Store=truststore.jks
- \* Red Hat Single Sign-On Trust Store Password=mykeystorepass
- \* Red Hat Single Sign-On Trust Store Secret=sso-app-secret
- \* Container Memory Limit=1Gi

--> Creating resources ... service "sso" created

- service "secure-sso" created
- service "sso-ping" created
- route "sso" created
- route "secure-sso" created
- deploymentconfig "sso" created
- --> Success
	- Run 'oc status' to view your app.

#### 其他资源

透传 [TLS](#page-7-5) 终止

### <span id="page-21-0"></span>3.2. 自定义 RED HAT SINGLE SIGN-ON 服务器的主机名

hostname SPI 引进了一种灵活方法来为 Red Hat Single Sign-On 服务器配置主机名。默认主机名供应商 **默认**为。这个供应商通过 **原始请求** 供应商提供增强的功能,它现已被弃用。如果没有额外的设置,它会 使用请求标头来确定主机名。类似于原始的 **request** 供应商。

有关 默认 提供程序的配置选项,请参考" 服务[器安装和配置指南](https://access.redhat.com/documentation/zh-cn/red_hat_single_sign-on/7.6/html-single/server_installation_and_configuration_guide/#_hostname) "。**frontendUrl** 选项可以通过 **SSO\_FRONTEND\_URL** 环境变量进行配置。

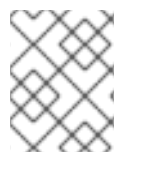

#### 注意

为实现向后兼容,如果设置了 **SSO\_HOSTNAME**,则会忽略 **SSO\_FRONTEND\_URL** 设 置。

主机名提供程序的另一个选项 **是固定的**,它允许配置固定主机名。后者可确保只能使用有效主机名,并允 许内部应用程序通过替代 URL 调用 Red Hat Single Sign-On 服务器。

#### 流程

运行以下命令,为 Red Hat Single Sign-On 服务器设置 **固定** 主机名 SPI 供应商:

1. 将 SSO\_HOSTNAME 环境变量设置为 Red Hat Single Sign-On 服务器所需的主机名, 为 OpenShift 镜像部署 Red Hat Single Sign-On。

\$ oc new-app --template=sso76-ocp4-x509-https \ -p SSO\_HOSTNAME="rh-sso-server.openshift.example.com"

2. 识别红帽单点登录服务的路由名称。

\$ oc get routes NAME HOST/PORT sso sso-sso-app-demo.openshift.example.com

3. 更改 **host:** 字段,使其与指定为上述 *SSO\_HOSTNAME* 环境变量值指定的主机名匹配。

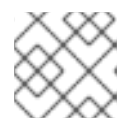

#### 注意

根据需要,在以下命令中调整 **rh-sso-server.openshift.example.com** 值。

\$ oc patch route/sso --type=json -p '[{"op": "replace", "path": "/spec/host", "value": "rh-ssoserver.openshift.example.com"}]'

如果成功,上一个命令会返回以下输出:

route "sso" patched

#### <span id="page-22-0"></span>3.3. 连接到外部数据库

红帽单点登录可以配置为连接到外部(到 OpenShift 集群)数据库。为了达到此目的,您需要修改 **sso- {database name}** Endpoints 对象以指向正确的地址。该流程在 [OpenShift](https://docs.openshift.com/container-platform/latest/networking/configuring_ingress_cluster_traffic/configuring-ingress-cluster-traffic-service-external-ip.html#nw-service-external-ip_configuring-ingress-cluster-traffic-service-external-ip) 手册中进行了说明。

最简单的方法是从模板创建红帽单点登录,然后修改 Endpoints 对象。您可能还需要更新 DeploymentConfig 中的一些数据源配置变量。完成后,只需推出新的部署即可。

#### <span id="page-22-1"></span>3.4. 集群

#### 3.4.1. 配置 JGroups 发现机制

OpenShift 中的集群是通过以下两种发现机制之一来实现的: **Kubernetes** 或 **DNS**。可以设置它们:

- 通过使用<**kubernetes.KUBE\_PING/> 或 < dns.DNS\_PING /> 元素直接在 standaloneopenshift. xml** 配置文件中配置 JGroups 协议堆栈,
- 或者, 通过指定 JGROUPS PING PROTOCOL 环境变量, 它可以设置为 dns.DNS PING 或 **kubernetes.KUBE\_PING**。

OpenShift 4.x 模板配置为使用 **dns.DNS\_PING** 机制,并将 **spec.ipFamilyPolicy** 字段设置为 **PreferDualStack**,以启用双栈配置的集群。但是,如果没有为 **[JGROUPS\\_PING\\_PROTOCO](https://docs.openshift.com/container-platform/latest//virt/virtual_machines/vm_networking/virt-creating-service-vm.html#virt-dual-stack-support-services_virt-creating-service-vm)L** 环境变 量指定值,则 **kubernetes.KUBE\_PING** 是镜像使用的默认选项。

#### 3.4.1.1. 在 单堆栈 配置的集群中配置 DNS\_PING

要使 **DNS\_PING** 在 **IPv4** 或 **IPv6** 单堆栈集群中 工作,必须执行以下步骤:

- 1. OPENSHIFT\_DNS\_PING\_SERVICE\_NAME 环境变量必须设置为集群的 ping 服务名称。如果没 有设置,服务器将充当单一节点集群(一个"集群")。
- 2. **OPENSHIFT\_DNS\_PING\_SERVICE\_PORT** 环境变量应设置为公开 ping 服务的端口 号。DNS PING 协议会尝试从 SRV 记录中识别端口(如果它无法识别端口), 则此变量将默认 为 8888。
- 3. 必须定义公开 ping 端口的 ping 服务。这个服务应该是 "headless" (ClusterIP=None), 且必须具 有以下内容:
	- a. 必须命名端口, 才能使端口发现正常工作。
	- b. 此服务的 **spec.publishNotReadyAddresses** 字段必须设置为 **"true** "。省略此布尔值的设置 将导致每个节点在启动过程中组成其自身"集群",然后在启动后将其集群合并到其他节点的集 群中(因为其他节点在启动后才会检测到)。

#### 在 单堆栈 (IPv4 或 IPv6)集群上用于 DNS\_PING 的 ping 服务的定义示例

kind: Service apiVersion: v1 spec: clusterIP: None ipFamilyPolicy: SingleStack ports: - name: ping port: 8888 publishNotReadyAddresses: true selector: deploymentConfig: sso metadata: name: sso-ping annotations: description: "The JGroups ping port for clustering."

#### 3.4.1.2. 在 双栈 配置集群中配置 DNS\_PING

此外,为了使 DNS PING 在支持 IPv4 和 IPv6 地址系列的双网络集群中 工作,集群 ping 服务的 **spec.ipFamilyPolicy** 字段必须设置为 **PreferDualStack** 或 **RequireDualStack**。此设置可确保 control plane 为配置了双栈的集群中的 ping 服务分配 IPv4 和 IPv6 集群 IP 地址, 为 IPv4 和 IPv6 IP 地址启用反 向 DNS 查找正常工作,并为 ping 无头服务创建对应的 DNS SRV 记录,如下所示:

#### 使用与 **PreferDualStack**匹配 **spec.ipFamilyPolicy** 的 双栈 集群中的 ping 服务 DNS SRV 记录示例

\$ host -t SRV "\${OPENSHIFT\_DNS\_PING\_SERVICE\_NAME}" sso-ping.dual-stack-demo.svc.cluster.local has SRV record 0 50 8888 10-128-0-239.sso-ping.dualstack-demo.svc.cluster.local. sso-ping.dual-stack-demo.svc.cluster.local has SRV record 0 50 8888 fd01-0-0-1--b8.sso-ping.dualstack-demo.svc.cluster.local.

#### 用于 双栈 (IPv4 和 IPv6)集群上的 DNS\_PING 的 ping 服务的定义示例

kind: Service apiVersion: v1 spec: clusterIP: None

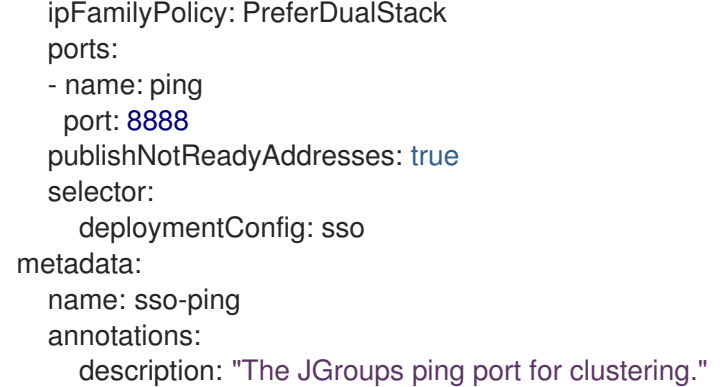

#### 3.4.1.3. 配置 KUBE\_PING

要使 **KUBE\_PING** 正常工作,必须执行以下步骤:

- 1. 必须设置 KUBERNETES NAMESPACE 环境变量。如果没有设置, 服务器将充当单一节点集群 (一个"集群")。
- 2. 应设置 **KUBERNETES\_LABELS** 环境变量。如果没有设置,则应用程序外的 pod (即使位于命 名空间中)会尝试加入它们。
- 3. 必须向运行 Pod 的服务帐户授予授权, 以允许访问 Kubernetes 的 REST api。您在命令行中授予 授权。请参阅以下策略命令示例:

#### 例 3.1. 策略命令

在 **myproject** 命名空间中使用 **default** 服务帐户:

oc policy add-role-to-user view system:serviceaccount:myproject:default -n myproject

在 **myproject** 命名空间中使用 **sso-service-account** :

oc policy add-role-to-user view system:serviceaccount:myproject:sso-service-account -n myproject

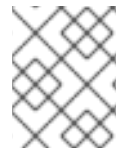

#### 注意

因为 kubernetes.KUBE\_PING 发现机制不需要集群的额外 ping 服务, 所以它使用单堆栈 和双堆栈配置的集群上上述步骤进行操作。

如需 OpenShift 文档, 请参阅 JBoss EAP 的专用部分:

- [探索可用的](https://access.redhat.com/documentation/zh-cn/red_hat_jboss_enterprise_application_platform/7.4/html-single/getting_started_with_jboss_eap_for_openshift_container_platform/index#configuring_jgroups_to_encrypt_cluster_traffic)环境变量以加密 JGroups 流量
- 扩展 pod [的注意事](https://access.redhat.com/documentation/zh-cn/red_hat_jboss_enterprise_application_platform/7.4/html-single/getting_started_with_jboss_eap_for_openshift_container_platform/index#considerations_for_scaling_up_pods)项

#### <span id="page-24-0"></span>3.5. 使用自定义 JDBC 驱动程序

要连接到任何数据库,该数据库的 JDBC 驱动程序必须存在, 红帽单点登录。目前, 镜像中唯一可用的 JDBC 驱动程序是 PostgreSQL JDBC 驱动程序。对于任何其他数据库,您需要使用自定义 JDBC 驱动程 序和 CLI 脚本扩展红帽单点登录镜像,以注册并设置连接属性。以下步骤演示了如何进行此操作,并将

MariaDB 驱动程序作为一个示例进行。相应地更新其他数据库驱动程序的示例。

#### 流程

- 1. 创建一个空目录。
- 2. 将 JDBC 驱动程序二进制文件下载到此目录。
- 3. 在此目录中, 创建包含以下内容的新 Dockerfile 文件。对于其他数据库, 将 mariadb-java**client-2.5.4.jar** 替换为对应驱动程序的文件名:

FROM rh-sso-7/sso76-openshift-rhel8:latest

COPY sso-extensions.cli /opt/eap/extensions/ COPY mariadb-java-client-2.5.4.jar /opt/eap/extensions/jdbc-driver.jar

4. 在此目录中,创建包含以下内容的 **sso-extensions.cli** 文件:根据部署需求更新它中的值:

#### batch

```
set DB_DRIVER_NAME=mariadb
set DB_USERNAME=username
set DB_PASSWORD=password
set DB_DRIVER=org.mariadb.jdbc.Driver
set DB_XA_DRIVER=org.mariadb.jdbc.MariaDbDataSource
set DB_JDBC_URL=jdbc:mariadb://jdbc-host/keycloak
set DB_EAP_MODULE=org.mariadb
```

```
set FILE=/opt/eap/extensions/jdbc-driver.jar
```

```
module add --name=$DB_EAP_MODULE --resources=$FILE --
dependencies=javax.api,javax.resource.api
/subsystem=datasources/jdbc-driver=$DB_DRIVER_NAME:add( \
 driver-name=$DB_DRIVER_NAME, \
 driver-module-name=$DB_EAP_MODULE, \
 driver-class-name=$DB_DRIVER, \
 driver-xa-datasource-class-name=$DB_XA_DRIVER \
)
/subsystem=datasources/data-source=KeycloakDS:remove()
/subsystem=datasources/data-source=KeycloakDS:add( \
 jndi-name=java:jboss/datasources/KeycloakDS, \
 enabled=true, \
 use-java-context=true, \
 connection-url=$DB_JDBC_URL, \
 driver-name=$DB_DRIVER_NAME, \
 user-name=$DB_USERNAME, \
 password=$DB_PASSWORD \
```
)

run-batch

5. 在这个目录中, 通过键入以下命令来构建您的镜像, 将 project/name:tag 替换为任意名称。可以 使用 Docker 而不是 **podman**。

\$ podman build -t docker-registry-default/project/name:tag .

- 6. 构建完成后,将镜像推送到 OpenShift 用于部署镜像的 registry。详情请参阅 [OpenShift](https://docs.openshift.com/container-platform/latest/registry/accessing-the-registry.html#registry-accessing-directly_accessing-the-registry) 指南。
- 7. 如果要将此镜像与您在上一步中构建的自定义 JDBC 驱动程序一起使用,且现有红帽单点登录 OpenShift DeploymentConfig 之前由一些 Red Hat Single Sign-On OpenShift 模板创建,您需 要修补 DeploymentConfig 定义。输入以下命令:

\$ oc patch dc/sso --type=json -p '[{"op": "replace", "path": "/spec/triggers/0/imageChangeParams/from/name", "value": "sso76-openshift-rhel8-imagewith-custom-jdbc-driver:latest"}]' "sso" patched

此命令假定红帽单点登录镜像与自定义 JDBC 驱动程序的镜像流名称和标签组合为"sso76 openshift-rhel8-image-with-custom-jdbc-driver:latest"。

#### <span id="page-26-0"></span>3.6. 为红帽单点登录服务器创建管理员帐户

Red Hat Single Sign-On 不提供任何预先配置的管理帐户。此管理员帐户需要登录 主 域的管理控制台并 执行服务器维护操作,如创建域或用户或注册应用程序,旨在由红帽单点登录保护。

可创建管理员帐户:

- 在部署 Red Hat Single Sign-On 应用程序模板时,可以为 **SSO\_ADMIN\_USERNAME** 和 **[SSO\\_ADMIN\\_PASSWORD](#page-27-1)** 参数 提供值, 或者
- 如果在没有应用程序模板的情况下,如果部署了适用于 OpenShift 镜像的 Red Hat Single Sign-On, 则通过远程 shell 会话连[接到特定的](#page-28-1) 红帽单点登录 Pod。

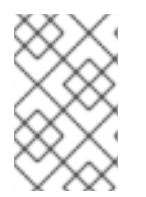

#### 注意

Red Hat Single Sign-On 允许 [Welcome](https://access.redhat.com/documentation/zh-cn/red_hat_single_sign-on/7.6/html-single/getting_started_guide/index#create-admin_) Page web 表单创建初始管理员帐户, 但只有从本 地主机访问 Welcome Page 时;此管理员创建方法不适用于 Red Hat Single Sign-On for OpenShift 镜像。

3.6.1. 使用模板参数创建管理员帐户

在部署 Red Hat Single Sign-On 应用模板时,*SSO\_ADMIN\_USERNAME* 和 *SSO\_ADMIN\_PASSWORD* 参数表示为 **master** 域创建 Red Hat Single Sign-On 服务器的管理员帐户的用户名和密码。

这两个参数都是必需的。如果没有指定,则在模板实例化时,它们会自动生成并显示为 OpenShift 指令消 息。

Red Hat Single Sign-On 服务器的管理员帐户的期限取决于用来存储 Red Hat Single Sign-On 服务器数据 库的存储类型:

- 对于 in-memory 数据库模式(*sso76-ocp3-https*, *sso76-ocp4-https*, *sso76-ocp3-x509-https*, 和 *sso76-ocp4-x509-https* 模板,帐户在整个特定 Red Hat Single Sign-On pod 生命周期中 (在 pod 销毁时会丢失)
- 对于临时数据库模式(*sso76-ocp3-postgresql* 和 *sso76-ocp4-postgresql* 模板),帐户在整个数 据库 pod 生命周期中存在。即使红帽单点登录 pod 被破坏,存储的帐户数据会在假设数据库 pod 仍在运行的情况下保留。
- 对于持久性数据库模式(*sso76-ocp3-postgresql-persistent*, *sso76-ocp4-postgresqlpersistent*, *sso76-ocp3-x509-postgresql-persistent*, 和 *sso76-ocp4-x509-postgresqlpersistent* 模板,帐户在整个用于保存数据库数据的持久介质生命周期中存在。这意味着,即使

<span id="page-27-1"></span><span id="page-27-0"></span>红帽单点登录和数据库 pod 都被销毁, 存储的帐户数据也会保留。

部署 Red Hat Single Sign-On 应用程序模板是一种常见做法,以获取应用程序的对应 OpenShift 部署配 置,然后多次重复使用部署配置(每当需要实例化新的红帽单点登录应用程序)。

如果是 临时**或持久数据库模式**,在创建 RH\_SSO 服务器的管理员帐户后,在部署新红帽单点登录应用程 序前从部署配置中删除 *SSO\_ADMIN\_USERNAME* 和 *SSO\_ADMIN\_PASSWORD* 变量。

#### 流程

运行以下命令,以准备之前创建的红帽单点登录应用程序的部署配置,以便在创建管理员帐户后重复使 用:

1. 识别红帽单点登录应用程序的部署配置。

\$ oc get dc -o name deploymentconfig/sso deploymentconfig/sso-postgresql

2. 清除 *SSO\_ADMIN\_USERNAME* 和 *SSO\_ADMIN\_PASSWORD* 变量设置。

\$ oc set env dc/sso \ -e SSO\_ADMIN\_USERNAME="" \ -e SSO\_ADMIN\_PASSWORD=""

#### 3.6.2. 通过到 Red Hat Single Sign-On Pod 的远程 shell 会话创建管理员帐户

在不使用模板的情况下,从镜像流部署 Red Hat Single Sign-On 服务器时,使用以下命令为 Red Hat Single Sign-On 服务器的 **master** realm 创建管理员帐户。

#### 前提条件

● Red Hat Single Sign-On 应用 pod 已启动。

#### 流程

1. 识别 Red Hat Single Sign-On 应用容器集。

\$ oc get pods NAME READY STATUS RESTARTS AGE sso-12-pt93n 1/1 Running 0 1m sso-postgresql-6-d97pf 1/1 Running 0 2m

2. 打开到用于 OpenShift 容器的 Red Hat Single Sign-On 的远程 shell 会话。

```
$ oc rsh sso-12-pt93n
sh-4.2$
```
3. 在命令行中,通过 **add-user-keycloak.sh** 脚本为 **master** realm 创建 Red Hat Single Sign-On 服 务器管理员帐户。

sh-4.2\$ cd /opt/eap/bin/ sh-4.2\$ ./add-user-keycloak.sh \ -r master \

<span id="page-28-1"></span>-u sso\_admin \ -p sso\_password Added 'sso\_admin' to '/opt/eap/standalone/configuration/keycloak-add-user.json', restart server to load user

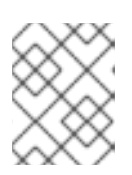

#### 注意

上例中的 'sso\_admin' / 'sso\_password' 凭证仅用于演示目的。如需有关如何创建 安全用户名和密码的指导,请参阅您的机构内的密码策略。

4. 重启底层 JBoss EAP 服务器实例,以加载新添加的用户帐户。等待服务器正确重启。

```
sh-4.2$ ./jboss-cli.sh --connect ':reload'
{
  "outcome" => "success",
  "result" => undefined
}
```
警告

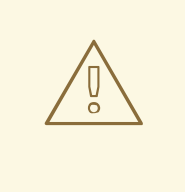

在重新启动服务器时,只需在运行 Red Hat Single Sign-On 容器内重新启动 JBoss EAP 进程,而不是整个容器。这是因为重启整个容器将从头开始重新 创建,无需 Red Hat Single Sign-On 服务器管理帐户。

5. 使用上述步骤中创建的凭据,登录红帽单点登录服务器的主域管理控制台。在浏览器中,进入 http://sso-<project-name>.<hostname>/auth/admin for the Red Hat Single Sign-On web server, or to https://secure-sso-<project-name>.<hostname>/auth/admin for the encrypted Red Hat Single Sign-On web server,并指定用于创建管理员用户的用户名和密码。

#### 其他资源

用于此软[件的模板](#page-8-1)

### <span id="page-28-0"></span>3.7. 自定义 RED HAT SINGLE SIGN-ON 镜像的默认行为

您可以更改 Red Hat Single Sign-On 镜像的默认行为, 如启用 TechPreview 功能或启用调试。本节论述 了如何使用 JAVA\_OPTS\_APPEND 变量进行此更改。

#### 先决条件

此流程假设之前已经 [使用以下模板部署了](#page-13-1) OpenShift 镜像的 Red Hat Single Sign-On:

- *sso76-ocp3-postgresql*
- *sso76-ocp4-postgresql*
- *sso76-ocp3-postgresql-persistent*
- *sso76-ocp4-postgresql-persistent*
- *sso76-ocp3-x509-postgresql-persistent*
- *sso76-ocp4-x509-postgresql-persistent*

#### 流程

您可以使用 OpenShift Web 控制台或 CLI 更改默认行为。

如果使用 OpenShift Web 控制台,将 JAVA OPTS APPEND 变量添加到 sso 部署配置中。例如,要启用 TechPreview 功能, 您需要设置 变量, 如下所示:

JAVA\_OPTS\_APPEND="-Dkeycloak.profile=preview"

如果使用 CLI,请使用以下命令,在使用前提条件下提到的模板部署 Red Hat Single Sign-On pod 时启用 TechPreview 功能。

1. 缩减 Red Hat Single Sign-On pod:

\$ oc get dc -o name deploymentconfig/sso deploymentconfig/sso-postgresql

\$ oc scale --replicas=0 dc sso deploymentconfig "sso" scaled

#### 注意

在上一命令中,**sso-postgresql** 会出现 sso-postgresql,因为 PostgreSQL 模板 用于部署用于 OpenShift 镜像的 Red Hat Single Sign-On。

2. 编辑部署配置以设置 JAVA\_OPTS\_APPEND 变量。例如,要启用 TechPreview 功能, 您需要设 置 变量,如下所示:

\$ oc env dc/sso -e "JAVA\_OPTS\_APPEND=-Dkeycloak.profile=preview"

3. 扩展 Red Hat Single Sign-On pod:

\$ oc scale --replicas=1 dc sso deploymentconfig "sso" scaled

4. 测试您选择的 TechPreview 功能。

### <span id="page-29-0"></span>3.8. 部署过程

部署后,*sso76-ocp3-https*、*sso76-ocp4-https* 模板和 *sso76-ocp3-x509-https* 或 *sso76-ocp4 x509-https* 模板会创建一个包含数据库和红帽单点登录服务器的单个 pod。*sso76-ocp3 postgresql*、*sso76-ocp4-postgresql*、*sso76-ocp3-postgresql-persistent*、*sso76-ocp4-postgresqlpersistent* 以及 *sso76-ocp3-x509-postgresql-persistent* 或 *sso76-ocp4-x509-postgresql-persistent* 模板创建两个 pod,一个用于 Red Hat Single Sign-On Web 服务器。

在 Red Hat Single Sign-On web 服务器 pod 启动后,可以在其自定义配置的主机名或默认主机名中访 问:

- http://sso-*<project-name&* gt*; . <hostname*> /auth/admin: 用于 Red Hat Single Sign-On web 服务器,以及
- https://secure-sso-*<project-name&* gt*; . <hostname*> /auth/admin: 用于加密的 Red Hat Single Sign-On web 服务器。

使用 [管理](#page-27-0)员用户凭据 登录 主 域的管理控制台。

### <span id="page-30-0"></span>3.9. RED HAT SINGLE SIGN-ON 客户端

客户端是请求用户身份验证的红帽单点登录实体。客户端可以是请求红帽单点登录以提供用户身份验证的 应用,也可以为访问令牌发出请求,以代表经过身份验证的用户启动服务[。如需更多信息,](https://access.redhat.com/documentation/zh-cn/red_hat_single_sign-on/7.6/html-single/server_administration_guide/index#assembly-managing-clients_server_administration_guide)请参阅 Red Hat Single Sign-On 文档中的管理客户端章节。

Red Hat Single Sign-On 提供 [OpenID-Connect](https://access.redhat.com/documentation/zh-cn/red_hat_single_sign-on/7.6/html-single/server_administration_guide/clients#oidc_clients) 和 [SAML](https://access.redhat.com/documentation/zh-cn/red_hat_single_sign-on/7.6/html-single/server_administration_guide/index#client-saml-configuration) 客户端协议。

OpenID-Connect 是首选协议,它使用三种不同的访问类型:

- 公共: 对于直接在浏览器中运行的 JavaScript 应用, 不需要服务器配置。
- 机密 : 对于需要执行浏览器登录的服务器端客户端, 如 EAP Web 应用。
- 仅 bearer-only : 对于允许 bearer 令牌请求的后端服务。

需要在应用程序 web.xml 文件的 &lt ;auth-method > 键中指定客户端类型。在部署时,该文件由镜像读 取。将 < auth-method> 元素的值设置为:

- 用于 OpenID Connect 客户端的 KEYCLOAK。
- 用于 SAML 客户端的 KEYCLOAK-SAML。

以下是用来配置 OIDC 客户端的应用程序 web.xml 示例片断:

```
...
<login-config>
    <auth-method>KEYCLOAK</auth-method>
</login-config>
...
```
#### 3.9.1. 自动和手动红帽单点登录客户端注册方法

客户端应用可使用特定于 *eap64-sso-s2i*、*eap71-sso-s2i* 和 *datavirt63-secure-s2i* 模板的变量中自动注 册到红帽单点登录域。

或者,您可以通过配置和导出 Red Hat Single Sign-On 客户端适配器并包含在客户端应用程序配置中来手 动注册客户端应用程序。

#### 3.9.1.1. 自动 Red Hat Single Sign-On 客户端注册

自动红帽单点登录客户端注册由特定于 *eap64-sso-s2i*、*eap71-sso-s2i* 和 *datavirt63-secure-s2i* 模板的 Red Hat Single Sign-On 环境变量决定。然后,使用模板中提供的 Red Hat Single Sign-On 凭证,在部署 客户端应用期间将客户端注册到 Red Hat Single Sign-On 域。

*eap64-sso-s2i*、*eap71-sso-s2i* 和 *datavirt63-secure-s2i* 中包含的 Red Hat Single Sign-On 环境变量包 括:

<span id="page-31-0"></span>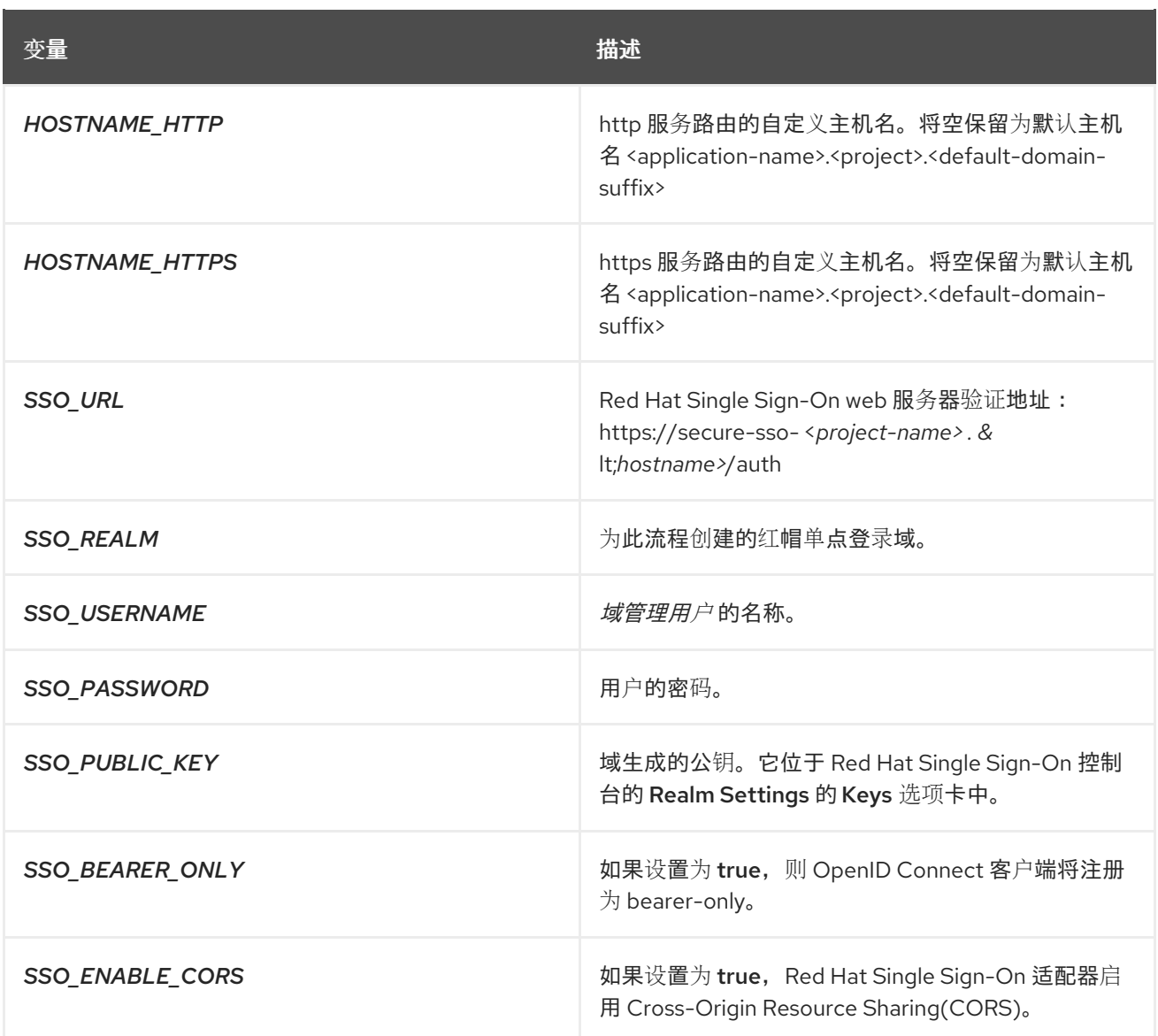

如果 Red Hat Single Sign-On 客户端使用 SAML 协议, 则需要配置以下额外变量:

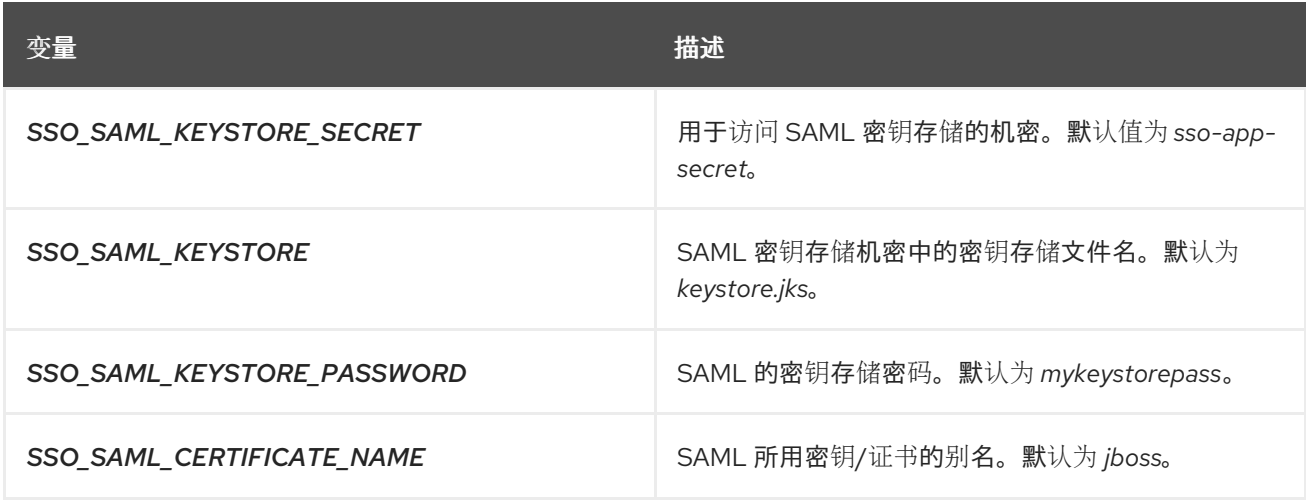

请参阅示例:在带有 OpenID-Connect 客户端的红帽单点登录中自动注册 EAP 应用程序, 以获取使用 OpenID -Connect 客户端自动客户[端注册方法的端到端示例。](#page-63-0)

### 3.9.1.2. 手动注册红帽单点登录客户端注册

手动注册红帽单点登录客户端注册由客户端应用的 *../configuration/* 目录中的部署文件决定。这些文件从 红帽单点登录 Web 控制台中的客户端适配器导出。此文件的名称是 OpenID-Connect 和 SAML 客户端的 不同:

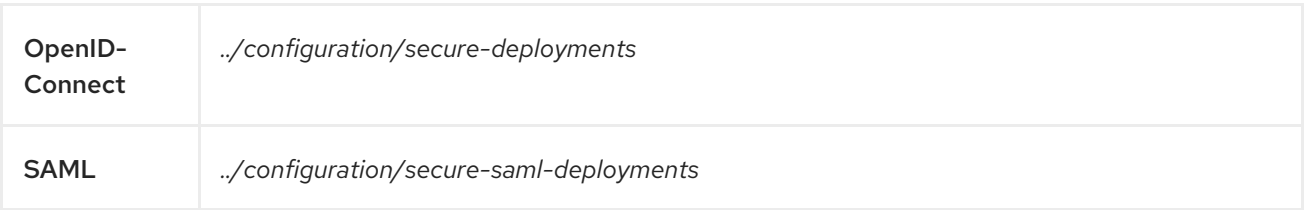

这些文件被复制到部署应用程序时,位于 的 *standalone-openshift.xml* 中的 Red Hat Single Sign-On adapter 配置部分。

可以通过两种方法将 Red Hat Single Sign-On 适配器配置传递给客户端应用程序:

- 修改部署文件以包含 Red Hat Single Sign-On 适配器配置,以便在部署时将其包含在 standalone-openshift.xml 文件中, 或者
- 手动包含 OpenID-Connect *keycloak.json* 文件, 或将 SAML *keycloak-saml.xml* 文件包含在客户 端应用程序的 ... /WEB-INF 目录中。

请参阅 [示例工作流:手](#page-67-0)动将应用配置为使用 Red Hat Single Sign-On 身份验证, 使用 SAML 客户端作为 手动红帽单点登录客户端注册方法的端到端示例。

### <span id="page-32-0"></span>3.10. 将 RED HAT SINGLE SIGN-ON VAULT 与 OPENSHIFT SECRET 搭配 使用

Red Hat Single Sign-On 管理支持的几个字段从外部 vault 获取 secret 的值, 请参阅 服务[器管理指南。](https://access.redhat.com/documentation/zh-cn/red_hat_single_sign-on/7.6/html-single/server_administration_guide/#_vault-administration)以 下示例演示了如何在 OpenShift 中设置基于文件的纯文本库,并将其设置为用于获取 SMTP 密码。

#### 流程

1. 使用 *SSO\_VAULT\_DIR* 环境变量为 vault 指定目录。您可以直接在部署配置的环境中直接引入 *SSO\_VAULT\_DIR* 环境变量。也可以通过在模板中的相应位置添加以下代码片段来包含在模板 中:

```
"parameters": [
   ...
   {
     "displayName": "RH-SSO Vault Secret directory",
     "description": "Path to the RH-SSO Vault directory.",
     "name": "SSO_VAULT_DIR",
     "value": "",
     "required": false
  }
   ...
]
env: [
   ...
  {
     "name": "SSO_VAULT_DIR",
     "value": "${SSO_VAULT_DIR}"
```
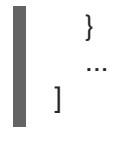

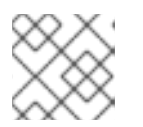

只有在设置 SSO VAULT DIR 环境变量时,才会配置纯文本 vault 提供程序。

2. 在 OpenShift 集群中创建 secret:

注意

\$ oc create secret generic rhsso-vault-secrets --from-literal=master\_smtppassword=mySMTPPsswd

3. 使用 \${SSO\_VAULT\_DIR} 将卷作为路径挂载到部署配置中。对于已在运行的部署:

\$ oc set volume dc/sso --add --mount-path=\${SSO\_VAULT\_DIR} --secret-name=rhsso-vaultsecrets

4. 创建 pod 后,您可以使用 Red Hat Single Sign-On 配置中的自定义字符串来引用该 secret。例 如,对于在本教程中创建的 **mySMTPP** swd secret,您可以在 smtp 密码配置中的 **master** 域中 使用 **\${vault.smtp-password}**,并会被使用时由 **mySMTPPswd** 替换。

### <span id="page-33-0"></span>3.11. 限制

OpenShift 目前不接受来自外部提供程序的 OpenShift 角色映射。如果 Red Hat Single Sign-On 用作 OpenShift 的身份验证网关,则在 Red Hat Single Sign-On 中创建的用户必须使用 OpenShift Administrator **oc adm policy** 命令添加角色。

例如, 允许 Red Hat Single Sign-On- created 用户在 OpenShift 中查看项目命名空间:

\$ oc adm policy add-role-to-user view <*user-name*> -n <*project-name*>

### 第 4 章 教程

<span id="page-34-0"></span>本章中的教程假定您通过执行 OpenShift Container Platform 集群安装, 与创建的 OpenShift 实例类似。

### <span id="page-34-1"></span>4.1. 为 OPENSHIFT 镜像版本更新新红帽单点登录的数据库

请注意,以下与更新相关的点:

- 从以前的 Red Hat Single Sign-On 版本升级到 7.6.9 的滚动更新不被支持,因为数据库和缓存不 兼容。
- 用于 Red Hat Single Sign-On for OpenShift 7.6.9 的模板需要 PostgreSQL 服务器版本 13。如果 您有一个过时的 PostgreSQL 版本,请在更新数据库前更新 PostgreSQL 版本。
- 升级前, OpenShift 的 Red Hat Single Sign-On 版本中的实例无法运行。它们不能针对同一数据 库同时运行。
- 生成的脚本不可用。它们根据数据库动态生成。

您有三种更新数据库的选择:

- 如果您有一个过时的 PostgreSQL 服务器版本,升级 PostgreSQL 服务[器,然后迁移数据](#page-35-0)库。
- 允许 Red Hat Single Sign-On 7.6.9 自动[迁移数据](#page-37-0)库架构
- 手动[更新数](#page-41-0)据库  $\bullet$

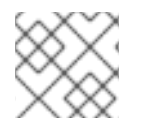

#### 注意

默认情况下,在第一次启动 Red Hat Single Sign-On 7.6.9 时,数据库会自动迁移。

#### 4.1.1. PostgreSQL 版本升级和数据库迁移

Red Hat Single Sign-On 7.6.9 模板中存在的 PostgreSQL 服务器可能与之前使用的版本不同。例如,请 考虑这种情况:

- $\bullet$ 您使用 PostgreSQL 服务器的版本 10,运行带有 PostgreSQL 容器集的 Red Hat Single Sign-On for OpenShift 容器镜像。
- Red Hat Single Sign-On 7.6.9 容器镜像要求 PostgreSQL pod 使用 PostgreSQL 服务器的版本 13。

以下流程描述了如何将 PostgreSQL 版本升级到 13,然后迁移数据库。

#### 流程

1. 首先执行数据库级别备份。

\$ oc rsh <POSTGRE-SQL-POD> pg\_dump -C <DATABASE> rhsso\_db.bak

2. 缩减 **sso** 容器集。

\$ oc scale dc/sso --replicas=0

- <span id="page-35-0"></span>3. 编辑 **dc/sso-postgresql**.
	- \$ oc edit dc/sso-postgresql

将 **ImageStreamTag** 切换到 **:postgresql:13-el8**。

- imageChangeParams: automatic: true containerNames: - sso-postgresql from: kind: ImageStreamTag name: postgresql:13-el8 namespace: openshift

- 4. 等待 **sso-postgresql** pod 正在运行并稳定。
- 5. 确保 pod **sso-postgresql** 具有正确的版本。

\$ oc rsh dc/sso-postgresql /bin/bash -c "psql --version" psql (PostgreSQL) 13.5

6. 取消设置变量 **POSTGRESQL\_UPGRADE**,并再次部署 **sso-postgresql** pod。

\$ oc set env dc/sso-postgresql POSTGRESQL\_UPGRADE-

- 7. 再次等待 **sso-posgresql** pod 正在运行并稳定。
- 8. 运行以下命令,为 **openshift** 项目中的 OpenShift 更新一组 Red Hat Single Sign-On 7.6.9 资 源:

如果使用 OpenShift 3.x 集群, 请使用以下命令:

```
$ for resource in sso76-image-stream.json \
 passthrough/ocp-3.x/sso76-ocp3-https.json \
 passthrough/ocp-3.x/sso76-ocp3-postgresql.json \
 passthrough/ocp-3.x/sso76-ocp3-postgresql-persistent.json \
 reencrypt/ocp-3.x/sso76-ocp3-x509-https.json \
 reencrypt/ocp-3.x/sso76-ocp3-x509-postgresql-persistent.json
do
 oc replace -n openshift --force -f \
 https://raw.githubusercontent.com/jboss-container-images/redhat-sso-7-openshift-
image/sso76-dev/templates/${resource}
done
```
如果使用 OpenShift 4.x 集群, 请使用下列命令:

```
$ for resource in sso76-image-stream.json \
 passthrough/ocp-4.x/sso76-ocp4-https.json \
 passthrough/ocp-4.x/sso76-ocp4-postgresql.json \
 passthrough/ocp-4.x/sso76-ocp4-postgresql-persistent.json \
 reencrypt/ocp-4.x/sso76-ocp4-x509-https.json \
 reencrypt/ocp-4.x/sso76-ocp4-x509-postgresql-persistent.json
do
 oc replace -n openshift --force -f \
```
https://raw.githubusercontent.com/jboss-container-images/redhat-sso-7-openshiftimage/sso76-dev/templates/\${resource} done

9. 运行以下命令, 在 openshift 项目中安装 Red Hat Single Sign-On 7.6.9 OpenShift 镜像流:

\$ oc -n openshift import-image rh-sso-7/sso76-openshift-rhel8:7.6 - from=registry.redhat.io/rh-sso-7/sso76-openshift-rhel8:7.6 --confirm

10. 更新现有部署配置中的镜像更改触发器,以引用 Red Hat Single Sign-On 7.6.9 镜像。

\$ oc patch dc/sso --type=json -p '[{"op": "replace", "path": "/spec/triggers/0/imageChangeParams/from/name", "value": "sso76-openshift-rhel8:7.6"}]' "sso" patched

11. 根据镜像更改触发器中定义的最新镜像,开始推出新的 Red Hat Single Sign-On 7.6.9 镜像。

\$ oc rollout latest dc/sso

12. 将 **sso** pod 扩展至一个副本。

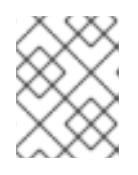

### 注意

您可能希望从 **dc/sso** 中暂时增加存活和就绪度探测阈值和值(以秒为单位)。此 步骤在第一次引导时执行数据库升级,这可能需要一些时间。

```
oc scale --replicas=1 dc/sso
```
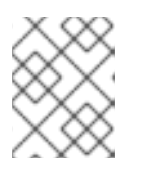

### 注意

如果您有多个副本,请考虑扩展至一个副本。在 Red Hat Single Sign-On 启动 后,您可以将 缩减回原始副本数。

## 4.1.2. 自动数据库迁移

此过程假设您运行早期版本的 OpenShift 镜像,由运行在独立 pod 中的 PostgreSQL 数据库 (以临时或 永久模式部署)为 OpenShift 镜像提供支持。

### 先决条件

执行 为 [OpenShift](#page-11-0) 部署准备红帽单点登录身份验证 中介绍的步骤。

### 流程

使用以下步骤自动迁移数据库模式:

1. 识别用于部署容器的部署配置,这些配置在 OpenShift 镜像的红帽单点登录之前版本上运行。

\$ oc get dc -o name --selector=application=sso deploymentconfig/sso deploymentconfig/sso-postgresql

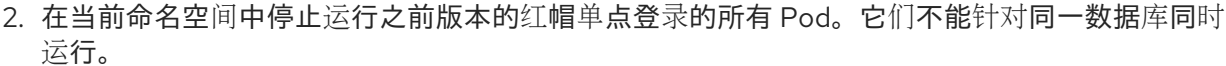

\$ oc scale --replicas=0 dc/sso deploymentconfig "sso" scaled

3. 更新现有部署配置中的镜像更改触发器,以引用 Red Hat Single Sign-On 7.6.9 镜像。

\$ oc patch dc/sso --type=json -p '[{"op": "replace", "path": "/spec/triggers/0/imageChangeParams/from/name", "value": "sso76-openshift-rhel8:7.6"}]' "sso" patched

4. 根据镜像更改触发器中定义的最新镜像,开始推出新的 Red Hat Single Sign-On 7.6.9 镜像。

\$ oc rollout latest dc/sso deploymentconfig "sso" rolled out

5. 使用修改后的部署配置部署 Red Hat Single Sign-On 7.6.9 容器。

\$ oc scale --replicas=1 dc/sso deploymentconfig "sso" scaled

6. (可选)验证数据库是否已成功更新。

\$ oc get pods --selector=application=sso NAME READY STATUS RESTARTS AGE sso-4-vg21r 1/1 Running 0 1h sso-postgresql-1-t871r 1/1 Running 0 2h

\$ oc logs sso-4-vg21r | grep 'Updating' 11:23:45,160 INFO [org.keycloak.connections.jpa.updater.liquibase.LiquibaseJpaUpdaterProvider] (ServerService Thread Pool -- 58) Updating database. Using changelog META-INF/jpachangelog-master.xml

#### 4.1.3. 手动数据库迁移

数据库迁移过程更新了数据架构,并执行数据的操作。此过程还会停止所有运行之前为 OpenShift 镜像的 Red Hat Single Sign-On 版本的所有 Pod, 然后再动态生成 SQL 迁移文件。

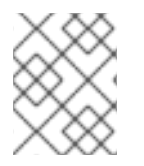

## 注意

此过程假设您正在为由 PostgreSQL 数据库(以临时或永久模式部署)支持的 OpenShift 镜像运行早期版本,并在单独的 pod 上运行。

### 流程

为脚本生成准备环境。

- 1. 使用正确的数据源配置 Red Hat Single Sign-On 7.6.9,
- 2. 在 **standalone-openshift.xml** 文件中设置以下配置选项:
	- a. **initializeEmpty=false**,
- a. **initializeEmpty=false**,
- b. migrationStrategy=manual, 以及
- c. **migrationExport** 到 pod 的文件系统的位置,输出 SQL 迁移文件应存储在这里(例如 **migrationExport="\${jboss.home.dir}/keycloak-database-update.sql"**)。

#### 其他资源

数据库[配置](https://access.redhat.com/documentation/zh-cn/red_hat_single_sign-on/7.6/html-single/server_installation_and_configuration_guide/database-1#database_configuration)

### 流程

执行以下步骤为数据库生成 SQL 迁移文件:

1. 准备 OpenShift 数据库[迁移作](https://docs.openshift.com/container-platform/latest/nodes/jobs/nodes-nodes-jobs.html)业模板,以生成 SQL 文件。

```
$ cat job-to-migrate-db-to-sso76.yaml.orig
apiVersion: batch/v1
kind: Job
metadata:
 name: job-to-migrate-db-to-sso76
spec:
 autoSelector: true
 parallelism: 0
 completions: 1
 template:
  metadata:
   name: job-to-migrate-db-to-sso76
  spec:
   containers:
   - env:
    - name: DB_SERVICE_PREFIX_MAPPING
     value: << DB_SERVICE_PREFIX_MAPPING_VALUE>>
    - name: <<PREFIX>> JNDI
     value: <<PREFIX_JNDI_VALUE>>
    - name: <<PREFIX>> USERNAME
     value: <<PREFIX_USERNAME_VALUE>>
    - name: <<PREFIX>> PASSWORD
     value: <<PREFIX_PASSWORD_VALUE>>
    - name: <<PREFIX>>_DATABASE
     value: <<PREFIX_DATABASE_VALUE>>
    - name: TX_DATABASE_PREFIX_MAPPING
     value: <<TX_DATABASE_PREFIX_MAPPING_VALUE>>
    - name: <<SERVICE_HOST>>
     value: << SERVICE_HOST_VALUE>>
    - name: <<SERVICE_PORT>>
     value: <<SERVICE_PORT_VALUE>>
    image: <<SSO_IMAGE_VALUE>>
    imagePullPolicy: Always
    name: job-to-migrate-db-to-sso76
    # Keep the pod running after the SQL migration
    # file was generated, so we can retrieve it
    command:
     - "/bin/bash"
```
- "-c"

- "/opt/eap/bin/openshift-launch.sh || sleep 600" restartPolicy: Never

\$ cp job-to-migrate-db-to-sso76.yaml.orig \ job-to-migrate-db-to-sso76.yaml

2. 从用于运行 OpenShift 镜像的 Red Hat Single Sign-On 的早期版本的部署配置,将数据源定义和 数据库访问凭证复制到适合数据库迁移作业模板的位置。

使用以下脚本,将 **DB\_SERVICE\_PREFIX\_MAPPING** 和 **TX\_DATABASE\_PREFIX\_MAPPING** 变量值,以及特定于特定数据源(<PREFIX> JNDI, <PREFIX> USERNAME,

**<PREFIX>\_PASSWORD**, 和 **<PREFIX>\_DATABASE**) 的环境变量从名为 **sso** 的部署配置复制 到名为 **job-to-migrate-db-to-sso76.yaml** 的数据库作业迁移模板。

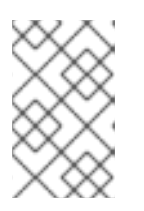

## 注意

虽然 **DB\_SERVICE\_PREFIX\_MAPPING** 环境变量允许 用逗号分开 < name>- <database\_type>=<PREFIX > triplets 列表, 但本例脚本只接受一个用于演示目的 的数据源 triplet 定义。您可以修改用于处理多个数据源定义脚本。

```
$ cat mirror_sso_dc_db_vars.sh
#!/bin/bash
# IMPORTANT:
#
# If the name of the SSO deployment config differs from 'sso'
# or if the file name of the YAML definition of the migration
# job is different, update the following two variables
SSO_DC_NAME="sso"
JOB_MIGRATION_YAML="job-to-migrate-db-to-sso76.yaml"
# Get existing variables of the $SSO_DC_NAME deployment config
# in an array
declare -a SSO_DC_VARS=(\
 $(oc set env dc/${SSO_DC_NAME} --list \
 | sed '/^#/d') \
)
```

```
# Get the PREFIX used in the names of environment variables
PREFIX=S()grep -oP 'DB_SERVICE_PREFIX_MAPPING=[^ ]+' \
```

```
<<< "${SSO_DC_VARS[@]}" \
```

```
PREFIX=${PREFIX##*=}
```
*# Substitute:*

)

```
# * <<PREFIX>> with actual $PREFIX value and
# * <<PREFIX with "<<$PREFIX" value
# The order in which these replacements are made is important!
sed -i "s#<<PREFIX>>#${PREFIX}#g" ${JOB_MIGRATION_YAML}
sed -i "s#<<PREFIX#<<${PREFIX}#g" ${JOB_MIGRATION_YAML}
```

```
# Construct the array of environment variables
# specific to the datasource
```

```
declare -a DB_VARS=(JNDI USERNAME PASSWORD DATABASE)
# Prepend $PREFIX to each item of the datasource array
DB_VARS=("${DB_VARS[@]/#/${PREFIX}_}")
# Add DB_SERVICE_PREFIX_MAPPING and TX_DATABASE_PREFIX_MAPPING
# variables to datasource array
DB_VARS=(\
 "${DB_VARS[@]}" \
 DB_SERVICE_PREFIX_MAPPING \
 TX_DATABASE_PREFIX_MAPPING \
)
# Construct the SERVICE from DB_SERVICE_PREFIX_MAPPING
SERVICE=$(\
 grep -oP 'DB_SERVICE_PREFIX_MAPPING=[^ ]' \
 <<< "${SSO_DC_VARS[@]}" \
)
SERVICE=${SERVICE#*=}
SERVICE=${SERVICE%=*}
SERVICE=${SERVICE^^}
SERVICE=${SERVICE//-/_}
# If the deployment config contains <<SERVICE>>_SERVICE_HOST
# and <<SERVICE>>_SERVICE_PORT variables, add them to the
# datasource array. Their values also need to be propagated into
# yaml definition of the migration job.
HOST_PATTERN="${SERVICE}_SERVICE_HOST=[^ ]"
PORT_PATTERN="${SERVICE}_SERVICE_PORT=[^ ]"
if
 grep -Pq "${HOST_PATTERN}" <<< "${SSO_DC_VARS[@]}" &&
 grep -Pq "${PORT_PATTERN}" <<< "${SSO_DC_VARS[@]}"
then
 DB_VARS=( \n\setminus"${DB_VARS[@]}" \
  "${SERVICE}_SERVICE_HOST" \
  "${SERVICE}_SERVICE_PORT" \
 )
# If they are not defined, delete their placeholder rows in
# yaml definition file (since if not defined they are not
# expanded which make the yaml definition invalid).
else
 for KEY in "HOST" "PORT"
 do
  sed -i "/SERVICE_${KEY}/d" ${JOB_MIGRATION_YAML}
 done
fi
# Substitute:
# * <<SERVICE_HOST>> with ${SERVICE}_SERVICE_HOST and
# * <<SERVICE_HOST_VALUE>> with <<${SERVICE}_SERVICE_HOST_VALUE>>
# The order in which replacements are made is important!
# Do this for both "HOST" and "PORT"
for KEY in "HOST" "PORT"
do
 PATTERN_1="<<SERVICE_${KEY}>>"
```

```
REPL_1="${SERVICE}_SERVICE_${KEY}"
 sed -i "s#${PATTERN_1}#${REPL_1}#g" ${JOB_MIGRATION_YAML}
 PATTERN_2="<<SERVICE_${KEY}_VALUE>>"
 REPL_2="<<${SERVICE}_SERVICE_${KEY}_VALUE>>"
 sed -i "s#${PATTERN_2}#${REPL_2}#g" ${JOB_MIGRATION_YAML}
done
# Propagate the values of the datasource array items into
# yaml definition of the migration job
for VAR in "${SSO_DC_VARS[@]}"
do
 IFS=$'=' read KEY VALUE <<< $VAR
 if grep -q K[Y \ll 1] \{DB_VARS[@] \}then
  KEY+="_VALUE"
  # Enwrap integer port value with double quotes
  if [[ ${KEY} =~ ${SERVICE} SERVICE_PORT_VALUE ]]
  then
   sed -i "s#<<${KEY}>>#\"${VALUE}\"#g" ${JOB_MIGRATION_YAML}
  # Character values do not need quotes
  else
   sed -i "s#<<${KEY}>>#${VALUE}#g" ${JOB_MIGRATION_YAML}
  fi
  # Verify that the value has been successfully propagated.
  if
   grep -q '(JNDI|USERNAME|PASSWORD|DATABASE)' <<< "${KEY}" &&
   grep -q "<<PREFIX${KEY#${PREFIX}}" ${JOB_MIGRATION_YAML} ||
   grep -q "<<${KEY}>>" ${JOB_MIGRATION_YAML}
  then
   echo "Failed to update value of ${KEY%_VALUE}! Aborting."
   exit 1
  else
   printf '%-60s%-40s\n' \
       "Successfully updated ${KEY%_VALUE} to:" \
       "$VALUE"
  fi
 fi
done
```
<span id="page-41-0"></span>运行脚本。

\$ chmod +x ./mirror\_sso\_dc\_db\_vars.sh \$ ./mirror\_sso\_dc\_db\_vars.sh Successfully updated DB\_SERVICE\_PREFIX\_MAPPING to: sso-postgresql=DB Successfully updated DB\_JNDI to: java:jboss/datasources/KeycloakDS Successfully updated DB\_USERNAME to: userxOp Successfully updated DB\_PASSWORD to: tsWNhQHK Successfully updated DB\_DATABASE to: root Successfully updated TX\_DATABASE\_PREFIX\_MAPPING to: sso-postgresql=DB

3. 使用 预[配置的源](https://github.com/iankko/openshift-examples/tree/KEYCLOAK-8500/sso-manual-db-migration)构建 Red Hat Single Sign-On 7.6.9 数据库迁移镜像,并等待构建完成。

\$ oc get is -n openshift | grep sso76 | cut -d ' ' -f1 sso76-openshift-rhel8

\$ oc new-build sso76-openshift-rhel8:7.6~https://github.com/iankko/openshiftexamples.git*#KEYCLOAK-8500 \*

--context-dir=sso-manual-db-migration \

--name=sso76-db-migration-image

--> Found image bf45ac2 (7 days old) in image stream "openshift/sso76-openshift-rhel8" under tag "7.6" for "sso76-openshift-rhel8:7.6"

Red Hat SSO 7.6.9

---------------

Platform for running Red Hat SSO

Tags: sso, sso7, keycloak

\* A source build using source code from https://github.com/iankko/openshiftexamples.git*#KEYCLOAK-8500 will be created*

- \* The resulting image will be pushed to image stream "sso76-db-migration-image:latest"
- \* Use 'start-build' to trigger a new build
- --> Creating resources with label build=sso76-db-migration-image ...

imagestream "sso76-db-migration-image" created

buildconfig "sso76-db-migration-image" created

--> Success

Build configuration "sso76-db-migration-image" created and build triggered. Run 'oc logs -f bc/sso76-db-migration-image' to stream the build progress.

\$ oc logs -f bc/sso76-db-migration-image --follow Cloning "https://github.com/iankko/openshift-examples.git#KEYCLOAK-8500" ... ...

Push successful

- 4. 更新数据库迁移作业(**job-to-migrate-db-to-sso76.yaml**)的模板并引用构建的 **sso76-dbmigration-image** 镜像。
	- a. 获取镜像的 docker pull 参考。

\$ PULL\_REF=\$(oc get istag -n \$(oc project -q) --no-headers | grep sso76-db-migrationimage | tr -s ' ' | cut -d ' ' -f 2)

b. 将作业模板中的<<SSO\_IMAGE\_VALUE> 字段替换为 pull 规格。

\$ sed -i "s#<<SSO\_IMAGE\_VALUE>>#\$PULL\_REF#g" job-to-migrate-db-to-sso76.yaml

- c. 验证该字段是否已更新。
- 5. 从作业模板实例化数据库迁移作业。

\$ oc create -f job-to-migrate-db-to-sso76.yaml job "job-to-migrate-db-to-sso76" created

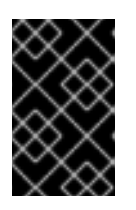

## 重要

数据库迁移过程处理数据架构更新并执行数据操作,因此停止为 OpenShift 镜像 运行之前版本的 Red Hat Single Sign-On 的所有 pod,然后再动态生成 SQL 迁移 文件。

6. 识别用于部署容器的部署配置,这些配置在 OpenShift 镜像的红帽单点登录之前版本上运行。

\$ oc get dc -o name --selector=application=sso deploymentconfig/sso deploymentconfig/sso-postgresql

7. 在当前命名空间中停止运行之前版本的红帽单点登录的所有 Pod。

\$ oc scale --replicas=0 dc/sso deploymentconfig "sso" scaled

8. 运行数据库迁移作业并等待 pod 正确运行。

\$ oc get jobs NAME DESIRED SUCCESSFUL AGE job-to-migrate-db-to-sso76 1 0 3m

\$ oc scale --replicas=1 job/job-to-migrate-db-to-sso76 job "job-to-migrate-db-to-sso76" scaled

\$ oc get pods NAME READY STATUS RESTARTS AGE sso-postgresql-1-n5p16 1/1 Running 1 19h job-to-migrate-db-to-sso76-b87bb 1/1 Running 0 1m sso76-db-migration-image-1-build 0/1 Completed 0 27m

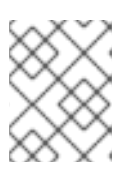

## 注意

默认情况下,在生成迁移文件后数据库迁移作业会在 **600** 秒后自动 终止。您可以 调整这个时间。

9. 从 pod 获取动态生成的 SQL 数据库迁移文件。

\$ mkdir -p ./db-update \$ oc rsync job-to-migrate-db-to-sso76-b87bb:/opt/eap/keycloak-database-update.sql ./dbupdate receiving incremental file list keycloak-database-update.sql

sent 30 bytes received 29,726 bytes 59,512.00 bytes/sec total size is 29,621 speedup is 1.00

- 10. 检查 **keycloak-database-update.sql** 文件,以了解有关在手动数据库更新中对 Red Hat Single Sign-On 7.6.9 版本所做的更改。
- 11. 手动应用数据库更新。
	- 运行以下命令,如果为 OpenShift 镜像运行一些早期版本的 Red Hat Single Sign-On,则由 以临时或持久模式部署的 PostgreSQL 数据库提供支持, 并在单独的 pod 上运行:
		- i. 将生成的 SQL 迁移文件复制到 PostgreSQL pod。

\$ oc rsync --no-perms=true ./db-update/ sso-postgresql-1-n5p16:/tmp

sending incremental file list

sent 77 bytes received 11 bytes 176.00 bytes/sec total size is 26,333 speedup is 299.24

ii. 启动与 PostgreSQL pod 的 shell 会话。

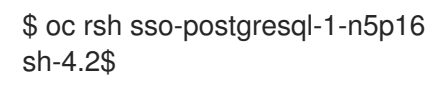

iii. 使用 **psql** 工具手动应用数据库更新。

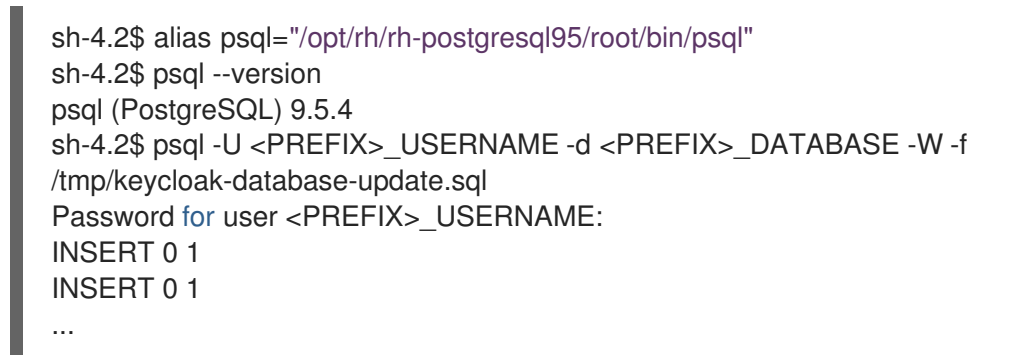

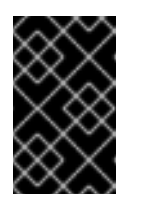

#### 重要

将 **<PREFIX>\_USERNAME** 和 **<PREFIX>\_DATABASE** 替换为 [上一](#page-41-0)节中 检索的实际数据库凭证。在提示时,使用 **<PREFIX>\_PASSWORD** 作为 数据库的密码。

- iv. 关闭与 PostgreSQL pod 的 shell 会话。继续 更新镜[像更改触](#page-44-0)发器步骤。
- <span id="page-44-0"></span>12. 更新现有部署配置中的镜像更改触发器,以引用 Red Hat Single Sign-On 7.6.9 镜像。

\$ oc patch dc/sso --type=json -p '[{"op": "replace", "path": "/spec/triggers/0/imageChangeParams/from/name", "value": "sso76-openshift-rhel8:7.6"}]' "sso" patched

13. 根据镜像更改触发器中定义的最新镜像,开始推出新的 Red Hat Single Sign-On 7.6.9 镜像。

\$ oc rollout latest dc/sso deploymentconfig "sso" rolled out

14. 使用修改后的部署配置部署 Red Hat Single Sign-On 7.6.9 容器。

\$ oc scale --replicas=1 dc/sso deploymentconfig "sso" scaled

## 4.2. 在环境间迁移 RED HAT SINGLE SIGN-ON 服务器的数据库

本教程着重介绍将 Red Hat Single Sign-On 服务器数据库从一个环境迁移到另一个环境或迁移到不同的数 据库。

导出和导入 Red Hat Single Sign-On 7.6.9 数据库会在 Red Hat Single Sign-On 服务器引导时触发,其参

导出和导入 Red Hat Single Sign-On 7.6.9 数据库会在 Red Hat Single Sign-On 服务器引导时触发,其参 数通过 Java 系统属性传递。这意味着在一个红帽单点登录服务器引导期间,仅执行其中一个可能的迁移 操作、导出或 导入。

## 4.2.1. 部署 Red Hat Single Sign-On PostgreSQL 应用程序模板

### 先决条件

● 已执行 为 OpenShift [Deployment](#page-11-0) 准备红帽单点登录身份验证 部分中描述的步骤。

### 流程

- 1. 登录 OpenShift Web 控制台, 再选择 sso-app-demo 项目空间。
- 2. 单击 Add to project, 以列出默认镜像流和模板。
- 3. 使用 Filter by keyword 搜索栏,将列表限制为与 sso 匹配的列表。您可能需要点击 See all 以显 示所需的应用程序模板。
- 4. 选择 *sso76-ocp4-postgresql* Red Hat Single Sign-On 应用程序模板。在部署模板时,请确保 保 留 *SSO\_REALM* 变量未设置 (默认值)。

警告 当在 Red Hat Single Sign-On 上为 OpenShift 镜像设置了 *SSO\_REALM* 配 置变量时,将执行数据库导入,以创建 变量所请求的红帽单点登录服务器 域。要使数据库导出正确执行,无法在此类镜像上同时定义 *SSO\_REALM* 配 置变量。 

5. 点击 Create 来部署应用程序模板并启动 Pod 部署。这可能需要几分钟时间。 然后, 使用 管理[员帐户](#page-27-0) 访问位于 https://secure-sso- <sso-app-demo&gt;. <*openshift32.example.com*> /auth/admin 的 Red Hat Single Sign-On Web 控制台。

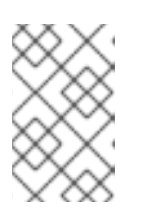

### 注意

这个示例工作流使用自生成的 CA 为演示提供一个端到端工作流。访问 Red Hat Single Sign-On Web 控制台将出现不安全的连接警告。 对于生产环境,红帽建议您使用从验证的证书颁发机构购买的 SSL 证书。

### 其他资源

- 导入和导[出数据](https://access.redhat.com/documentation/zh-cn/red_hat_single_sign-on/7.6/html-single/server_administration_guide/#assembly-exporting-importing_server_administration_guide)库
- 4.2.2. (可洗) 创建要导出的额外域和用户

在执行 Red Hat Single Sign-On 7.6.9 服务器数据库导出时,只会导出当前数据库中的域和用户。如果导 出的 JSON 文件还应包含其他红帽单点登录域和用户,则需要创建它们。使用这些程序。

1. 创[建一个](https://access.redhat.com/documentation/zh-cn/red_hat_single_sign-on/7.6/html-single//server_administration_guide/index#proc-creating-a-realm_server_administration_guide) realm

2. 创[建用](https://access.redhat.com/documentation/zh-cn/red_hat_single_sign-on/7.6/html-single//server_administration_guide/index#proc-creating-user_server_administration_guide)户

在创建之后,可以导出数据库。

### 其他资源

导入和导[出数据](https://access.redhat.com/documentation/zh-cn/red_hat_single_sign-on/7.6/html-single//server_administration_guide/#assembly-exporting-importing_server_administration_guide)库

4.2.3. 将 Red Hat Single Sign-On 数据库导出为 OpenShift pod 上的 JSON 文件

### 先决条件

创建新的域和用户。

#### 流程

1. 获取红帽单点登录部署配置并将其缩减为零。

\$ oc get dc -o name deploymentconfig/sso deploymentconfig/sso-postgresql

\$ oc scale --replicas=0 dc sso deploymentconfig "sso" scaled

2. 指示在 Red Hat Single Sign-On 7.6.9 服务器上部署的 Red Hat Single Sign-On 7.6.9 服务器, 以 便在 Red Hat Single Sign-On 服务器引导时执行数据库导出。

\$ oc set env dc/sso \ -e "JAVA\_OPTS\_APPEND=\ -Dkeycloak.migration.action=export \ -Dkeycloak.migration.provider=singleFile \ -Dkeycloak.migration.file=/tmp/demorealm-export.json"

3. 备份红帽单点登录部署配置。这将启动 Red Hat Single Sign-On 服务器并导出其数据库。

\$ oc scale --replicas=1 dc sso deploymentconfig "sso" scaled

4. (可选)验证导出是否成功。

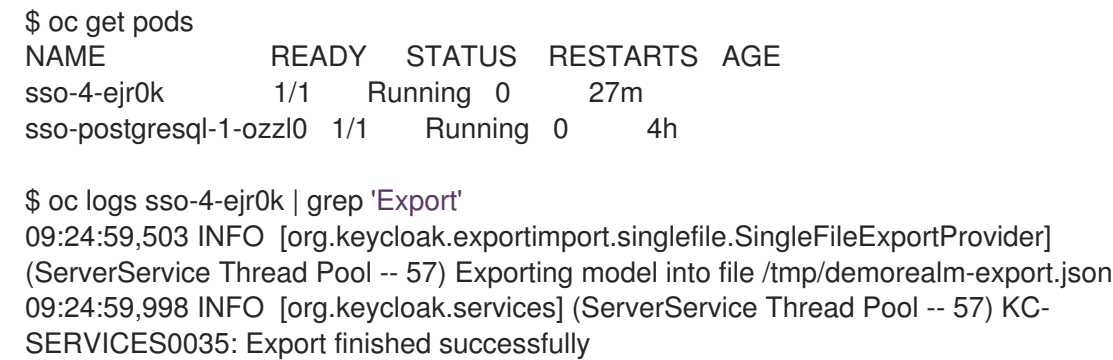

## 4.2.4. 检索并导入导出的 JSON 文件

## 流程

1. 从 pod 检索 Red Hat Single Sign-On 数据库的 JSON 文件。

\$ oc get pods NAME READY STATUS RESTARTS AGE sso-4-ejr0k 1/1 Running 0 2m sso-postgresql-1-ozzl0 1/1 Running 0 4h

\$ oc rsync sso-4-ejr0k:/tmp/demorealm-export.json .

2. (可选)将 Red Hat Single Sign-On 数据库的 JSON 文件导入到另一个环境中运行的红帽单点登 录服务器。

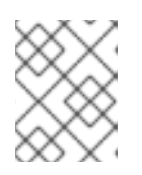

## 注意

有关导入到 [OpenShift](https://access.redhat.com/documentation/zh-cn/red_hat_single_sign-on/7.6/html-single/server_administration_guide/#assembly-exporting-importing_server_administration_guide) 上未运行的 Red Hat Single Sign-On 服务器,请参阅 导入 和导出数据库。

当 Red Hat Single Sign-On 服务器作为 Red Hat Single Sign-On 7.6.9 容器运行时,使用 Admin Console [Export/Import](https://access.redhat.com/documentation/zh-cn/red_hat_single_sign-on/7.6/html-single/server_administration_guide/#assembly-exporting-importing_server_administration_guide) 功能将资源从之前导出的 JSON 文件导入到 Red Hat Single Sign-On 服 务器数据库中。

- a. 使用用于创建管理员用户的凭据,登录红帽单点登录服务器的 主域 管理控制台。在浏览器 中, 导航到 Red Hat Single Sign -On web 服务器的 http://sso-<project-name>. <hostname>/auth/admin,或指向加密的红帽 Single Sign -On web 服务器的 https://secure-sso-<project-name>.<hostname>/auth/admin。
- b. 在侧边栏的顶部,选择 Red Hat Single Sign-On 域的名称、用户、客户端、域角色和客户端 角色。本例使用 **master** realm。
- c. 单击侧栏底部的 Manage 部分下的 Import 链接。

注意

- d. 在打开的页面中, 单击 Select file, 然后指定本地文件系统中导出的 demorealm**export.json** JSON 文件的位置。
- e. 在 Import from realm下拉菜单中选择应从其中导入数据的 Red Hat Single Sign-On 域的名 称。本例使用 **master** realm。
- f. 选择应导入哪些用户、客户端、域角色和客户端角色(所有这些角色都默认导入)。
- q. 选择要执行的策略, 即资源已存在( Fail、Skip 或 Overwrite之一)。

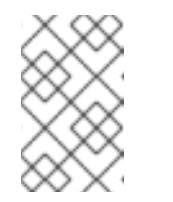

如果当前数据库中已存在具有相同标识符的对象,尝试导入对象(用户、客户 端、域角色或客户端角色)。使用 Skip 策略导入 **demorealm-export.json** 文 件中存在的对象,但不存在于当前数据库中。

h. 单击 Import 以执行导入。 当将对象从非 master 域导入到 master 域时,点 Import 按钮后,有时可能会出现类似以下 的错误:

<span id="page-48-0"></span>Error! App doesn't exist in role definitions: realm-management x

在这种情况下,首先需要创建缺少的客户端,将 Access Type 设为 bearer-only。这些客户 端可通过从源红帽单点登录服务器(创建导出 JSON 文件)到目标红帽单点登录服务器(其 中导入 JSON 文件)的特征来创建。创建必要的客户端后,再次单击 导入 按钮。

要绕过 [上述](#page-48-0) 错误消息,需要创建缺少的 **realm-management** 客户端(使用 bearer-only Access Type),然后再次单击 Import 按钮。

对于 Skip import 策略,新添加的对象被标记为 ADDED 和跳过的对象,在导入结果页面的 Action 列中被标记为 SKIPPED。

如果选择(覆盖 策略), Admin Console 导入允许您覆盖 资源。在生产环境中,请谨慎使用 此功能。

# 4.3. 配置 OPENSHIFT 3.11 以使用 RED HAT SINGLE SIGN-ON 进行身份验 证

配置 OpenShift 3.11, 以使用红帽单点登录部署作为 OpenShift 的授权网关。

本例添加了 Red Hat Single Sign-On 作为验证方法,以及安装 OpenShift Container Platform 集群期间配 置的身份提供程序。配置后,红帽单点登录方法也将可用(与配置的身份提供程序)用于用户登录 OpenShift Web 控制台。

#### 其他资源

- 用户[身份供](https://docs.openshift.com/container-platform/latest/authentication/understanding-identity-provider.html)应商
- 安装 [OpenShift](https://docs.openshift.com/container-platform/latest/architecture/architecture-installation.html) Container Platform 集群

4.3.1. 配置红帽单点登录凭证

### 先决条件

● 已执行 为 OpenShift [Deployment](#page-11-0) 准备红帽单点登录身份验证 部分中描述的步骤。

### 流程

#### 在 https://secure-sso-*sso-app-demo* 登录加密的红帽单点登录 Web 服务

器。*openshift32.example.com*/auth/admin 使用 Red Hat Single Sign-On 部署期间创建的 xref:ssoadministrator-setup[administrator 帐户。

### 创建一个 Realm

- 1. 将光标悬停在域命名空间(默认为主栏的顶部), 然后单击 Add Realm。
- 2. 输入 realm 名称(本示例使用 *OpenShift*)并点 Create。

#### 创建用户

创建一个测试用户,用于演示启用了 Red Hat Single Sign-On 的 OpenShift 登录:

1. 单击 Manage sidebar 中的 Users, 以查看域的用户信息。

- 2. 单击 添加用户。
- 3. 输入一个有效的 Username (本示例使用 testuser) 和仟何其他可选信息, 然后单击保存。
- 4. 编辑用户配置:
	- a. 单击用户空间中的 Credentials 选项卡, 然后输入用户的密码。
	- b. 确保将 Temporary Password 选项设为 Off, 以便它不会稍后提示输入密码, 然后单击 Reset Password 来设置用户密码。弹出窗口提示进行额外的确认。

#### 创建并配置 OpenID-Connect Client

- 1. 单击 Manage 栏中的 Clients, 再单击 Create。
- 2. 输入 客户端 ID。这个示例使用 *openshift-demo*。
- 3. 从下拉菜单中选择 Client Protocol (本例使用 openid-connect)并点 Save。您将进入 *openshift-demo* 客户端的配置设置页面。
- 4. 从 Access Type 下拉菜单中选择 confidential。这是服务器端应用程序的访问类型。
- 5. 在 Valid Redirect URIs 对话框中,输入 OpenShift Web 控制台的 URI, 本例中为 *https://openshift.example.com:8443/\**。

在下一节中,需要客户端 Secret 在 OpenShift 主控机上配置 OpenID-Connect。现在,您可以在 Credentials 标签页下复制它。secret 是 <*7b0384a2-b832-16c5-9d73-2957842e89h7*>。

### 其他资源

● 管理 OpenID [Connect](https://access.redhat.com/documentation/zh-cn/red_hat_single_sign-on/7.6/html-single//server_administration_guide/index#assembly-managing-clients_server_administration_guide) 和 SAML 客户端

## 4.3.2. 为红帽单点登录身份验证配置 OpenShift Master

登录 OpenShift 主控机 CLI。

### 先决条件

您必须具有编辑 /etc/origin/master/master-config.yaml 文件的权限。

### 流程

- 1. 编辑 /etc/origin/master/master-config.yaml 文件并找到 identityProviders 部分。例如, 如 果 OpenShift 主控机配置了 HTPassword [身份提供程序,](https://docs.openshift.com/container-platform/latest/authentication/identity_providers/configuring-htpasswd-identity-provider.html) 则 identityProviders 部分将类似如 下:
	- identityProviders: - challenge: true login: true name: htpasswd\_auth provider: apiVersion: v1 file: /etc/origin/openshift-passwd kind: HTPasswdPasswordIdentityProvider

将 Red Hat Single Sign-On 作为二级身份提供程序添加类似以下代码片段的内容:

- name: rh\_sso challenge: false login: true mappingMethod: add provider: apiVersion: v1 kind: OpenIDIdentityProvider clientID: *openshift-demo* clientSecret: *7b0384a2-b832-16c5-9d73-2957842e89h7 ca: xpaas.crt* urls: authorize: *https://secure-sso-sso-appdemo.openshift32.example.com/auth/realms/OpenShift/protocol/openid-connect/auth* token: *https://secure-sso-sso-appdemo.openshift32.example.com/auth/realms/OpenShift/protocol/openid-connect/token* userInfo: *https://secure-sso-sso-appdemo.openshift32.example.com/auth/realms/OpenShift/protocol/openid-connect/userinfo* claims: id: - sub preferredUsername: - preferred\_username name: - name email:

- email
- a. clientSecret 的 Red Hat Single Sign-On Secret hash 可在 Red Hat Single Sign-On Web 控 制台中找到: Clients → *openshift-demo* → Credentials
- b. 可以通过使用红帽单点登录应用程序发出请求来查找 urls 的端点。例如:

<*curl -k https://secure-sso-sso-appdemo.openshift32.example.com/auth/realms/OpenShift/.well-known/openid-configuration | python -m json.tool*>

响应包括 authorization\_endpoint、token\_endpoint 和 userinfo\_endpoint。

- c. 这个示例工作流使用自生成的 CA 为演示提供一个端到端工作流。因此,ca 作为 <*ca: xpaas.crt*> 提供。此 CA 证书还必须复制到 /etc/origin/master 文件夹中。如果使用从验证 的证书颁发机构购买的证书,则不需要这样做。
- 2. 保存配置并重启 OpenShift master:

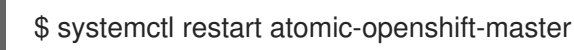

## 4.3.3. 登录 OpenShift

## 流程

1. 导航到 OpenShift Web 控制台,在这个示例中为 *<https://openshift.example.com:8443/console>*。 OpenShift 登录页面现在提供使用 htpasswd\_auth 或 rh-sso 身份提供程序登录的选项?前者仍 然可用,因为它存在于 /etc/origin/master/master-config.yaml 中。

- 2. 选择 rh-sso,再使用之前在红帽单点登录中创建的 *testuser* 用户登录 OpenShift。 在 OpenShift CLI 中添加项目之前,项目对 *testuser* 可见。这是在 OpenShift 中提供用户特权的 唯一方法,因为它目前不接受外部角色映射。
- 3. 要为 sso-app-demo 提供 *testuser* 视图 特权,请使用 OpenShift CLI:

\$ oc adm policy add-role-to-user view testuser -n sso-app-demo

# 4.4. 从 MAVEN 二进制文件创建 OPENSHIFT 应用程序,并使用 RED HAT SINGLE SIGN-ON 对其进行保护

要在 OpenShift 上部署现有应用,您可以使用二进制源功能。

## 4.4.1. 部署 EAP 6.4 / 7.1 JSP 服务二进制构建并使用 Red Hat Single Sign-On vocation 应用和保护它

以下示例使用 [app-jee-jsp](https://github.com/keycloak/keycloak-quickstarts/tree/latest/app-jee-jsp) 和 [service-jee-jaxrs](https://github.com/keycloak/keycloak-quickstarts/tree/latest/service-jee-jaxrs) 快速入门部署 EAP 6.4 / 7.1 JSP 服务应用程序, 使用 Red Hat Single Sign-On 进行身份验证。

## 先决条件

- 在此之前, 已使用以下模板之一部署了 Red Hat Single Sign-On for OpenShift 镜像:
- *sso76-ocp3-postgresql*
- *sso76-ocp3-postgresql-persistent*
- *sso76-ocp3-x509-postgresql-persistent*
- *sso76-ocp4-postgresql*
- *sso76-ocp4-postgresql-persistent*
- *sso76-ocp4-x509-postgresql-persistent*

## 4.4.1.1. 为 EAP 6.4 / 7.1 JSP 应用程序创建红帽单点登录、角色和用户

EAP 6.4 / 7.1 JSP 服务应用需要专门的红帽单点登录域、用户名和密码才能使用红帽单点登录进行身份验 证。在为 OpenShift 镜像部署了 Red Hat Single Sign-On 后执行以下步骤:

### 创建 Red Hat Single Sign-On Realm

1. 登录红帽单点登录服务器的管理控制台。 https://secure-sso-sso-app-demo.openshift.example.com/auth/admin

使用 Red Hat Single [Sign-On](#page-27-0) 管理员用户 的凭据 。

- 2. 将光标悬停在域命名空间 (默认为主栏的顶部), 然后单击 Add Realm。
- 3. 输入 realm 名称(本示例使用 **demo**)并点 Create。

### <span id="page-51-0"></span>复制公钥

在新创建的 演示域中,单击 Keys 选项卡,然后选择 Active 选项卡,然后复制生成的 RSA 的公钥。

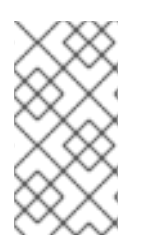

注意

Red Hat Single Sign-On for OpenShift 镜像版本 7.6.9 默认生成多个密钥, 如 HS256、RS256 或 AES。要复制 Red Hat Single Sign-On for OpenShift 7.6.9 镜像的公 钥信息,请点 Keys 选项卡,然后选择 Active 选项卡,然后点击 密钥 表中的该行的公钥 按钮,其中键的类型与 RSA 匹配。然后选择并复制出现的弹出窗口的内容。

之后,[需要部署](#page-58-0) 启用了 Red Hat Single Sign-On-enabled EAP 6.4 / 7.1 JSP 应用程序的信息。

#### 创建红帽单点登录角色

[service-jee-jaxrs](https://github.com/keycloak/keycloak-quickstarts/tree/latest/service-jee-jaxrs) Quickstart 通过服务公开三个端点:

- **public** 不需要身份验证。
- **secured** 可以被具有 **user** 角色的用户调用。
- **admin** 可以由具有 **admin** 角色的用户调用。

在 红帽单点登录中创建用户和 **admin** 角色。这些角色将分配给 Red Hat Single Sign-On 应用用户,以验 证对用户应用的访问权限。

1. 单击 Configure 边栏中的 Roles, 以列出此域的角色。

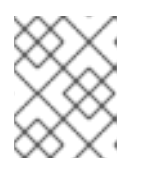

注意

这是一个新域,因此只有默认值(**offline\_access** 和 **uma\_authorization**)角 色。

- 2. 点 Add Role。
- 3. 输入角色名称(用户),然后单击保存。

对 **admin** 角色重复这些步骤。

创建 Red Hat Single Sign-On Realm 管理用户

- 1. 单击 Manage sidebar 中的 Users, 以查看域的用户信息。
- 2. 点 Add User。
- 3. 输入一个有效的 Username (本例使用用户 appuser) 并点 Save。
- 4. 编辑用户配置:
	- a. 单击用户空间中的 Credentials 选项卡, 然后为用户输入一个密码(本例使用密码 **apppassword**)。
	- b. 确保将 Temporary Password 选项设为 Off, 以便它不会稍后提示输入密码, 然后单击 Reset Password 来设置用户密码。弹出窗口将提示您确认。

1. 单击 Role Mappings,以列出 realm 和 client 角色配置。在 Available Roles 中,选择之前创建

#### 4.4.1.2. 将 user 角色分配给 realm 管理用户

执行以下步骤将之前创建的 **appuser** 用户与 Red Hat Single Sign-On 角色关联:

- 1. 单击 Role Mappings, 以列出 realm 和 client 角色配置。在 Available Roles 中, 选择之前创建 的 用户角色,然后点击 Add selected>。
- 2. 点 Client Roles, 从列表中选择 realm-management 条目, 在 Available Roles 列表中选择每个 记录。

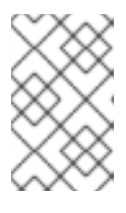

### 注意

您可以通过保留 Ctrl 键并同时点击第一个 模拟 条目来选择多个项目。虽然保留 Ctrl 键和鼠标左键,但按鼠标右键移动至 **view-clients** 条目的结尾,并确保每个 记录已被选中。

3. 点 Add selected > 将角色分配给客户端。

### 4.4.1.3. 为 EAP 6.4 / 7.1 JSP 应用进行 OpenShift 部署准备红帽单点登录身份验证

### 流程

1. 为 EAP 6.4 / 7.1 JSP 应用创建一个新项目。

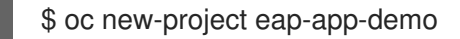

2. 将 **view** 角色添加到 **[default](https://docs.openshift.com/container-platform/latest/authentication/using-service-accounts-in-applications.html#default-service-accounts-and-roles_using-service-accounts)** 服务帐户。这可让服务帐户查看 **eap-app-demo** 命名空间中的所有 资源,这是管理集群所必需的。

\$ oc policy add-role-to-user view system:serviceaccount:\$(oc project -q):default

- 3. EAP 模板需要 SSL 密钥存储和 [JGroups](https://access.redhat.com/documentation/zh-cn/red_hat_single_sign-on/7.6/html-single/red_hat_single_sign-on_for_openshift/#Configuring-Keystores) 密钥存储。本例使用 **keytool** (Java Development Kit 中包含的软件包)为这些密钥存储生成自签名证书。
	- a. 为 SSL 密钥存储生成安全密钥(本例使用 **password** 作为密钥存储的密码)。

\$ keytool -genkeypair \ -dname "CN=secure-eap-app-eap-app-demo.openshift.example.com" \ -alias https \ -storetype JKS \ -keystore eapkeystore.jks

b. 为 JGroups 密钥存储生成安全密钥(本例使用 **password** 作为密钥存储的密码)。

\$ keytool -genseckey \ -alias jgroups \ -storetype JCEKS \ -keystore eapjgroups.jceks

c. 使用 SSL 和 JGroup 密钥存储文件为 OpenShift 机密生成 EAP 6.4 / 7.1。

\$ oc create secret generic eap-ssl-secret --from-file=eapkeystore.jks

\$ oc create secret generic eap-jgroup-secret --from-file=eapjgroups.jceks

d. 将 EAP 应用机密添加到 **[default](https://docs.openshift.com/container-platform/latest/authentication/using-service-accounts-in-applications.html#default-service-accounts-and-roles_using-service-accounts)** 服务帐户。

٠

\$ oc secrets link default eap-ssl-secret eap-jgroup-secret

### 4.4.1.4. 部署 EAP 6.4 / 7.1 JSP 应用程序的二进制构建

### 流程

1. 克隆源代码。

\$ git clone https://github.com/keycloak/keycloak-quickstarts.git

[配置](https://access.redhat.com/documentation/zh-cn/red_hat_jboss_enterprise_application_platform/7.4/html-single/development_guide/index#use_the_maven_repository) Red Hat JBoss [Middleware](https://access.redhat.com/maven-repository) Maven 软件仓库

- 2. 同时构建 [service-jee-jaxrs](https://github.com/keycloak/keycloak-quickstarts/tree/latest/service-jee-jaxrs) 和 [app-jee-jsp](https://github.com/keycloak/keycloak-quickstarts/tree/latest/app-jee-jsp) 应用。
	- a. 构建 **service-jee-jaxrs** 应用。

\$ cd keycloak-quickstarts/service-jee-jaxrs/

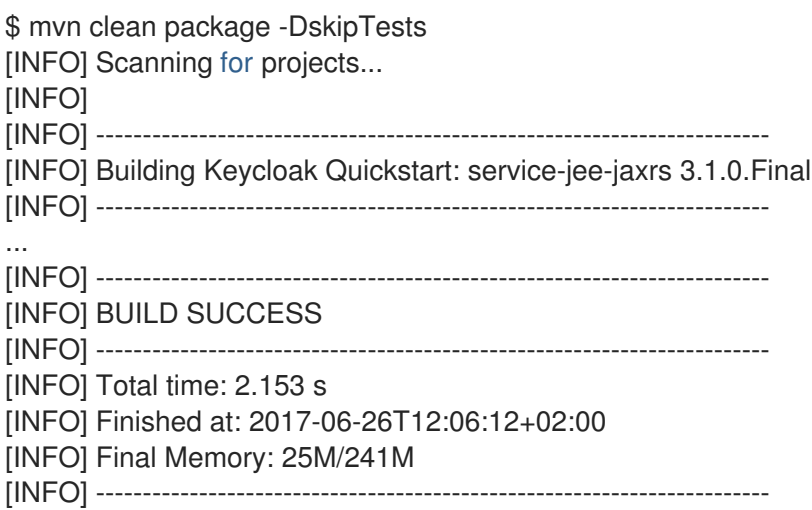

b. 注释掉 **maven-enforcer-plugin** 插件的 **app-jee-jsp/config/keycloak.json** 要求并构建 **appjee-jsp** 应用。

service-jee-jaxrs]\$ cd ../app-jee-jsp/

app-jee-jsp]\$ sed -i /\<executions\>/s/^/\<\!--/ pom.xml

app-jee-jsp]\$ sed -i '/\(<\/executions>\)/a\-->' pom.xml

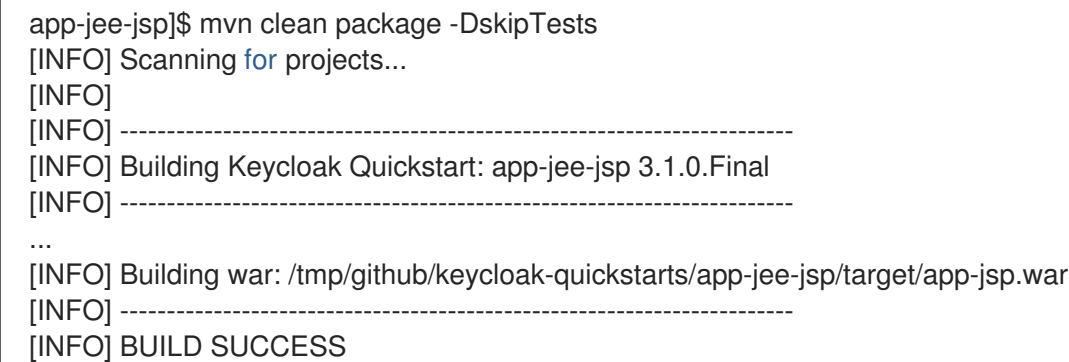

[INFO] ------------------------------------------------------------------------ [INFO] Total time: 3.018 s [INFO] Finished at: 2017-06-26T12:22:25+02:00 [INFO] Final Memory: 35M/310M [INFO] ------------------------------------------------------------------------

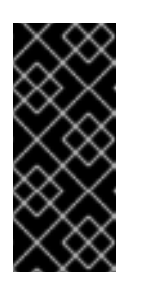

## 重要

[app-jee-jsp](https://github.com/keycloak/keycloak-quickstarts/tree/latest/app-jee-jsp) Quickstart 要求您配置适配器,且适配器配置文件 (**keycloak.json**)位于 quickstart 根目录下的 **config/** 目录中,才能成功构建快 速启动。但本例稍后会通过 EAP 6.4 / 7.1 为 OpenShift 镜像提供的所选环境 变量来配置适配器,因此目前不需要指定 **keycloak.json** 适配器配置文件的形 式。

<span id="page-55-0"></span>4. 在本地文件系统中准备目录结构。

主二进制构建 目录的 deployment/ 子目录中的应用存档直接复制到 OpenShift 上构建的镜像的 标[准部署目](#page-56-0)录中。对于要部署的应用,必须正确构建包含 Web 应用数据的目录层次结构。

在本地文件系统和 部署/ 子目录中为二进制构建创建主目录。将 service-jee-jaxrs 和 app-jeejsp Quickstart 的之前构建 WAR 存档复制到 deployments/ 子目录:

app-jee-jsp]\$ ls config pom.xml README.md src target

app-jee-jsp]\$ mkdir -p sso-eap7-bin-demo/deployments

app-jee-jsp]\$ cp target/app-jsp.war sso-eap7-bin-demo/deployments/

app-jee-jsp]\$ cp ../service-jee-jaxrs/target/service.war sso-eap7-bin-demo/deployments/

app-jee-jsp]\$ tree sso-eap7-bin-demo/ sso-eap7-bin-demo/ |\_\_ deployments |\_\_ app-jsp.war |\_\_ service.war

1 directory, 2 files

<span id="page-56-0"></span>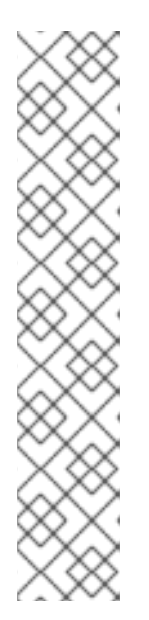

注意

标准部署目录的位置取决于用于部署应用的底层基础镜像。请参见以下表:

### 表 4.1. 部署目录的标准位置

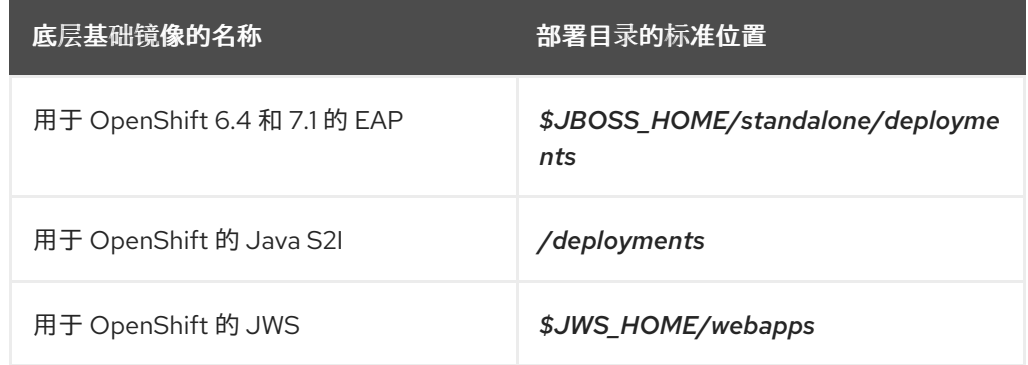

5. 识别 EAP 6.4 / 7.1 镜像的镜像流。

\$ oc get is -n openshift | grep eap | cut -d ' ' -f 1 jboss-eap64-openshift jboss-eap71-openshift

6. 新建二进制构建,指定镜像流和应用程序名称。

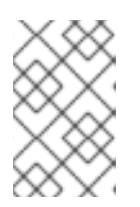

### 注意

将 **--image-stream=jboss-eap71-openshift** 参数替换为以下 oc 命令中的 **- image-stream=jboss-eap64-openshift**, 以在 OpenShift 镜像的 JBoss EAP 6.4 之上部署 JSP 应用程序。

\$ oc new-build --binary=true \

--image-stream=jboss-eap71-openshift \

--name=eap-app

--> Found image 31895a4 (3 months old) in image stream "openshift/jboss-eap71-openshift" under tag "latest" for "jboss-eap71-openshift"

JBoss EAP 7.4

-------------

Platform for building and running Jakarta EE applications on JBoss EAP 7.4

Tags: builder, javaee, eap, eap7

\* A source build using binary input will be created

- \* The resulting image will be pushed to image stream "eap-app:latest"
- \* A binary build was created, use 'start-build --from-dir' to trigger a new build

--> Creating resources with label build=eap-app ... imagestream "eap-app" created buildconfig "eap-app" created --> Success

7. 启动二进制构建。指示 **oc** 可执行文件使用在上一步中创建的二进制构建 [的主目](#page-55-0)录作为 包含 OpenShift 构建二进制输入的目录。在 app-jee-jsp 的工作目录中, 发出以下命令。

app-jee-jsp]\$ oc start-build eap-app \ --from-dir=./sso-eap7-bin-demo/ \ --follow Uploading directory "sso-eap7-bin-demo" as binary input for the build ... build "eap-app-1" started Receiving source from STDIN as archive ... Copying all war artifacts from /home/jboss/source/. directory into /opt/eap/standalone/deployments for later deployment... Copying all ear artifacts from /home/jboss/source/. directory into /opt/eap/standalone/deployments for later deployment... Copying all rar artifacts from /home/jboss/source/. directory into /opt/eap/standalone/deployments for later deployment... Copying all jar artifacts from /home/jboss/source/. directory into /opt/eap/standalone/deployments for later deployment... Copying all war artifacts from /home/jboss/source/deployments directory into /opt/eap/standalone/deployments for later deployment... '/home/jboss/source/deployments/app-jsp.war' -> '/opt/eap/standalone/deployments/appjsp.war' '/home/jboss/source/deployments/service.war' -> '/opt/eap/standalone/deployments/service.war' Copying all ear artifacts from /home/jboss/source/deployments directory into /opt/eap/standalone/deployments for later deployment... Copying all rar artifacts from /home/jboss/source/deployments directory into /opt/eap/standalone/deployments for later deployment... Copying all jar artifacts from /home/jboss/source/deployments directory into /opt/eap/standalone/deployments for later deployment... Pushing image 172.30.82.129:5000/eap-app-demo/eap-app:latest ... Pushed 6/7 layers, 86% complete Pushed 7/7 layers, 100% complete Push successful

8. 基于构建创建新的 OpenShift 应用。

\$ oc new-app eap-app

-------------------------------

--> Found image 6b13d36 (2 minutes old) in image stream "eap-app-demo/eap-app" under tag "latest" for "eap-app"

eap-app-demo/eap-app-1:aa2574d9

Platform for building and running Jakarta EE applications on JBoss EAP 7.4

Tags: builder, javaee, eap, eap7

\* This image will be deployed in deployment config "eap-app"

\* Ports 8080/tcp, 8443/tcp, 8778/tcp will be load balanced by service "eap-app" \* Other containers can access this service through the hostname "eap-app"

--> Creating resources ... deploymentconfig "eap-app" created service "eap-app" created --> Success Run 'oc status' to view your app.

9. 在当前命名空间中停止 EAP 6.4 / 7.1 JSP 应用程序的所有容器。

\$ oc get dc -o name deploymentconfig/eap-app

\$ oc scale dc/eap-app --replicas=0 deploymentconfig "eap-app" scaled

- <span id="page-58-0"></span>10. 在部署前, 进一步配置 EAP 6.4 / 7.1 JSP 应用程序。
	- a. 针对 Red Hat Single Sign-On 服务器实例, 配置应用程序。

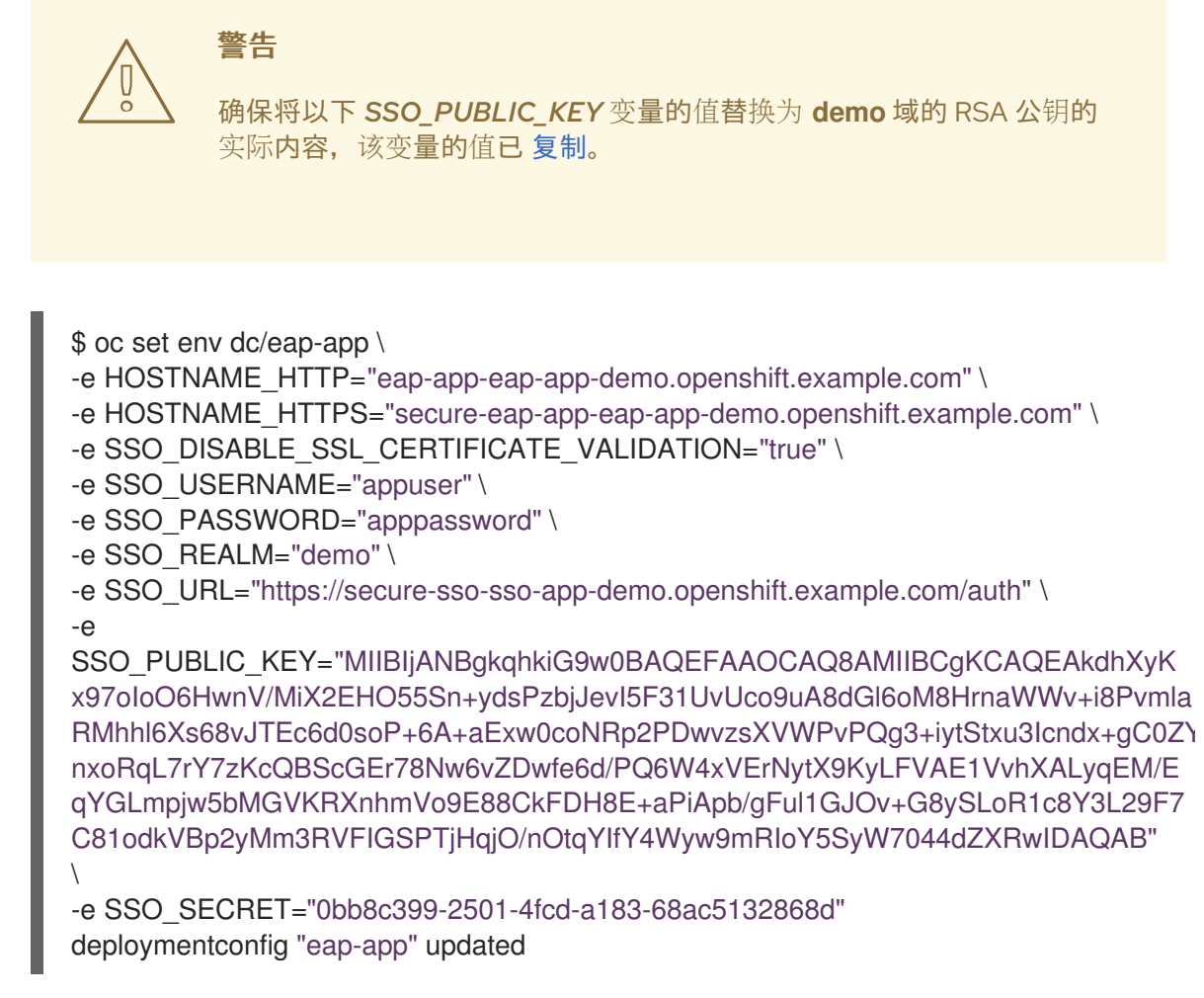

b. 为应用配置 SSL 和 JGroups 密钥存储的详细信息。

```
$ oc set env dc/eap-app \
-e HTTPS_KEYSTORE_DIR="/etc/eap-secret-volume" \
-e HTTPS_KEYSTORE="eapkeystore.jks" \
-e HTTPS_PASSWORD="password" \
-e JGROUPS_ENCRYPT_SECRET="eap-jgroup-secret" \
-e JGROUPS_ENCRYPT_KEYSTORE_DIR="/etc/jgroups-encrypt-secret-volume" \
-e JGROUPS_ENCRYPT_KEYSTORE="eapjgroups.jceks" \
-e JGROUPS_ENCRYPT_PASSWORD="password"
deploymentconfig "eap-app" updated
```
c. 为之前创建的 SSL 和 JGroups 机密定义 OpenShift 卷。

\$ oc volume dc/eap-app --add \

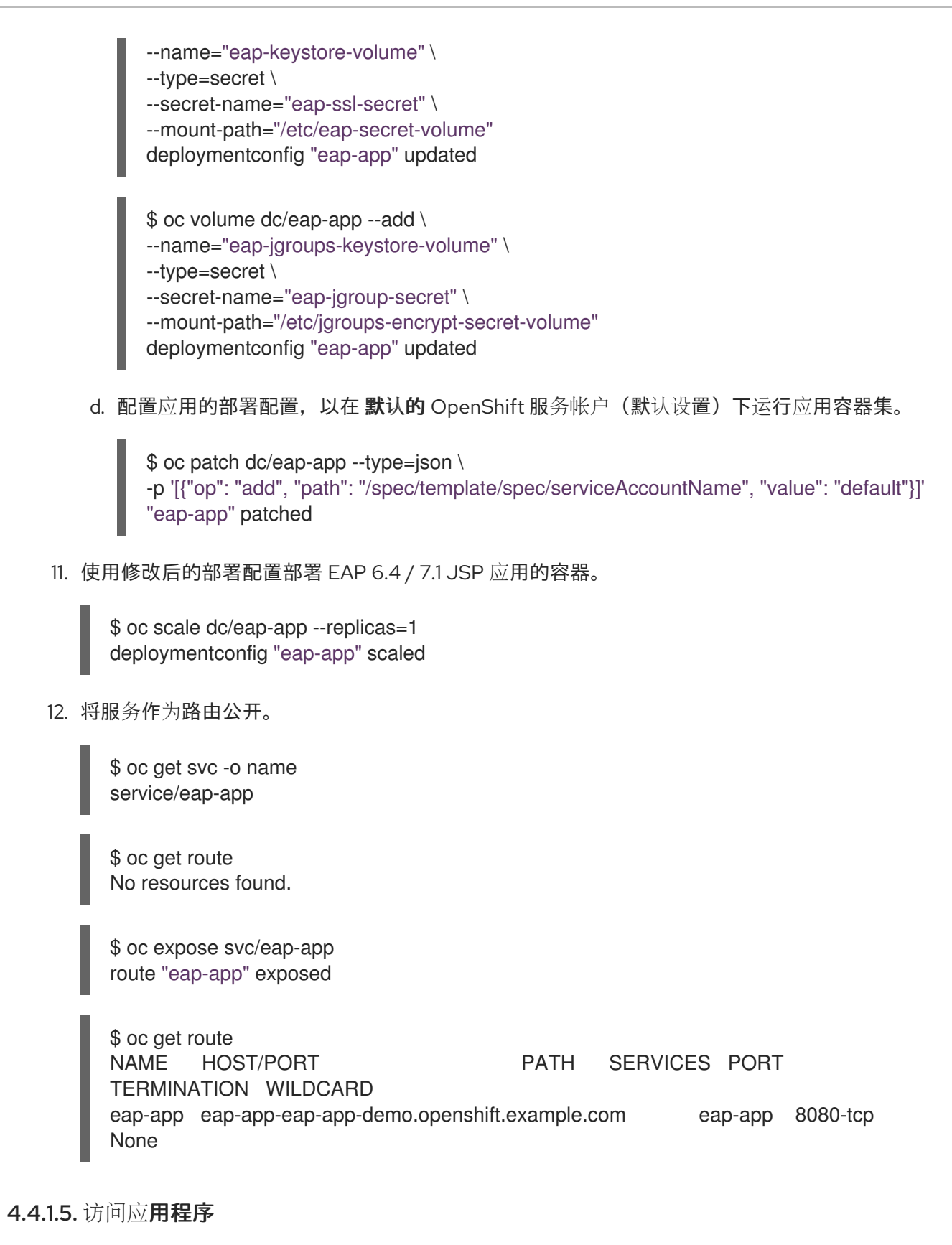

在浏览器中使用 URL http://eap-app-eap-app-demo.openshift.example.com/app-jsp 访问应用程 序。您应该会在以下镜像中看到类似如下的输出:

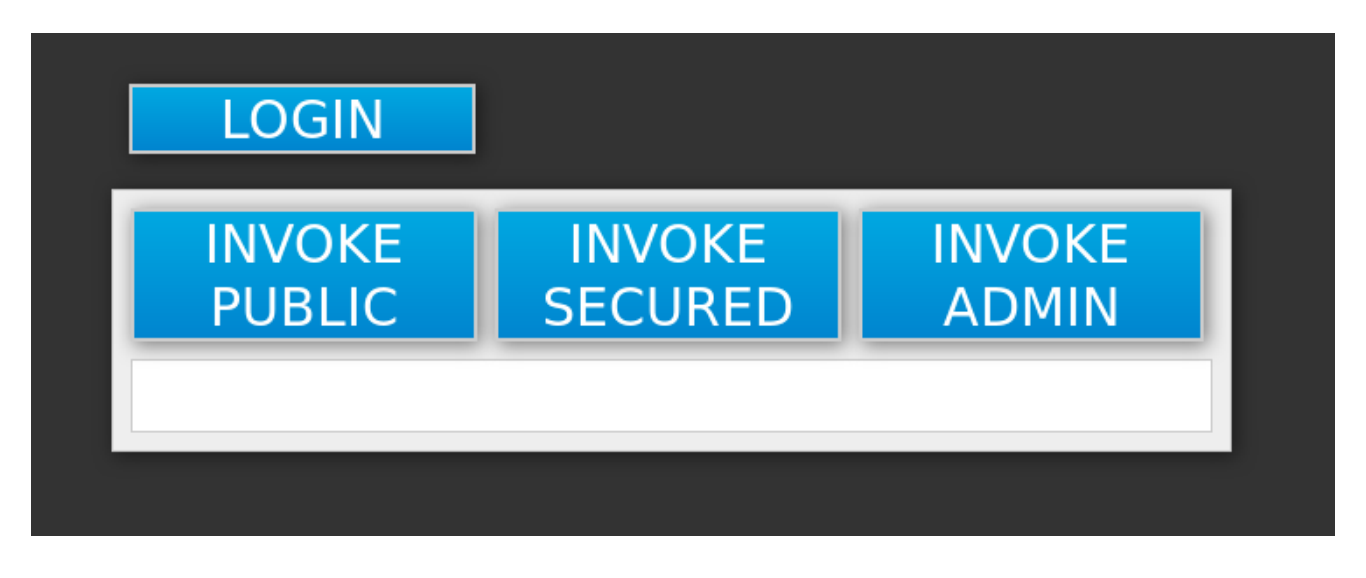

### 流程

执行以下操作来测试应用程序:

- 1. 单击 INVOKE PUBLIC 按钮, 以访问不需要身份验证的 公共端点。 您应看到 Message: public输出。
- 2. 单击 LOGIN 按钮, 以针对 演示 域将用户身份验证重定向到红帽单点登录服务器实例。 指定之前配置的 Red Hat Single Sign-On 用户的用户名和密码(**appuser** / **apppassword**)。点登 录。查看应用程序变化,具体如下镜像:

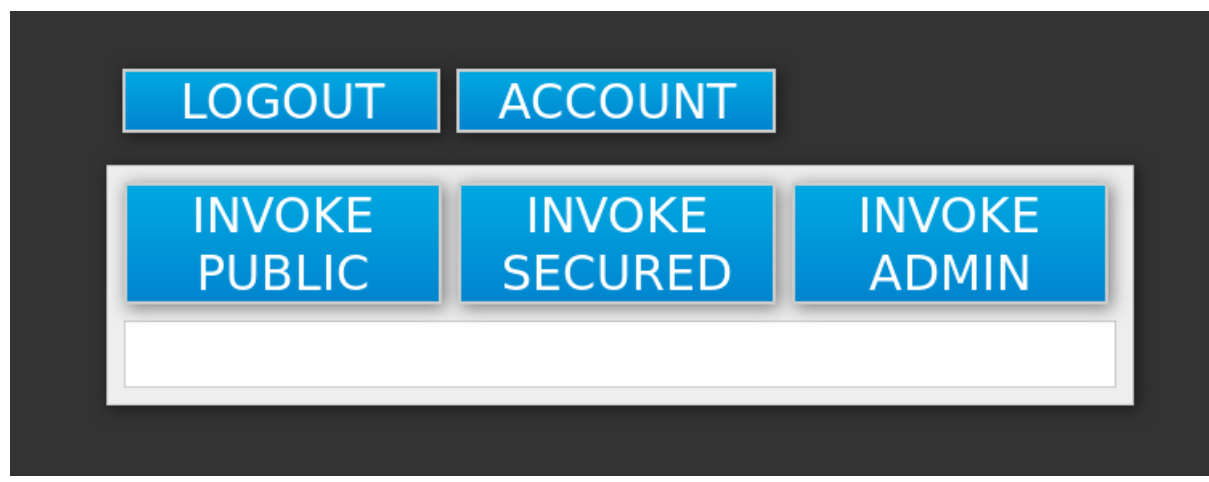

- 3. 单击 INVOKE SECURED 按钮来访问安全 端点。 您应该看到 Message: secure output。
- 4. 点 INVOKE ADMIN按钮访问 **admin** 端点。 您应该看到 403 Forbidden输出。

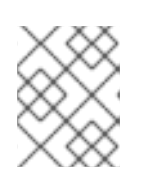

### 注意

**admin** 端点需要 **admin** Red Hat Single Sign-On 角色来调用属性。禁止 **appuser** 的访问,因为它们只有 **user** 角色特权,这允许他们访问 **secured** 端点。

## 流程

执行以下步骤将 **appuser** 添加到 **admin** Red Hat Single Sign-On 角色:

1. 访问红帽单点登录服务器的管理控制台。

https://secure-sso-sso-app-demo.openshift.example.com/auth/admin.

使用 Red Hat Single [Sign-On](#page-27-0) 管理员用户 的凭据 。

- 2. 单击 Manage sidebar 中的 Users,以查看 **demo** 域的用户信息。
- 3. 点 View all users 按钮。
- 4. 点 appuser 的 ID 链接, 或者点 Actions 列中的 Edit 按钮。
- 5. 点 Role Mappings选项卡。
- 6. 在 Realm Roles行中,选择 Available Roles 列表中的 **admin** 条目。
- 7. 点 Add selected > 按钮将 **admin** 角色添加到用户。
- 8. 返回到 EAP 6.4 / 7.1 JSP 服务应用程序。 http://eap-app-eap-app-demo.openshift.example.com/app-jsp.
- 9. 单击 LOGOUT 按钮, 以重新加载 appuser 的角色映射。
- 10. 再次单击 LOGIN 按钮和 provider **appuser** 凭据。
- 11. 再次单击 INVOKE ADMIN按钮。 您应该看到 Message: admin output already。

# 4.5. 在带有 OPENID-CONNECT 客户端的 RED HAT SINGLE SIGN-ON 中 自动注册 EAP 应用程序

本例使用 OpenID-Connect 客户端适配器为 EAP 项目准备红帽单点登录、角色和用户凭据。然后,EAP 中为 OpenShift 模板提供了这些凭证,以自动注册红帽单点登录客户端注册。部署后,可以使用 Red Hat Single Sign-On 用户进行验证和访问 JBoss EAP。

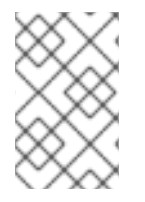

## 注意

这个示例使用 OpenID-Connect 客户端, 但也可以使用 SAML 客户端。如需有关 OpenID-Connect 和 SAML 客户端之间的区别的更多信息,请参阅 Red Hat Single [Sign-On](#page-31-0) Clients 和 Automatic and Manual Red Hat Single Sign-On Client [Registration](#page-31-1) Methods 。

## 先决条件

● 已执行 为 OpenShift [Deployment](#page-11-0) 准备红帽单点登录身份验证 部分中描述的步骤。

## 4.5.1. 为 OpenShift 部署准备红帽单点登录身份验证

使用包含 *cluster:admin* 角色的用户登录 OpenShift CLI。

1. 创建一个新项目

\$ oc new-project eap-app-demo

2. 将 **view** 角色添加到 **[default](https://docs.openshift.com/container-platform/latest/authentication/using-service-accounts-in-applications.html#default-service-accounts-and-roles_using-service-accounts)** 服务帐户。这可让服务帐户查看 **eap-app-demo** 命名空间中的所有 资源,这是管理集群所必需的。

3. EAP 模板需要 SSL 密钥存储和 [JGroups](#page-18-0) 密钥存储。 本例使用 **keytool** (Java Development Kit 中包含的软件包)为这些密钥存储生成自签名证书。 以下命令将提示输入密码。 a. 为 SSL 密钥存储生成安全密钥: \$ oc policy add-role-to-user view system:serviceaccount:\$(oc project -q):default \$ keytool -genkeypair -alias https -storetype JKS -keystore eapkeystore.jks

b. 为 JGroups 密钥存储生成安全密钥:

\$ keytool -genseckey -alias jgroups -storetype JCEKS -keystore eapjgroups.jceks

4. 使用 SSL 和 JGroup 密钥存储文件为 OpenShift 机密生成 EAP:

\$ oc create secret generic eap-ssl-secret --from-file=eapkeystore.jks \$ oc create secret generic eap-jgroup-secret --from-file=eapjgroups.jceks

5. 将 EAP secret 添加到 **default** 服务帐户:

\$ oc secrets link default eap-ssl-secret eap-jgroup-secret

### 4.5.2. 准备红帽单点登录凭证

使用在红帽单点登录部署期间创建的 管理[员帐户](#page-27-0) 登录到加密的红帽单点登录 Web 服务器 https://secure-sso-*<project-name > . <hostname*> /auth/admin。

### 流程

创建一个 Realm

- 1. 将光标悬停在侧边栏顶部的 realm 命名空间上, 然后单击 Add Realm。
- 2. 输入 realm 名称(本例使用 *eap-demo*),然后点 Create。

#### 复制公钥

在新创建的 *eap-demo* 域中,单击 Keys 选项卡并复制生成的公钥。这个示例为 brevity 使用变量 & *lt;realm-public-key&* gt;。这用于部署启用了 Red Hat Single Sign-On 的 JBoss EAP 镜像。

#### 创建角色

在红帽单点登录中创建角色,其名称对应于示例 EAP 应用的 web.xml 中定义的 JEE 角色。此角色分配到 Red Hat Single Sign-On 应用用户, 以验证对用户应用的访问权限。

- 1. 单击 Configure 边栏中的 Roles, 以列出此域的角色。这是一个新域,因此只有默认的 *offline\_access* 角色。
- 2. 点 Add Role。
- 3. 输入角色名称(本例使用 role eap-user-role),然后单击 Save。

### 创建用户和分配角色

创建两个用户: - 为 realm-management 角色分配 *域管理用户*, 以便在 Red Hat Single Sign-On 服务器 中处理自动的 Red Hat Single Sign-On 客户端注册。- 分配在上一步中创建的*应用程序用户* JEE 角色, 以 验证对用户应用程序的访问权限。

创建 *realm* 管理用户 :

- 1. 单击 Manage sidebar 中的 Users, 以查看域的用户信息。
- 2. 单击 添加用户。
- 3. 输入一个有效的 Username (本例使用用户 *eap-mgmt-user*)并单击 Save。
- 4. 编辑用户配置。单击用户空间中的 Credentials 选项卡, 然后输入用户的密码。确认密码后, 您 可以单击 重置密码 以设置用户密码。弹出窗口提示进行额外的确认。
- 5. 单击 Role Mappings, 以列出 realm 和 client 角色配置。在 Client Roles 下拉菜单中, 选择 realm-management 并将所有可用的角色添加到用户。这提供了红帽单点登录服务器权限,供 JBoss EAP 镜像用于创建客户端。

创建应用程序用户 :

- 1. 单击 Manage sidebar 中的 Users, 以查看域的用户信息。
- 2. 单击 添加用户。
- 3. 输入一个有效的 Username 以及 应用程序用户的额外可选信息, 然后点 Save。
- 4. 编辑用户配置。单击用户空间中的 Credentials 选项卡,然后输入用户的密码。确认密码后,您 可以单击 重置密码 以设置用户密码。弹出窗口提示进行额外的确认。
- 5. 单击 Role Mappings, 以列出 realm 和 client 角色配置。在 Available Roles 中, 添加之前创建 的角色。

#### 4.5.3. 部署启用了 Red Hat Single Sign-On 的 JBoss EAP 镜像

#### 流程

- 1. 返回到 OpenShift Web 控制台, 点 Add to project 列出默认镜像流和模板。
- 2. 使用 Filter by keyword 搜索栏,将列表限制为与 sso 匹配的列表。您可能需要点击 See all 以显 示所需的应用程序模板。
- 3. 选择 eap71-sso-s2i 镜像, 以列出所有部署参数。包含以下 Red Hat Single Sign-On 参数, 以在 EAP 构建期间配置 Red Hat Single Sign-On 凭证:

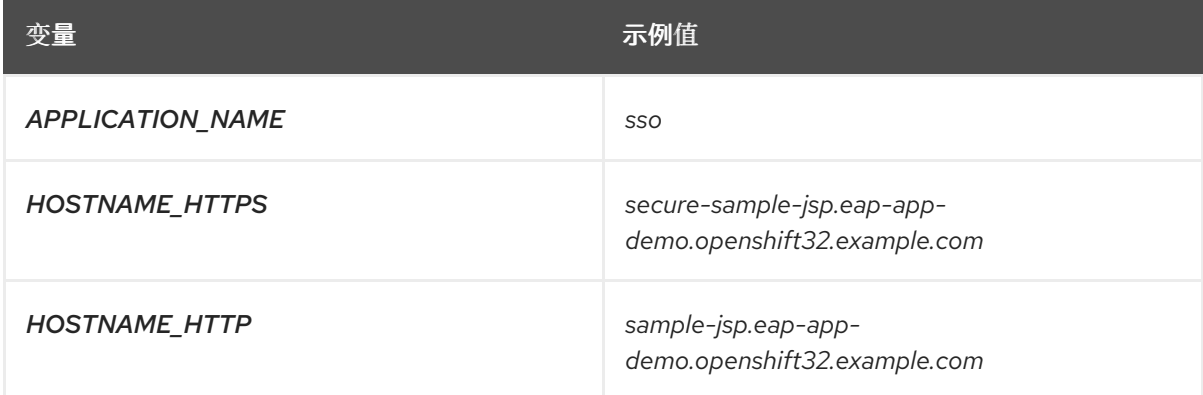

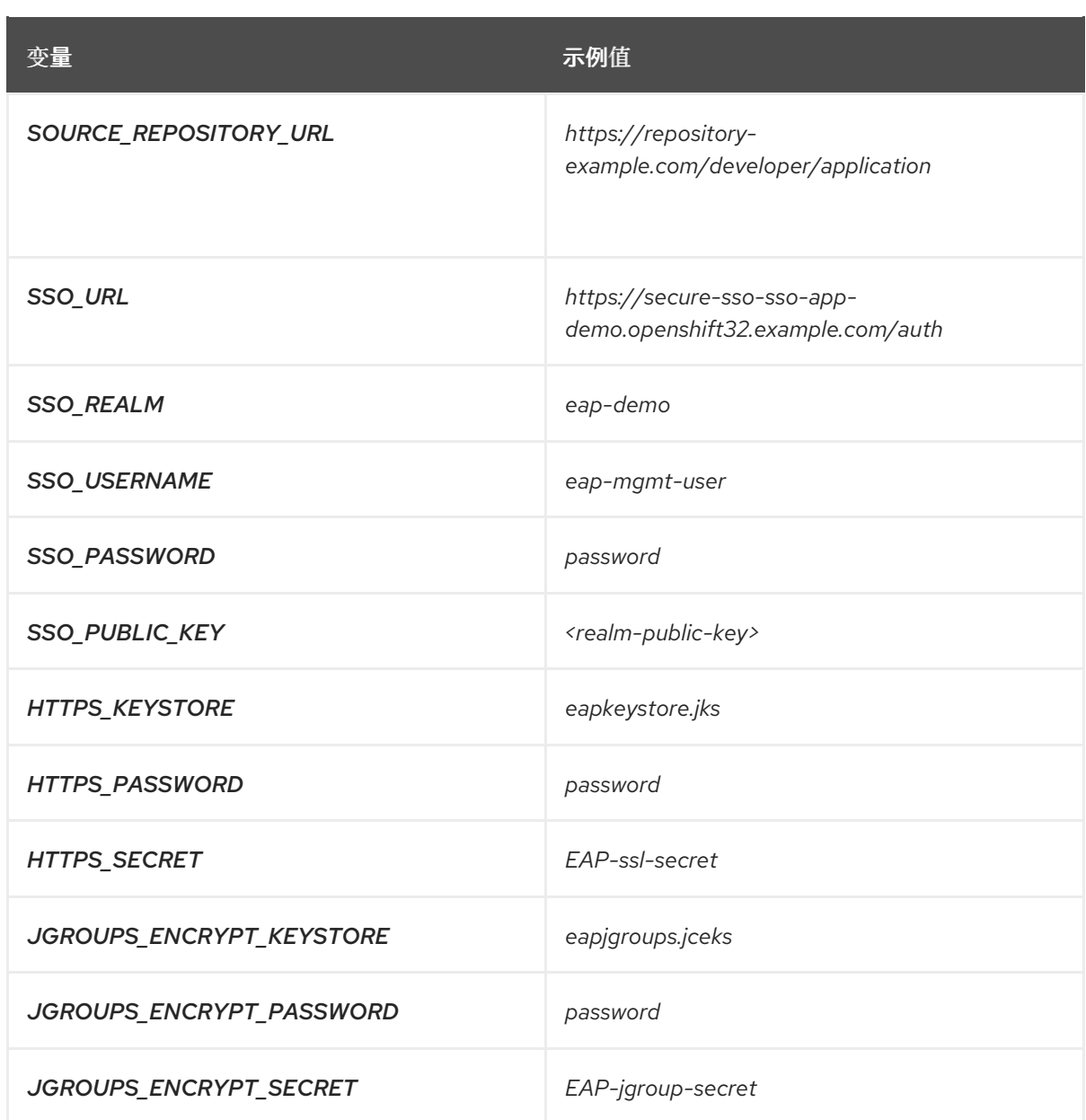

4. 单击 Create 以部署 JBoss EAP 镜像。

部署 JBoss EAP 映像可能需要几分钟时间。

## 4.5.4. 使用红帽单点登录登录 JBoss EAP 服务器

### 流程

- 1. 访问 JBoss EAP 应用服务器, 然后单击 登录。您将被重定向到 Red Hat Single Sign-On 登录。
- 2. 使用在示例中创建的 Red Hat Single Sign-On 用户登录。您已通过 Red Hat Single Sign-On 服务 器进行身份验证,并返回给 JBoss EAP 应用服务器。

# 4.6. 在 RED HAT SINGLE SIGN-ON 中手动将 EAP 应用程序注册到 SAML 客户端

本例为 EAP 项目准备红帽单点登录域、角色和用户凭据,并为 OpenShift 部署配置 EAP。部署后,可以 使用 Red Hat Single Sign-On 用户进行验证和访问 JBoss EAP。

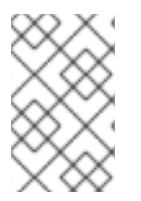

## 注意

这个示例使用 SAML 客户端,但也可以使用 OpenID-Connect 客户端。如需有关 OpenID-Connect 和 SAML 客户端之间的区别的更多信息,请参阅 Red Hat Single [Sign-On](#page-31-0) Clients 和 Automatic and Manual Red Hat Single Sign-On Client [Registration](#page-31-1) Methods 。

### 先决条件

● 已执行 为 OpenShift [Deployment](#page-11-0) 准备红帽单点登录身份验证 部分中描述的步骤。

4.6.1. 准备红帽单点登录凭证

### 流程

使用在红帽单点登录部署期间创建的 管理[员帐户](#page-27-0) 登录到加密的红帽单点登录 Web 服务器 https://secure-sso-*<project-name > . <hostname*> /auth/admin。

### 创建一个 Realm

- 1. 将光标悬停在域命名空间(默认为主栏的顶部), 然后单击 Add Realm。
- 2. 输入 realm 名称(本例使用 *saml-demo*),然后点 Create。

### 复制公钥

在新创建的 *saml-demo* 域中,单击 Keys 选项卡并复制生成的公钥。本例使用变量 *realm-public-key* 进 行 brevity。之后需要部署启用了 Red Hat Single Sign-On 的 JBoss EAP 镜像。

#### 创建角色

在红帽单点登录中创建角色,其名称对应于示例 EAP 应用的 web.xml 中定义的 JEE 角色。此角色将分配 给 Red Hat Single Sign-On 应用用户, 以验证对用户应用的访问权限。

- 1. 单击 Configure 边栏中的 Roles, 以列出此域的角色。这是一个新域,因此只有默认的 *offline\_access* 角色。
- 2. 点 Add Role。
- 3. 输入角色名称(本例使用 role *saml-user-role*)并点 Save。

### 创建用户和分配角色

创建两个用户: - 为 realm-management 角色分配 *域管理用户*, 以便在 Red Hat Single Sign-On 服务器 中处理自动的 Red Hat Single Sign-On 客户端注册。- 分配在上一步中创建的*应用程序用户* JEE 角色, 以 验证对用户应用程序的访问权限。

创建 *realm* 管理用户 :

- 1. 单击 Manage sidebar 中的 Users, 以查看域的用户信息。
- 2. 单击 添加用户。
- 3. 输入一个有效的 Username (本示例使用用户 *app-mgmt-user*)并点 Save。
- 4. 编辑用户配置。单击用户空间中的 Credentials 选项卡, 然后输入用户的密码。确认密码后, 您 可以单击 重置密码 以设置用户密码。弹出窗口提示进行额外的确认。

创建应用程序用户 :

- 1. 单击 Manage sidebar 中的 Users, 以查看域的用户信息。
- 2. 单击 添加用户。
- 3. 输入一个有效的 Username 以及 应用程序用户的额外可选信息, 然后点 Save。
- 4. 编辑用户配置。单击用户空间中的 Credentials 选项卡,然后输入用户的密码。确认密码后,您 可以单击 重置密码 以设置用户密码。弹出窗口提示进行额外的确认。
- 5. 单击 Role Mappings, 以列出 realm 和 client 角色配置。在 Available Roles 中, 添加之前创建 的角色。

#### 创建并配置 SAML 客户端:

客户端是请求用户身份验证的红帽单点登录实体。本例配置 SAML 客户端,以处理 EAP 应用的身份验 证。本节保存两个文件 keystore.jks 和 keycloak-saml-subsystem.xml,它们会在以后的过程中需要。

创建 SAML 客户端:

- 1. 单击 Configure 边栏中的 Clients, 以列出域中的客户端。点 Create。
- 2. 输入一个有效 的客户端 ID。这个示例使用 *sso-saml-demo*。
- 3. 在 Client Protocol 下拉菜单中选择 saml。
- 4. 输入应用程序的 Root URL。这个示例使用 *https://demoapp-eap-appdemo.openshift32.example.com*。
- 5. 点击 Save。

配置 SAML 客户端:

在 Settings 选项卡中,为新的 *sso-saml-demo* 客户端设置 Root URL和 Valid Redirect URL:

- 1. 对于 Root URL,请输入创建客户端时使用的相同地址。这个示例使用 *https://demoapp-eapapp-demo.openshift32.example.com*。
- 2. 对于 **有效的重定向 URL,**在登录或注销时输入要重定向到的用户的地址。这个示例使用相对于 root *https://demoapp-eap-app-demo.openshift32.example.com/\** 的重定向地址。

导出 SAML 密钥:

- 1. 点 sso-saml-demo 客户端空间中的 SAML Keys 标签页, 点 Export。
- 2. 在本例中,将 归档格式 保留为 JKS。这个示例使用 sso-saml-demo 的默认 Key Alias 和 default Realm Certificate Alias of *saml-demo*。
- 3. 输入密钥密码 , 并输入 "存储密码 "。这个示例使用 *password*。
- 4. 单击 Download 并保存 密钥存储-saml.jks 文件, 以便稍后使用。
- 5. 单击 *sso-saml-demo* 客户端,以返回到客户端空间以供下一步使用。

下载客户端适配器:

1. 点击 Installation。

- 2. 使用 Format Option 下拉菜单选择格式。本例使用 Keycloak SAML Wildfly/JBoss subsystem。
- 3. 点 Download 并保存 keycloak-saml-subsystem.xml 文件。

keystore-saml.jks 将与下一部分中的其他 EAP 密钥存储一起使用,以创建 EAP 应用项目的 OpenShift 机密。将 密钥存储-saml.jks 文件复制到 OpenShift 节点。 keycloak-saml-subsystem.xml 将修改并在应用程序部署中使用。将它复制到应用的 /configuration 文 件夹作为 secure-saml-deployments。

## 4.6.2. 为 OpenShift 部署准备红帽单点登录身份验证

使用包含 *cluster:admin* 角色的用户登录 OpenShift CLI。

### 流程

1. 创建一个新项目

\$ oc new-project eap-app-demo

2. 将 **view** 角色添加到 **[default](https://docs.openshift.com/container-platform/latest/authentication/using-service-accounts-in-applications.html#default-service-accounts-and-roles_using-service-accounts)** 服务帐户。这可让服务帐户查看 **eap-app-demo** 命名空间中的所有 资源,这是管理集群所必需的。

\$ oc policy add-role-to-user view system:serviceaccount:\$(oc project -q):default

- 3. EAP 模板需要 SSL 密钥存储和 [JGroups](#page-18-0) 密钥存储。 本例使用 **keytool** (Java Development Kit 中包含的软件包)为这些密钥存储生成自签名证书。 以下命令将提示输入密码。
	- a. 为 SSL 密钥存储生成安全密钥:

\$ keytool -genkeypair -alias https -storetype JKS -keystore eapkeystore.jks

b. 为 JGroups 密钥存储生成安全密钥:

\$ keytool -genseckey -alias jgroups -storetype JCEKS -keystore eapjgroups.jceks

4. 使用 SSL 和 JGroup 密钥存储文件为 OpenShift 机密生成 EAP:

\$ oc create secret generic eap-ssl-secret --from-file=eapkeystore.jks \$ oc create secret generic eap-jgroup-secret --from-file=eapjgroups.jceks

5. 将 EAP 应用程序 secret 添加到之前创建的 EAP 服务帐户中:

\$ oc secrets link default eap-ssl-secret eap-jgroup-secret

### 4.6.3. 修改 secure-saml-deployments 文件

### 先决条件

keycloak-saml-subsystem.xml 从上一节中的 Red Hat Single Sign-On 客户端导出, 应该已复制 到应用程序的 /configuration 文件夹中,并重命名了 secure-saml-deployments。EAP 会在启 动该文件并将其复制到 Red Hat Single Sign-On SAML 适配器配置中的 standaloneopenshift.xml 文件时搜索此文件。

### 流程

- 1. 在文本编辑器中打开 /configuration/secure-saml-deployments 文件。
- 2. 将 secure-deployment name标签的 YOUR-WAR.war 值替换为应用程序的 .war 文件。本例使 用 *sso-saml-demo.war*。
- 3. 将 logout page 标签的 SPECIFY YOUR LOGOUT PAGE! 值替换为在登出应用程序时将用户重 新导向的 url。这个示例使用 /index.jsp。
- 4. 删除 & It;PrivateKeyPem& qt; 和 < CertificatePem > 标签和密钥, 并将它替换为密钥存储信 息:

```
...
<Keys>
 <Key signing="true">
  <KeyStore file= "/etc/eap-secret-volume/keystore-saml.jks" password="password">
   <PrivateKey alias="sso-saml-demo" password="password"/>
   <Certificate alias="sso-saml-demo"/>
  </KeyStore>
 </Key>
</Keys>
```
keystore-saml.jks 的挂载路径(本例中为 */etc/eap-secret-volume/keystore-saml.jks*)可使用 EAP\_HTTPS\_KEYSTORE\_DIR 参数在应用程序模板中指定。 当从 Red Hat Single Sign-On 客户端导出 SAML 密钥时, 配置的 PrivateKey 和 Certificate 的 别名和密码。

5. 删除第二个 & It;CertificatePem > 标签和密钥, 并将其替换为 realm 证书信息:

```
...
<Keys>
 <Key signing="true">
  <KeyStore file="/etc/eap-secret-volume/keystore-saml.jks" password="password">
   <Certificate alias="saml-demo"/>
  </KeyStore>
 </Key>
</Keys>
...
```
从 Red Hat Single Sign-On 客户端导出 SAML 密钥时, 会配置证书别名和密码。

6. 保存并关闭 /configuration/secure-saml-deployments 文件。

### 4.6.4. 在应用程序 web.xml中配置 SAML 客户端注册

客户端类型还必须由应用程序 web.xml 中的 <auth-method > 键指定。在部署时, 该文件由镜像读取。

打开应用程序 web.xml 文件,并确保它包括以下内容:

```
...
<login-config>
<auth-method>KEYCLOAK-SAML</auth-method>
```
</login-config> ...

## 4.6.5. 部署应用程序

您不需要包含镜像的 Red Hat Single Sign-On 配置, 因为应用程序本身中已经配置。导航到应用程序登录 页面,将您重定向到 Red Hat Single Sign-On 登录。使用之前创建的 应用用户, 通过 Red Hat Single Sign-On 登录应用程序。

# 第5章 参考

## 5.1. 工件存储库镜像

Maven 中的存储库包含各种类型的构建工件和依赖项(所有项目 jars、库 jar、插件或任何其他项目特定 工件)。它还指定在执行 S2I 构建时从中下载工件的位置。除了使用中央存储库外,组织也是一种常见做 法,部署本地自定义存储库(mirror)。

使用镜像的好处有:

- 同步镜像的可用性,这种镜像更为严格且更快。
- 能够对存储库内容有更大的控制。
- 可能会在不同的团队 (developers、CI) 共享工件, 而无需依赖公共服务器和存储库。
- 改进构建时间。

通常,存储库管理器可以充当镜像的本地缓存。假设存储库管理器已经在 *http://10.0.0.1:8080/repository/internal/* 进行了部署并可访问,然后构建 S2I 构建可通过以下流程为应 用程序的构建配置提供 **MAVEN\_MIRROR\_URL** 环境变量:

### 流程

1. 识别构建配置的名称,以应用 **MAVEN\_MIRROR\_URL** 变量。

\$ oc get bc -o name buildconfig/sso

2. 使用 **MAVEN\_MIRROR\_URL** 环境变量更新 **sso** 的构建配置。

\$ oc set env bc/sso \ -e MAVEN\_MIRROR\_URL="http://10.0.0.1:8080/repository/internal/" buildconfig "sso" updated

3. 验证设置。

\$ oc set env bc/sso --list *# buildconfigs sso* MAVEN\_MIRROR\_URL=http://10.0.0.1:8080/repository/internal/

4. 调度应用的新构建。

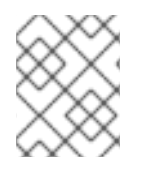

#### 注意

在应用构建期间,您将注意到从存储库管理器中提取 Maven 依赖项,而不是默认的公共存 储库。另外,在构建完成后,您会看到镜像已填充并在构建期间使用的所有依赖项。

## 5.2. 环境变量

## 5.2.1. 信息环境变量

以下信息环境变量旨在提供有关镜像的信息,且不应由用户修改:

### 表 5.1. 信息环境变量

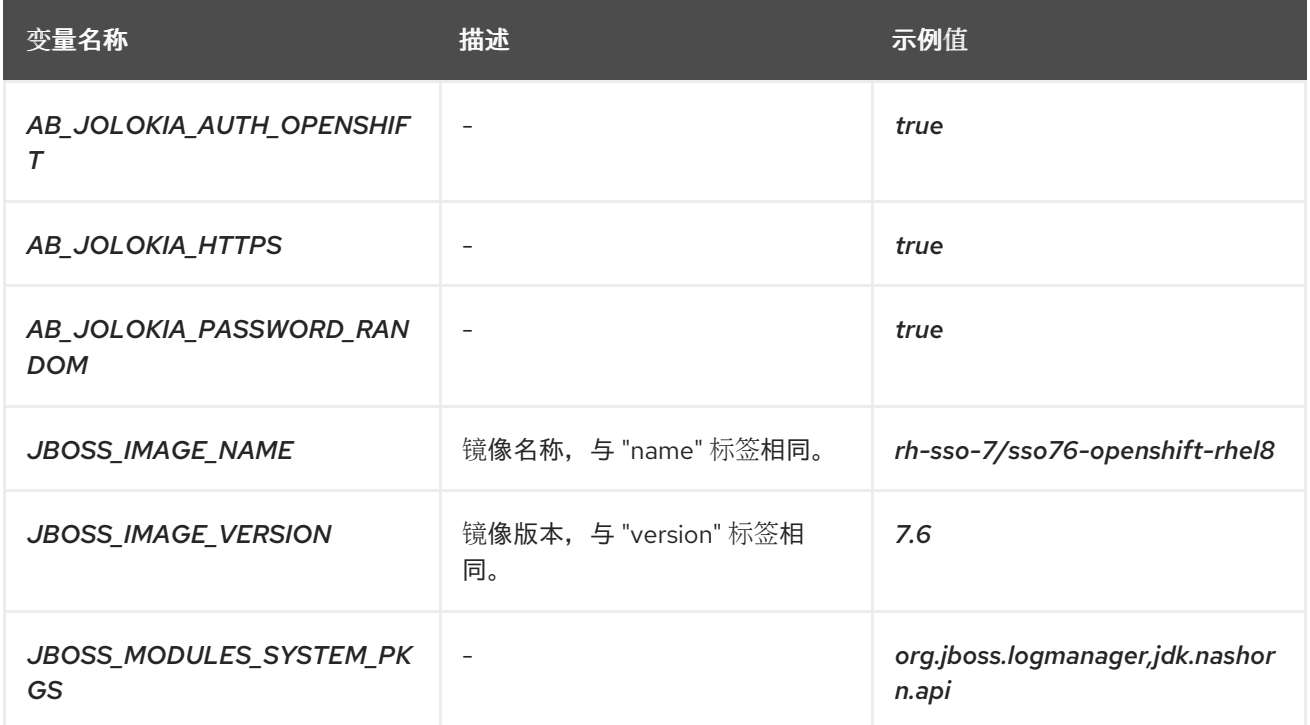

## 5.2.2. 配置环境变量

配置环境变量旨在方便调整镜像,而无需重新构建,应根据需要为用户设置。

### 表 5.2. 配置环境变量

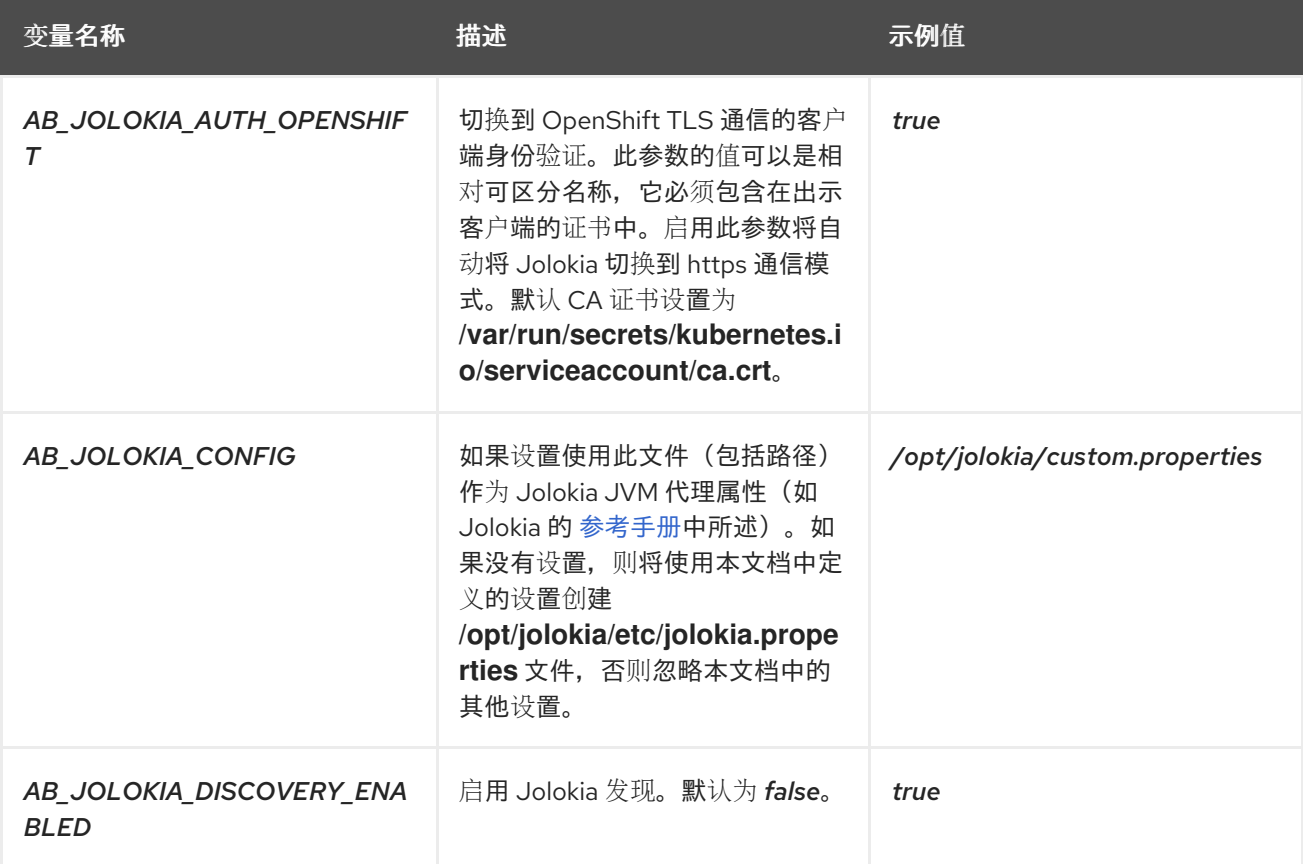
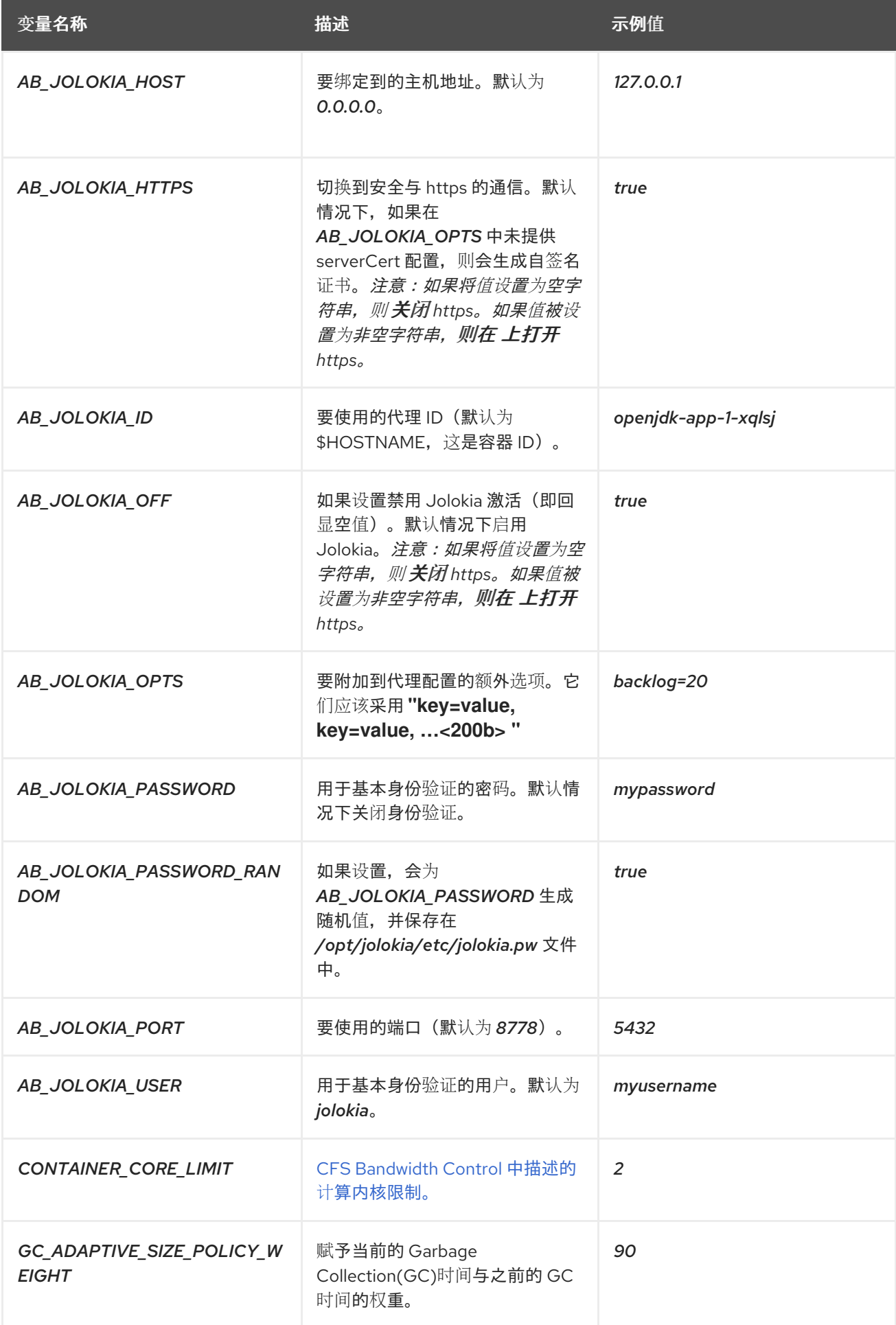

<span id="page-73-0"></span>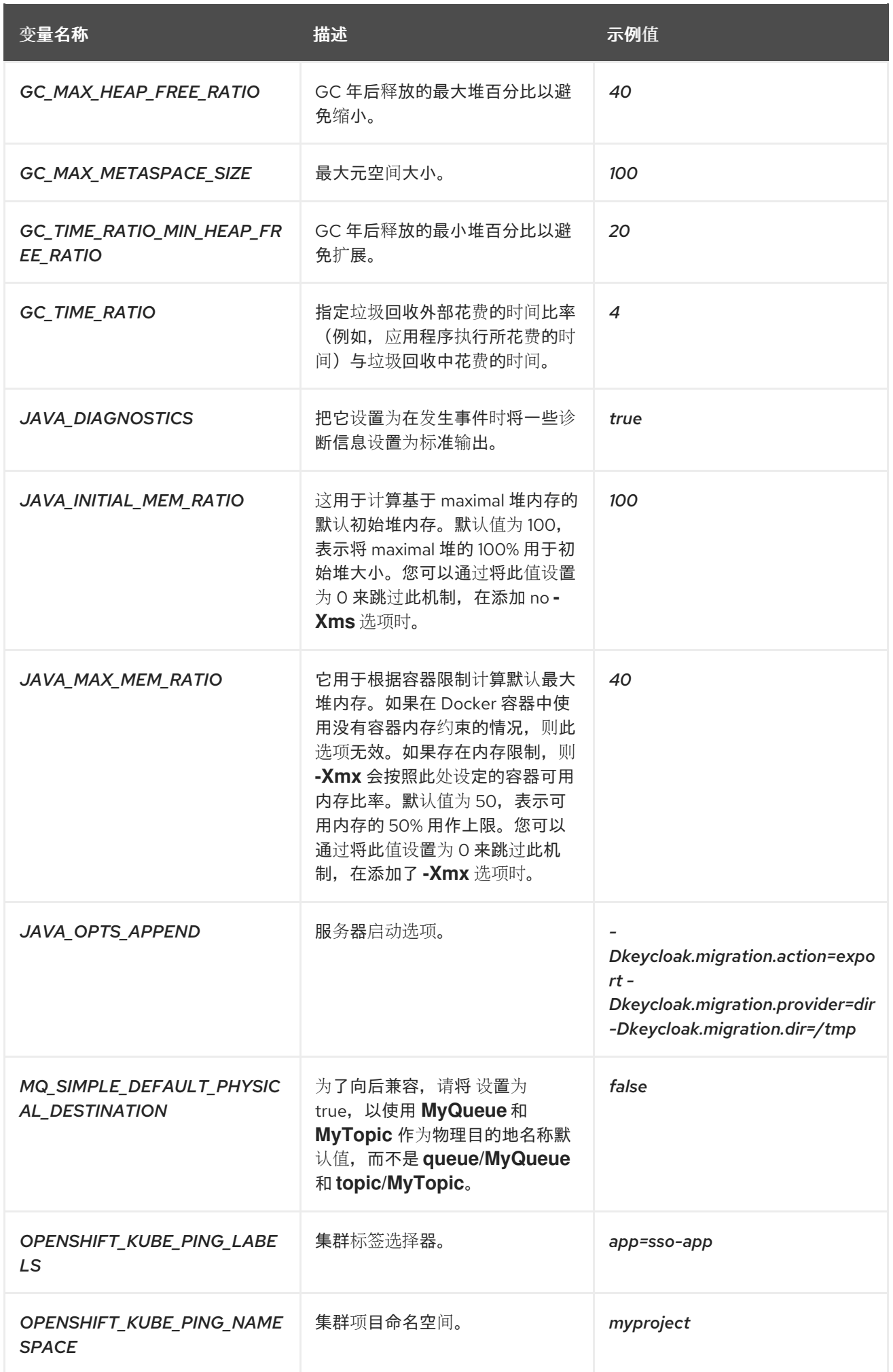

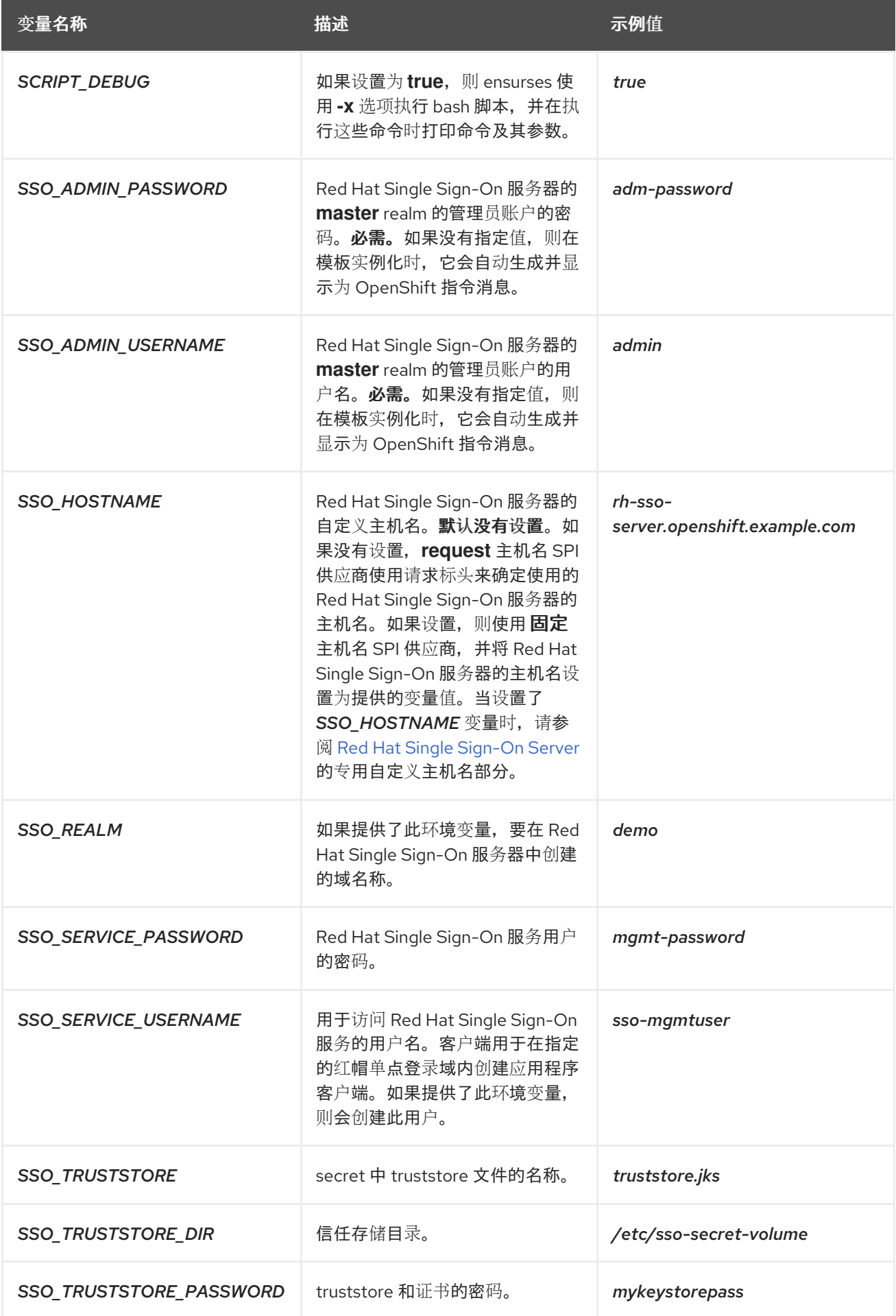

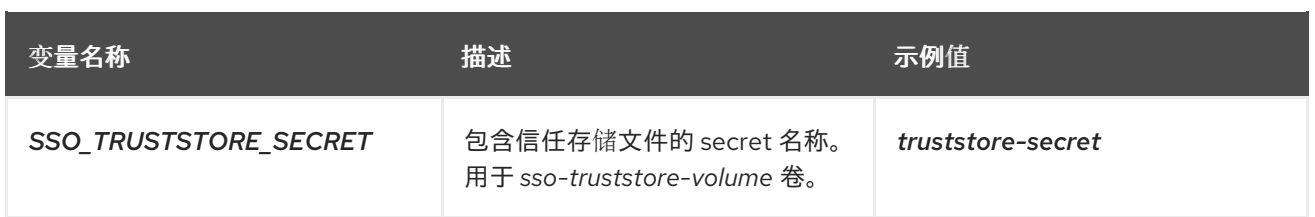

适用于 OpenShift 的红帽单点登录可用的 应[用模板](https://docs.openshift.com/container-platform/latest/openshift_images/using-templates.html) 可以将 [上述配置](#page-73-0)变量 与常见 OpenShift 变量(如 APPLICATION\_NAME 或 SOURCE\_REPOSITORY\_URL)相结合, 还具有特定于产品的变量(例 如, HORNETQ CLUSTER PASSWORD)或将典型的配置变量与数据库镜像(例如 *POSTGRESQL\_MAX\_CONNECS*)合并。所有这些不同类型的配置变量都可根据需要调整,以实现部署 的 Red Hat Single Sign-On-enabled 应用将会尽可能与预期用例保持一致。以下介绍了与支持红帽单点登 录的应用程序模板相关的配置变量列表,如下所述。

#### 5.2.3. 所有红帽单点登录镜像的模板变量

#### 表 5.3. 可用于所有红帽单点登录镜像的配置变量

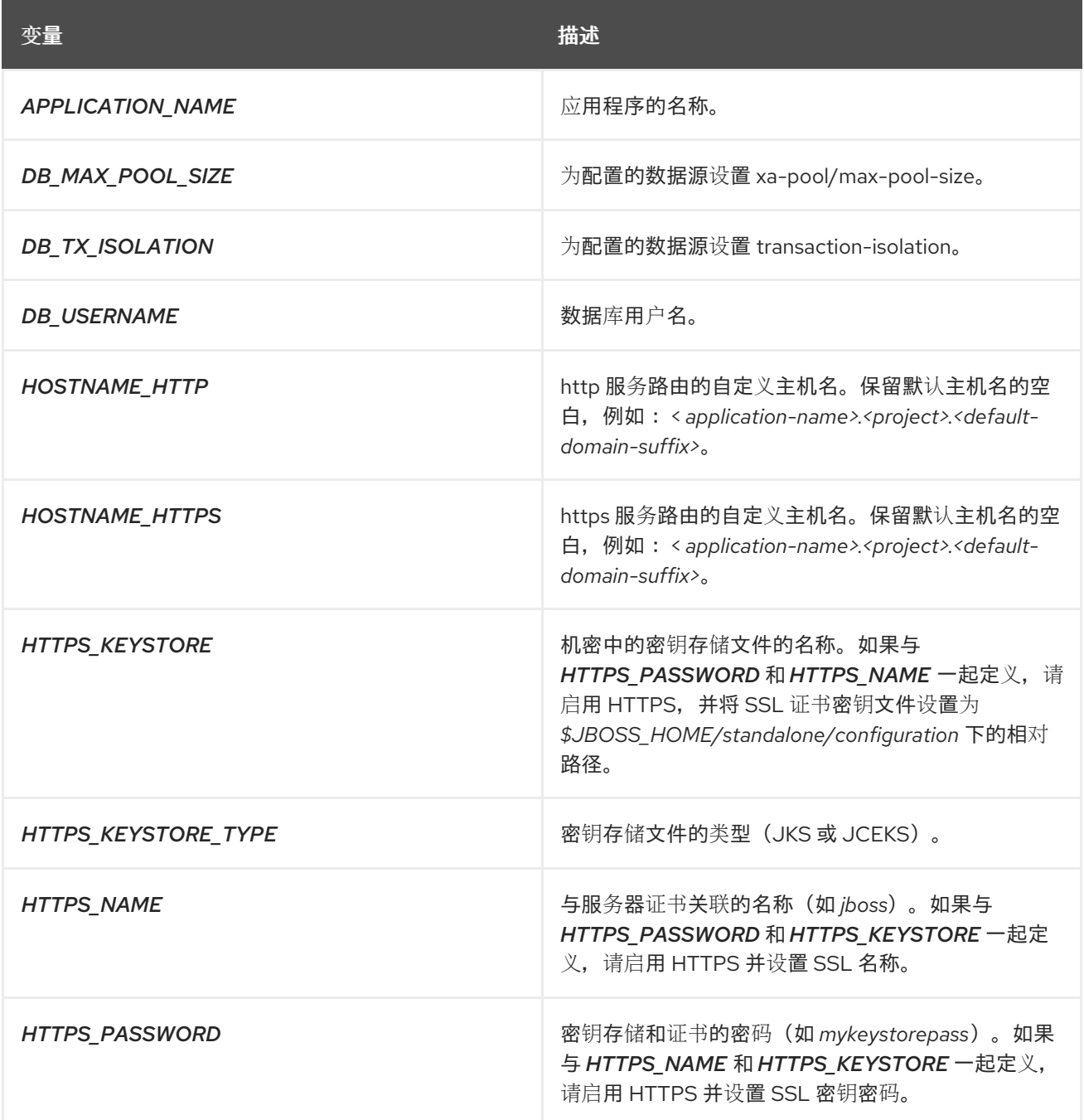

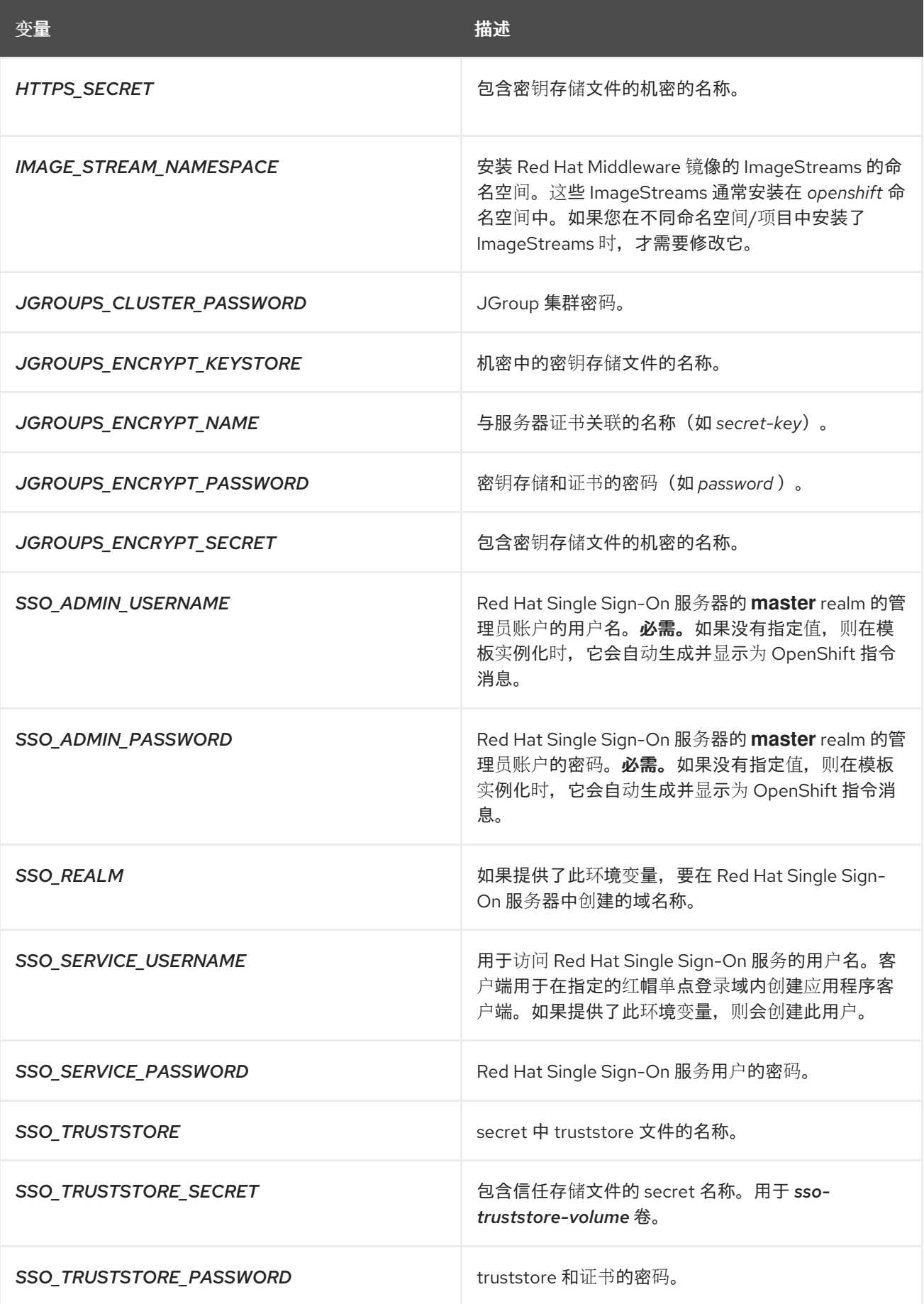

5.2.4. 特定于 *sso76-ocp3-postgresql*、*sso76-ocp4-postgresql*、*sso76-ocp3 postgresql-persistent*、*sso76-ocp4-postgresql-persistent*、*sso76-ocp3-x509 postgresql-persistent*、sso76-postgresql-persistent 和 *sso76-ocp4-x509-*

# *postgresql-persistent*的模板变量

## 表 5.4. 特定于红帽单点登录的 PostgreSQL 应用程序使用临时的持久性存储

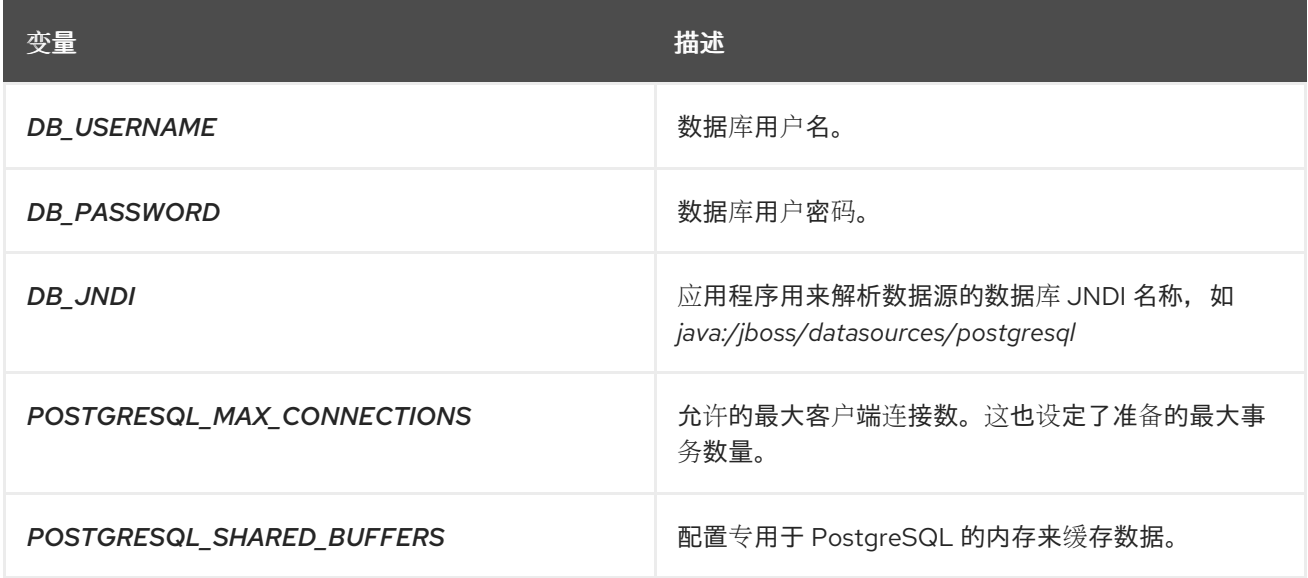

# 5.2.5. 常规 eap64 和 eap71 S2I 镜像的模板变量

## 表 5.5. EAP 6.4 和 EAP 7 Applications Built Via S2I 的配置变量

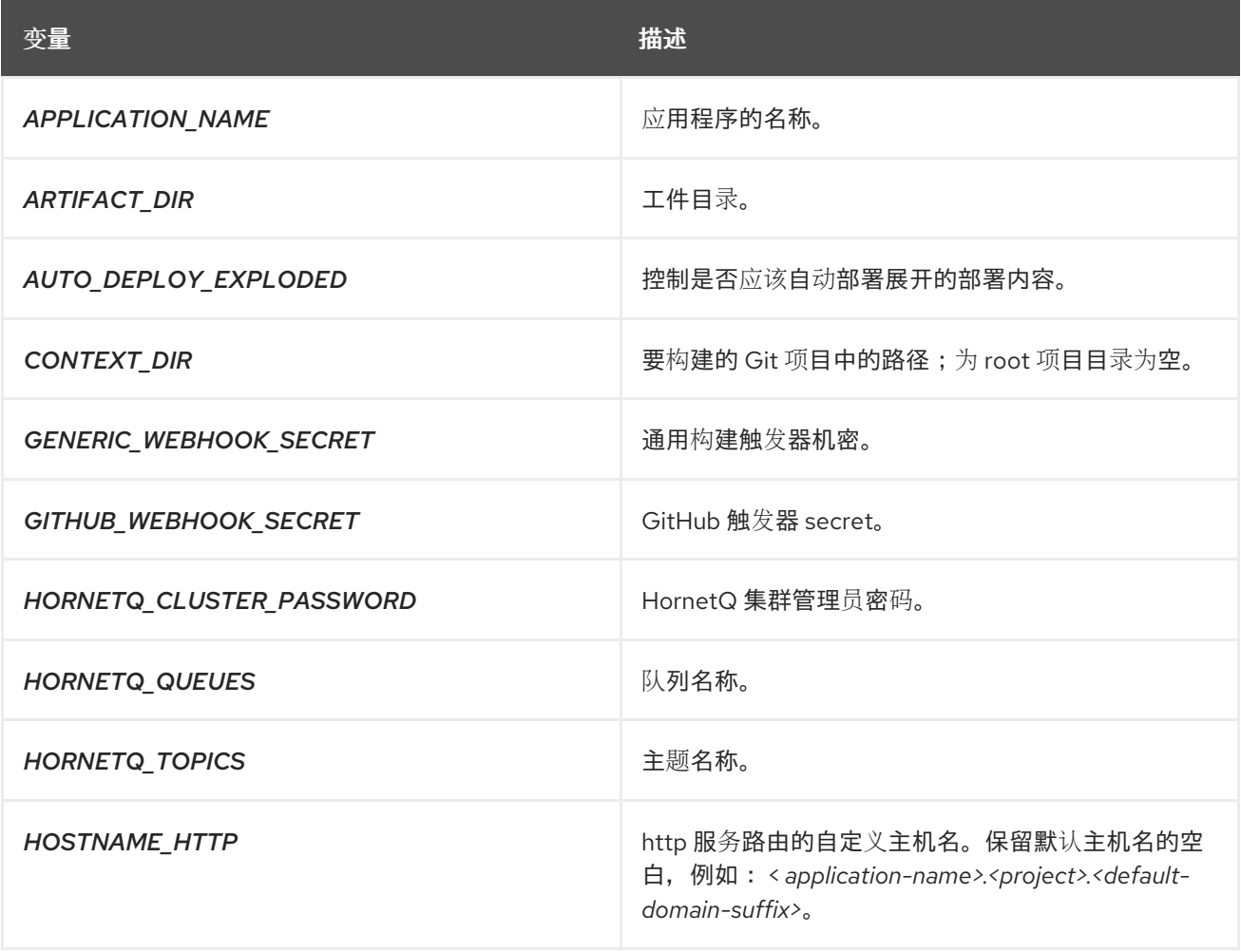

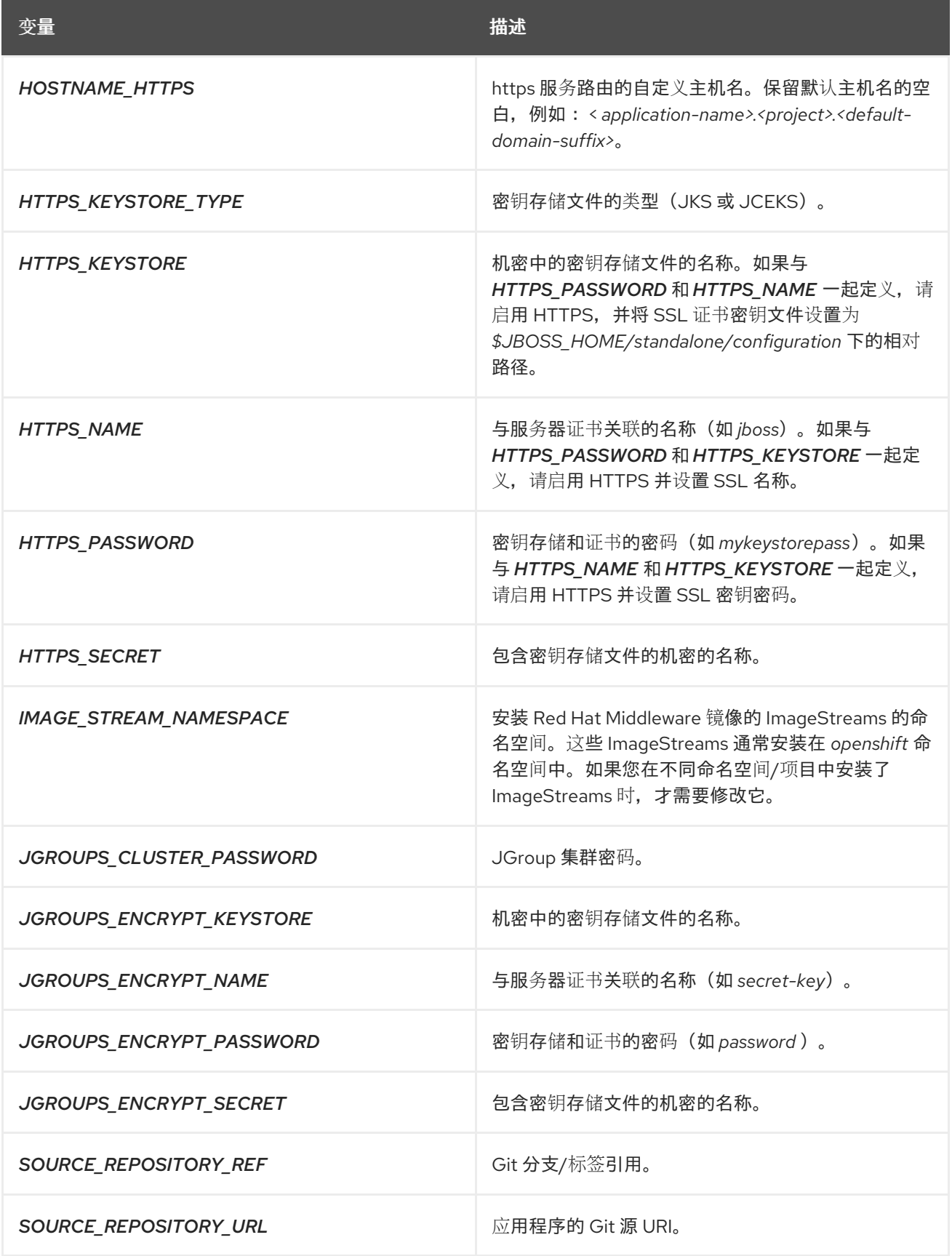

5.2.6. 特定于 *eap64-sso-s2i* 和 *eap71-sso-s2i* 的模板变量用于自动客户端注册

表 5.6. 适用于 EAP 6.4 和 EAP 7 的配置变量, 红帽单点登录应用程序内置了 Via S2I

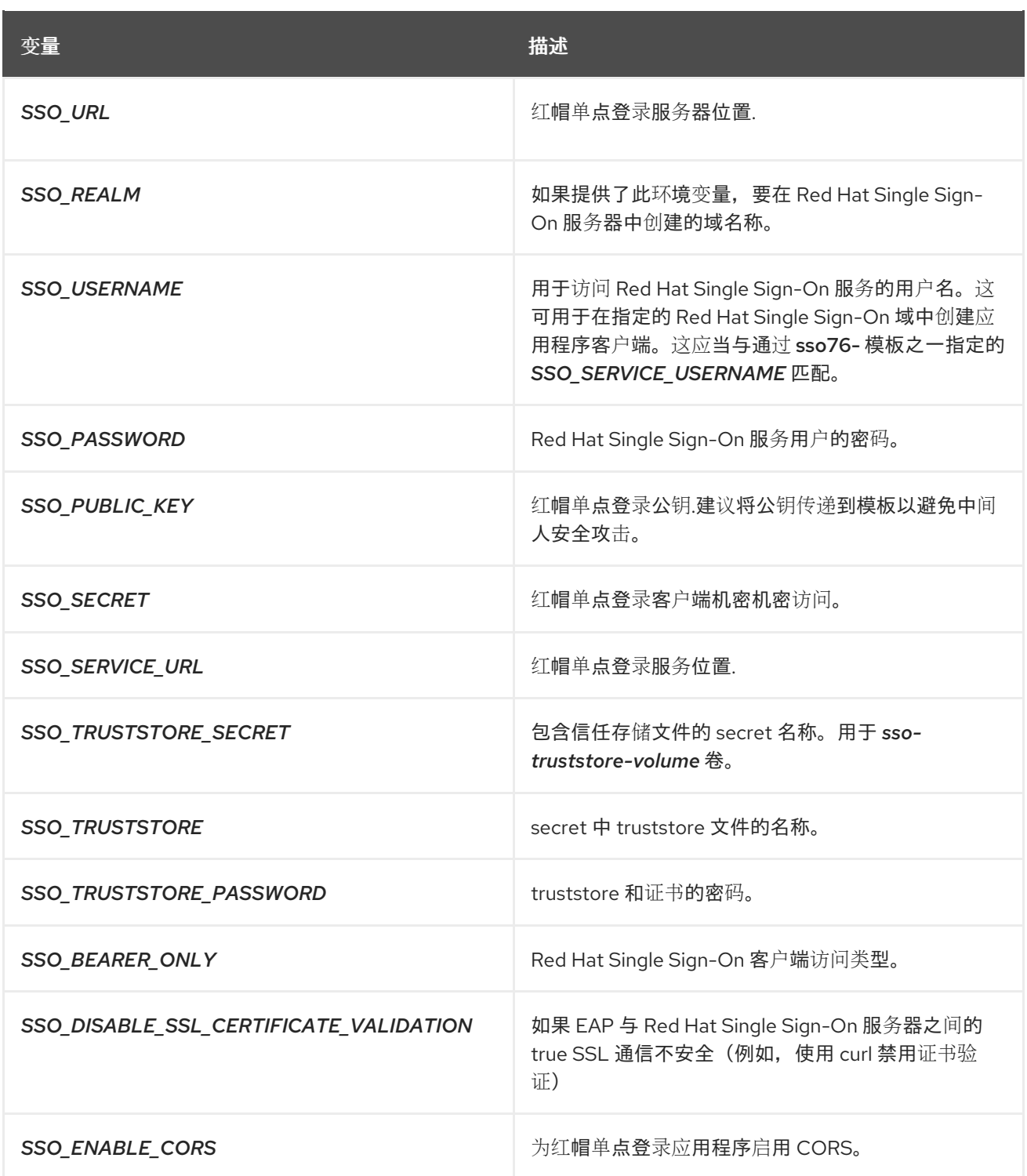

5.2.7. 特定于 *eap64-sso-s2i* 和 *eap71-sso-s2i* 的模板变量,用于自动使用 SAML 客户端 进行客户端注册

## 表 5.7. 用于 EAP 6.4 和 EAP 7 的配置变量, 红帽单点登录应用程序使用 SAML 协议构建了 Via S2I

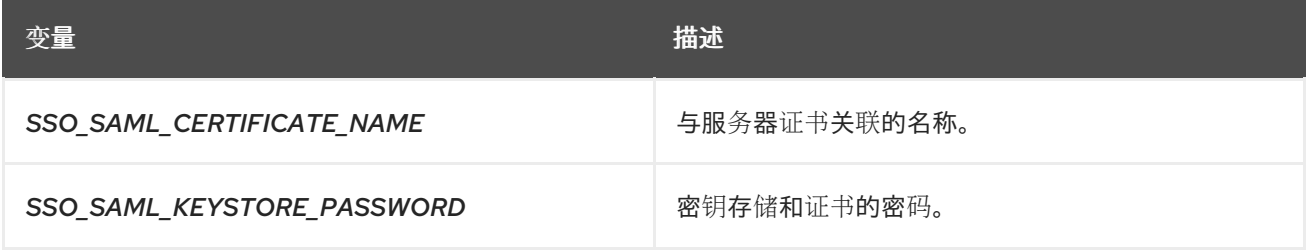

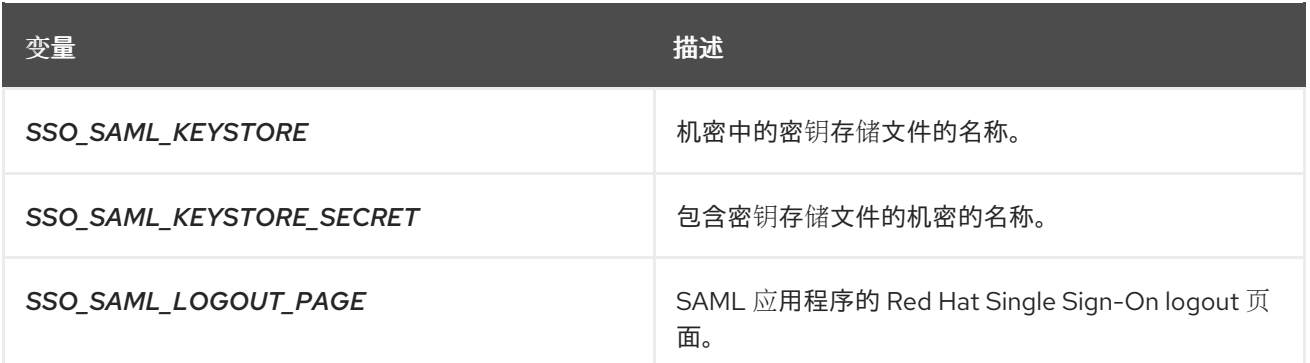

# 5.3. 公开端口

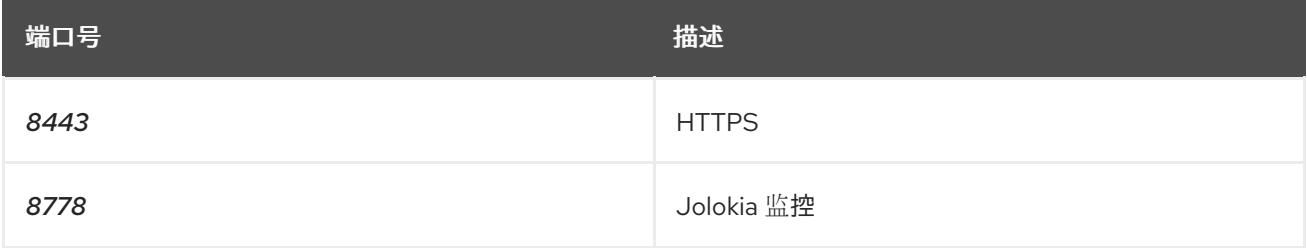